# **OMRON**

PC Software Smart Viewer RXW ZR-RXW-SW

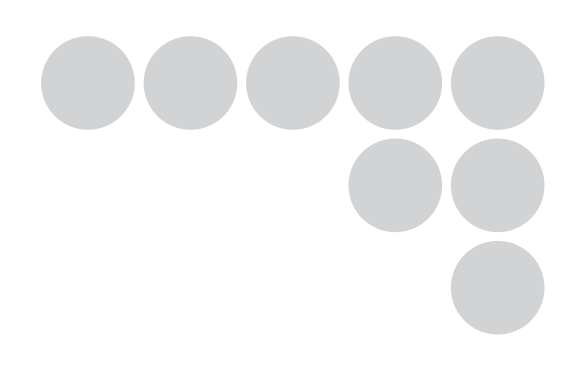

# Software Manual

### **Introduction**

This manual provides information regarding functions, performance and operating methods that are required for using the PC software "Smart Viewer RXW".

When using the Smart Viewer RXW, be sure to observe the following:

•To ensure correct use, please read this manual thoroughly to deepen your understanding of the product.

•Please keep this manual in a safe place so that it can be referred to whenever necessary.

### **Registered Trademarks**

•Microsoft and Windows are either registered trademarks or trademarks of Microsoft Corp. in the United States and/or other countries.

•Other product and company names herein may be either registered trademarks or trademarks of their respective owners.

### **Type of Manuals**

The manuals of the Smart Viewer RXW series consist of the following. Select the manual suitable for your purpose and read it before starting operation.

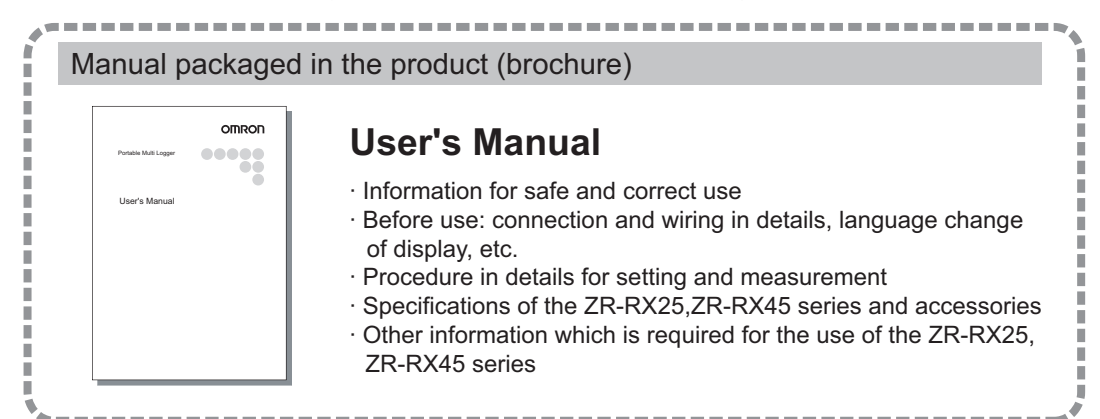

#### Manuals contained in the utility CD-ROM (pdf data)

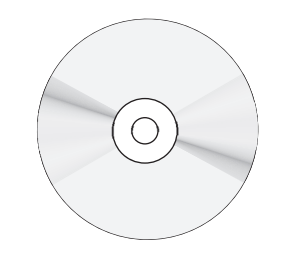

### **Software Manual (this manual)**

Information for installing PC software, basic operation, explanation of screen and setting methods is described.

### **User's Manual**

Same contents as the above referenced "User's Manual" packaged in the product.

# **Software Manual**

PC Software Smart Viewer RXW

ZR-RXW-SW

# <span id="page-3-0"></span>**Software License Agreement**

This is a binding agreement between OMRON Corporation (**"**OMRON**"**) and you (the **"**User**"**)on the terms and conditions of the license of the Software.

- *1* **In this Agreement, "Software" means the computer program and related documentation contained in this package. The "Software" shall include any derivative works thereto. Copyright of the Software remains the sole property of OMRON or the third party who has licensed the Software to OMRON and shall not be assigned to the User under this Agreement.**
- *2* **OMRON grants the User a non-exclusive, non-transferable and limited license to use the Software on one computer owned by the User.**
- *3* **The User shall not sub-license, assign nor lease the Software to any third party without prior written consent of OMRON.**
- *4* **The User may copy the Software for back-up purpose only. The User may not de-compile, reverse engineer nor otherwise attempt to discern the source code of the Software.**
- *5* **The User may modify the Software and the modified Software shall be subject to the terms and conditions of this Agreement, provided however that, OMRON shall not be assume any liability for any modified Software.**
- *6* **The User shall treat any information contained in the Software as confidential and shall not disclose it to any third party. This obligation shall survive the termination of this Agreement.**
- *7* **OMRON warrants to the User that, for a period of one (1) year, the Software will perform substantially in accordance with the user manual provided. If the User discovers defect of the Software (substantial non-conformity with the manual), and return it to OMRON within the said one (1) year period, OMRON will replace the Software without charge. The User acknowledges that all errors or bugs of the Software may not be removed by such replacement.**
- *8* **THE ABOVE REPLACEMENT SHALL CONSTITUTE THE USER'S SOLE ANDEXCLUSIVE REME-DIES AGAINST OMRON AND THERE ARE NO OTHERWARRANTIES, EXPRESSED OR IMPLIED, INCLUDING BUT NOT LIMITED TO,WARRANTY OF MERCHANTABILITY OR FITNESS FOR PAR-TICULAR PURPOSE. INNO EVENT, OMRON WILL BE LIABLE FOR ANY LOST PROFITS OR OTH-ERINDIRECT, INCIDENTAL, SPECIAL OR CONSEQUENTIAL DAMAGES ARISING OUTOF THIS AGREEMENT OR USE OF THE SOFTWARE.**
- *9* **In any event, OMRON's entire liability to the User for any cause shall not exceed the amount actually paid by the User to purchase the Software.**

(C)Copyright OMRON Corporation 2010 All Rights Reserved.

# **CONTENTS**

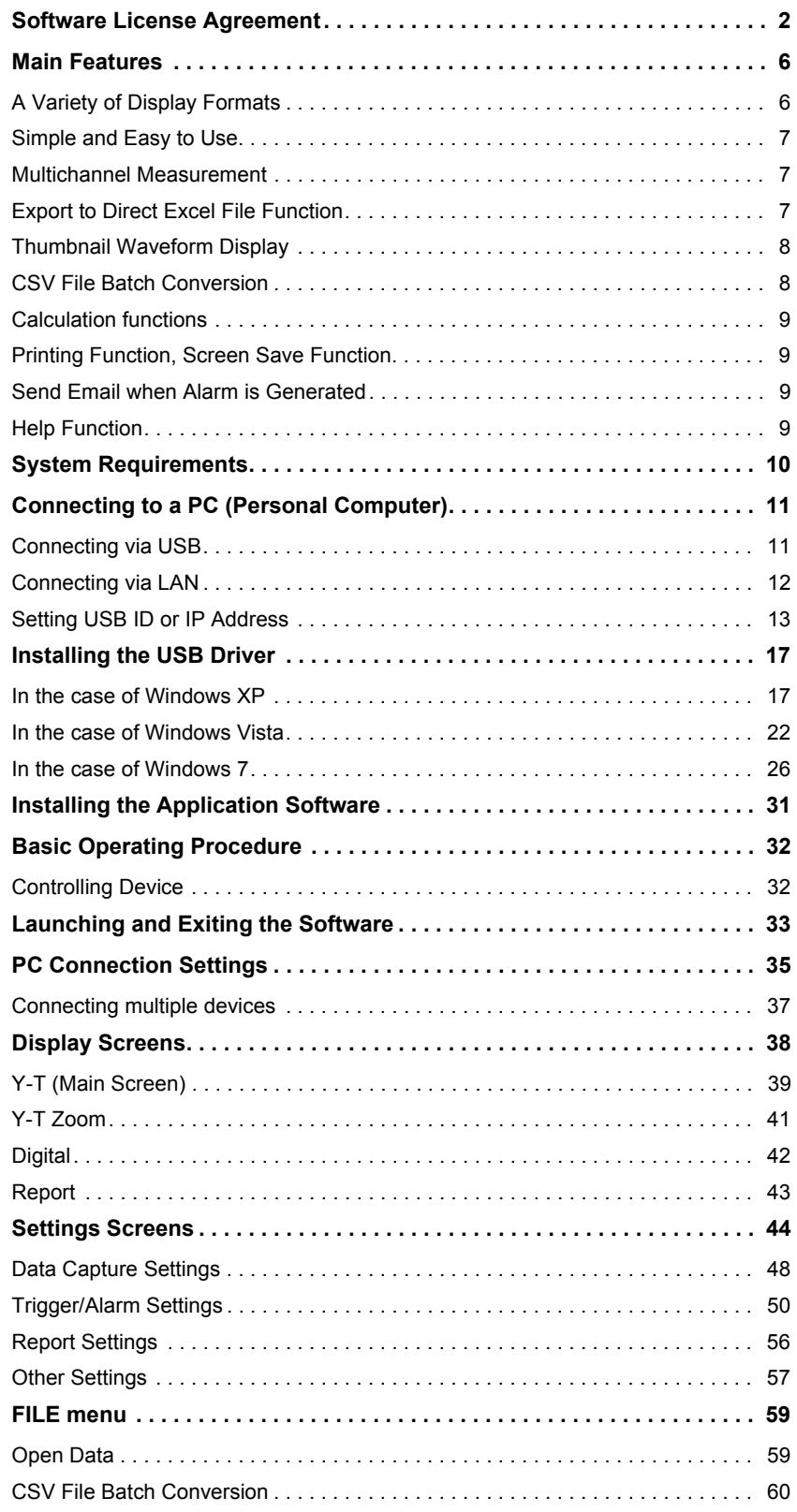

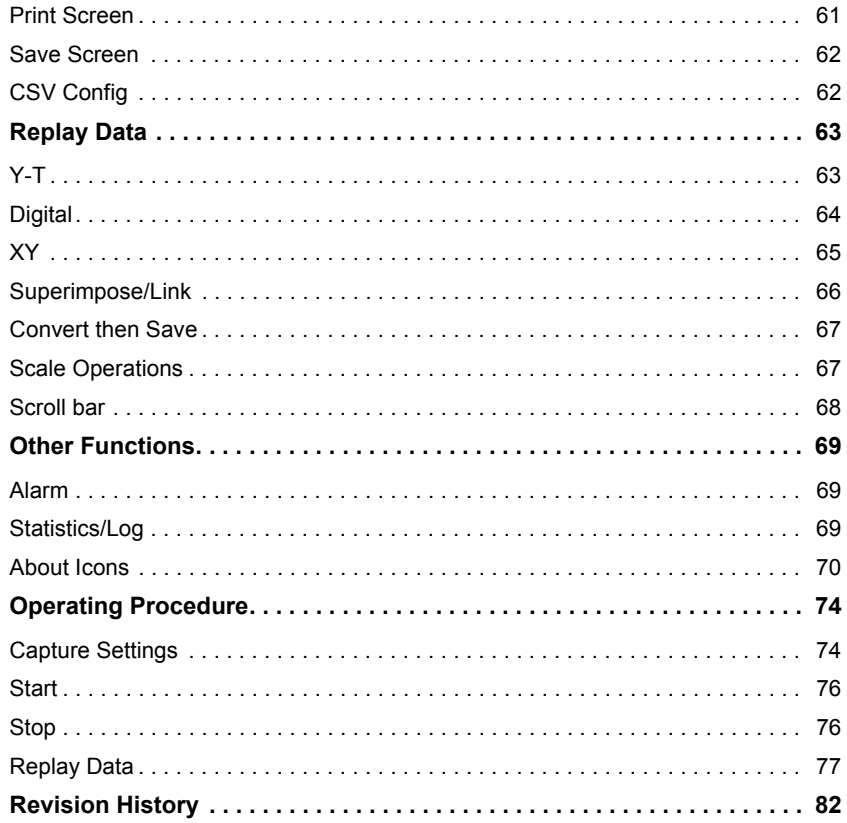

#### **Editor's Note**

#### **Meaning of Symbols**

Menu items that are displayed on the Controller's LCD screen, and windows, dialog boxes and other GUI elements displayed on the PC are indicated enclosed by brackets "[ ]".

#### **Visual Aids**

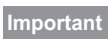

Indicates points that are important to achieve the full product performance, such as operational precautions.

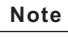

Indicates application procedures.

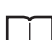

Indicates pages where related information can be found.

# <span id="page-7-0"></span>**Main Features**

# <span id="page-7-1"></span>**A Variety of Display Formats**

Y-T View, Y-T Expanded View, Digital View, Report View are available. A large, easy-to-see screen is the characteristic of this unit.

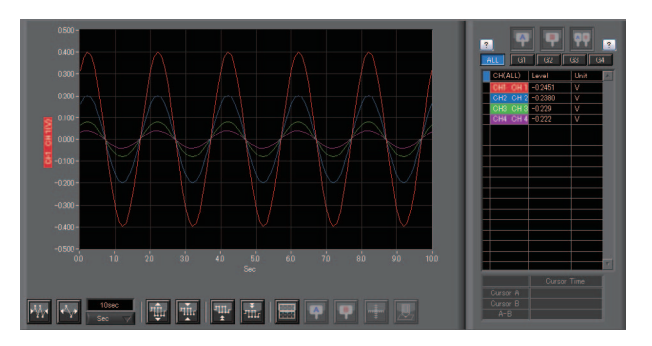

### **Y-T View**

This graph shows data with the input signal levels on the Y-axis and the time on the X-axis. It can display a waveform and digital values of each channel at the same time. The control icons in the lower part of the screen allow you to scale up and down the time axis, X-axis, etc. This graph can be displayed in two or five split screens, each showing different signals.

#### **Y-T Zoom View**

Displays waveforms along an expanded time axis while hiding digital values.

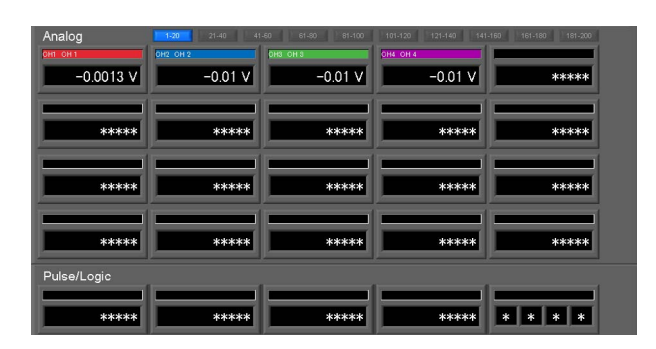

#### **Digital View**

Displays digital values of each channel in a large, easy-to-read numbers.

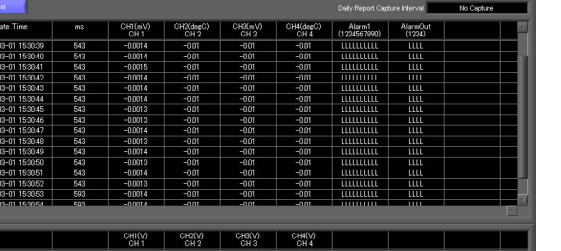

#### **Report View**

Displays the report results (daily report) in real time when the report function is enabled.

# <span id="page-8-0"></span>**Simple and Easy to Use**

Large icons make it simple and easy to control the waveforms. Time axes, spans, waveform positions can be changed easily. Also, you can maximize a window to fit the screen.

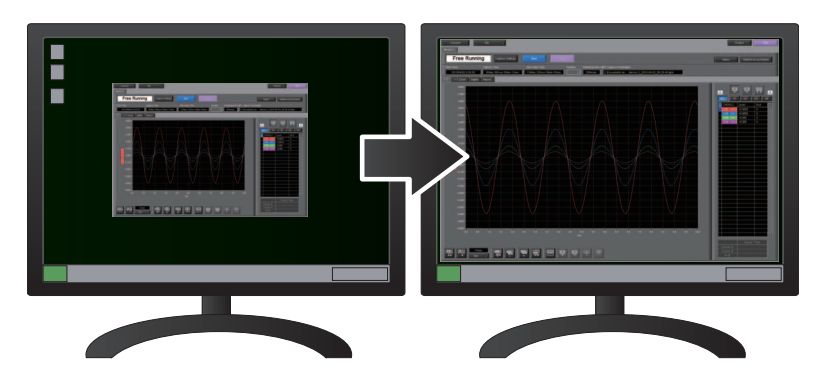

### <span id="page-8-1"></span>**Multichannel Measurement**

A maximum of ten device with multiple devices connected. (maximum of 500 channels)

Displayed waveforms can be grouped, and you can select and check a desired waveform among many of them (up to four groups can be set per device).

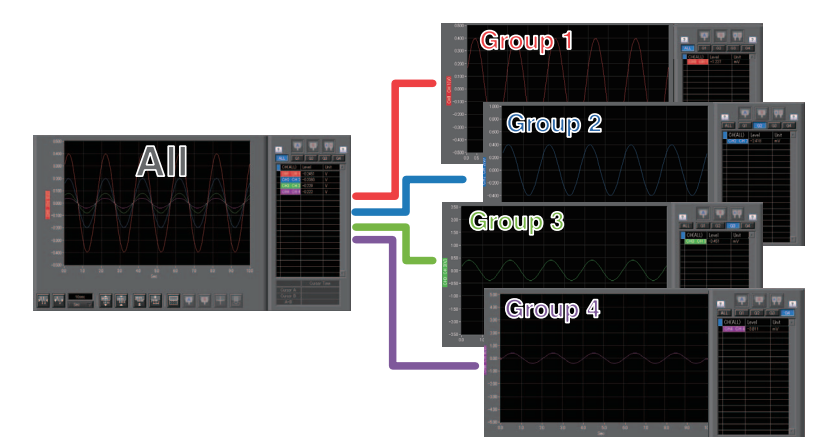

# <span id="page-8-2"></span>**Export to Direct Excel File Function**

Captured data can be exported directly to an Excel file and displayed as graphs.

Ready-to-use template files are provided as standard for your convenience.

(Note: The Microsoft Excel program must be installed.)

# <span id="page-9-0"></span>**Thumbnail Waveform Display**

Before replaying captured data, the waveforms can be checked by referring to the small images (thumbnails) provided next to each file name. These thumbnails provide easy confirmation of the data before opening the file.

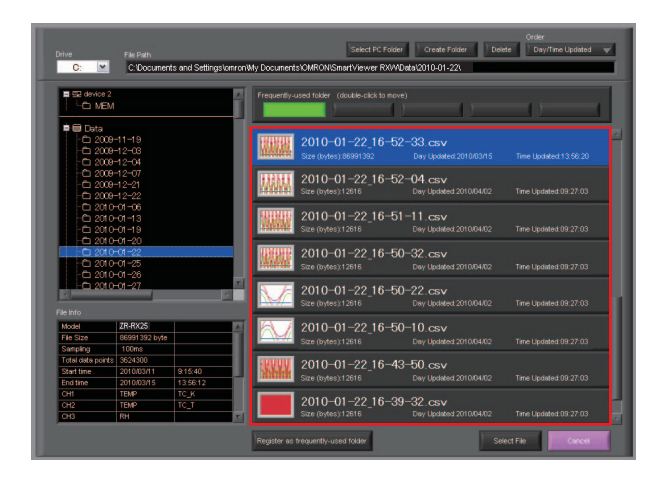

## <span id="page-9-1"></span>**CSV File Batch Conversion**

Data captured in binary files is converted in a batch to CSV files.

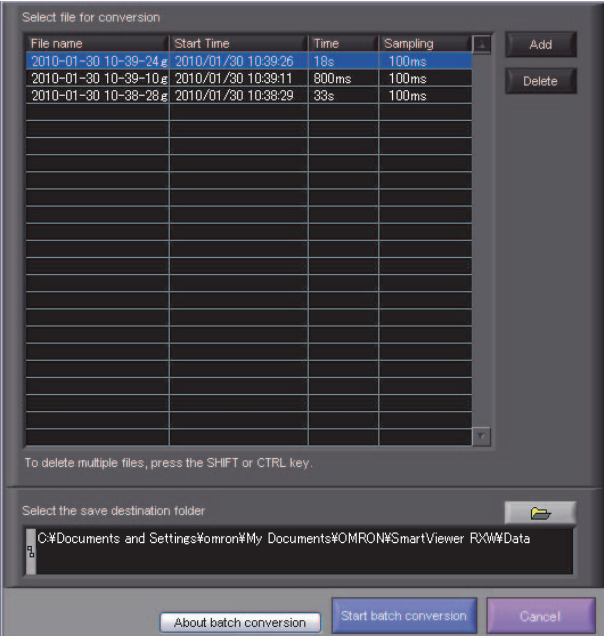

# <span id="page-10-0"></span>**Calculation functions**

The available calculation functions are Statistical Calculation and Calculation between Channels.

Statistical Calculation allows you to check the maximum, minimum, and average values of all the channels as numeric values.

Calculation between Channels allows you to set four arithmetic operations between channels up to four at the maximum and check the results as waveforms.

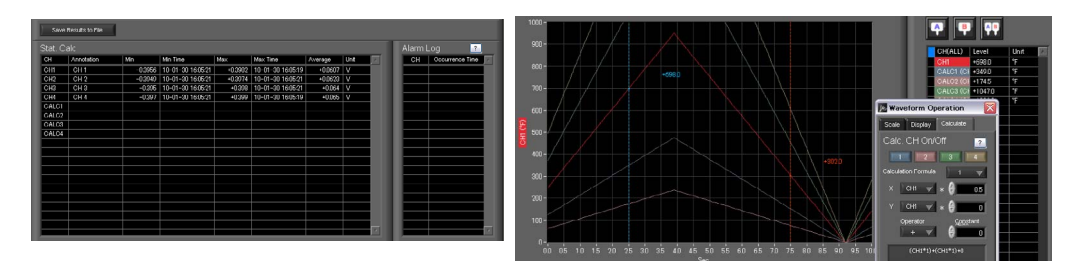

# <span id="page-10-1"></span>**Printing Function, Screen Save Function**

The waveform screen can be printed out on a printer, and screen copies saved to a file.

(Note: To use the printing function, the device must be connected to a printer.)

# <span id="page-10-2"></span>**Send Email when Alarm is Generated**

When an alarm is generated, this function enables a notification email to be sent to a mobile phone, for example, thereby ensuring that a check can be performed if required.

(\* You need an environment in which e-mail can be transmitted. The mail send function is available only during capturing. No mail is sent even if an alarm is generated during the Free Running status.)

# <span id="page-10-3"></span>**Help Function**

Help buttons that provide simple descriptions of the various functions are assigned to each of the menu setting items to provide ease of use.

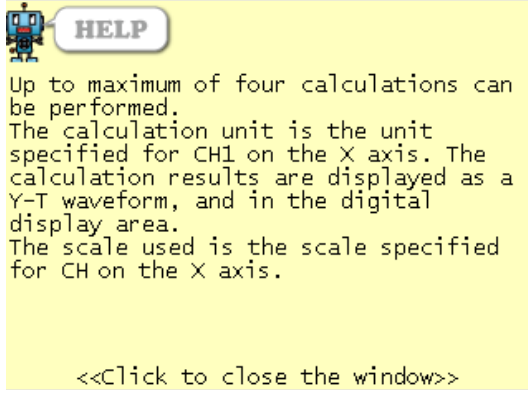

# <span id="page-11-0"></span>**System Requirements**

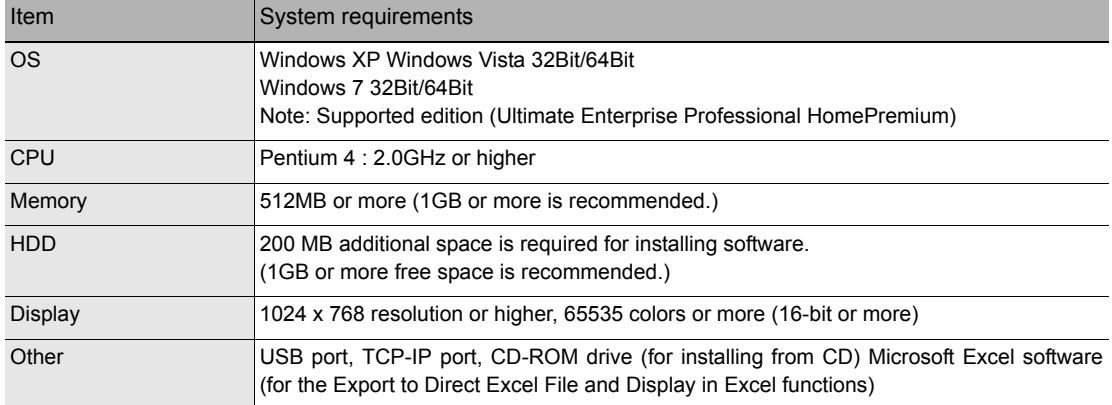

Make sure that the computer on which you plan to install the software meets the following requirements.

#### **Note**

• Even when using a PC that meets the system requirements, measurement data may not be captured correctly depending on the PC status (e.g. running other applications or insufficient memory capacity in the storage media used).

Exit all other applications before capturing data to the internal hard disk.

• While you are using this software, do not activate any other software. Whenever possible, avoid manipulations or processing of other software than this one (e.g., screen saver, virus check, file copy and transfer, and file search processing, etc.).

# <span id="page-12-0"></span>**Connecting to a PC (Personal Computer)**

# <span id="page-12-1"></span>**Connecting via USB**

The ZR-RX25/ZR-RX45 is connected to a PC via a USB cable.

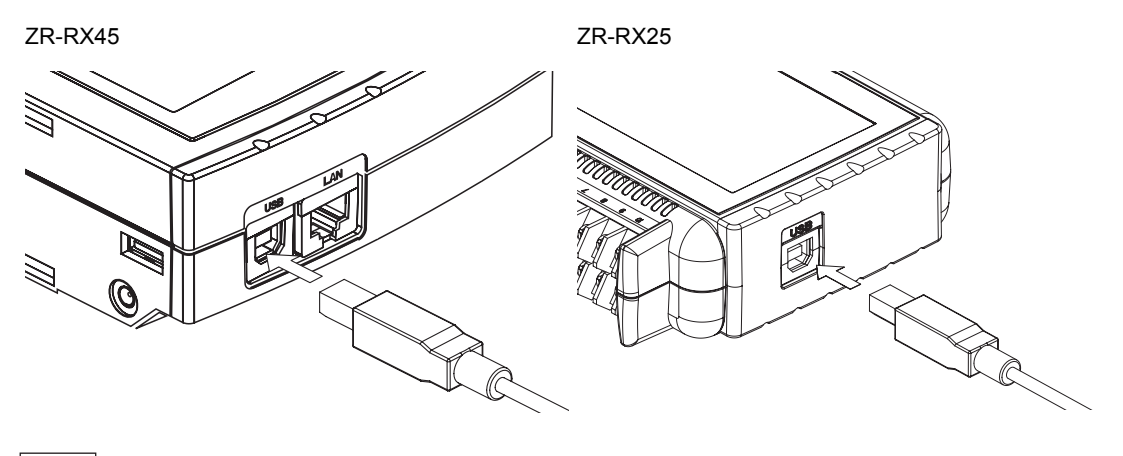

#### **Note**

• When using a USB cable, a USB driver must be installed in the PC. Refer to the ["Installing the USB Driver" \(p.17\)](#page-18-0) for the installation procedure.

• LAN connector. Make sure the cable is inserted into the correct connector.

Use an A-B type USB cable to connect the ZR-RX25/ZR-RX45 to a PC.

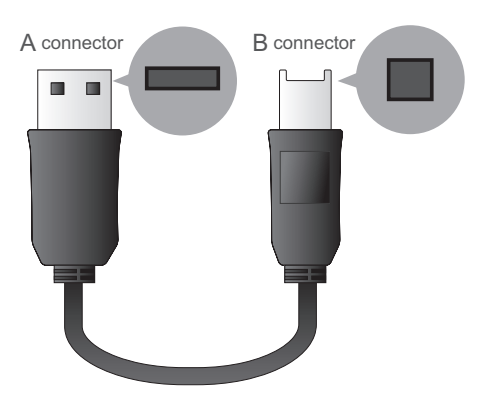

# <span id="page-13-0"></span>**Connecting via LAN**

It can also be connected via a LAN cable. (only for the ZR-RX45 and ZR-RX40)

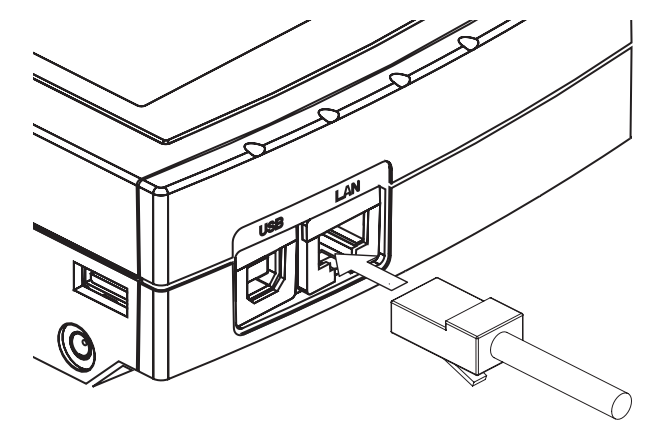

Depending on your usage, use one of the following types of LAN cables.

#### **LAN Cable Types**

Use a crossing cable when connecting directly to a PC, without using a hub.

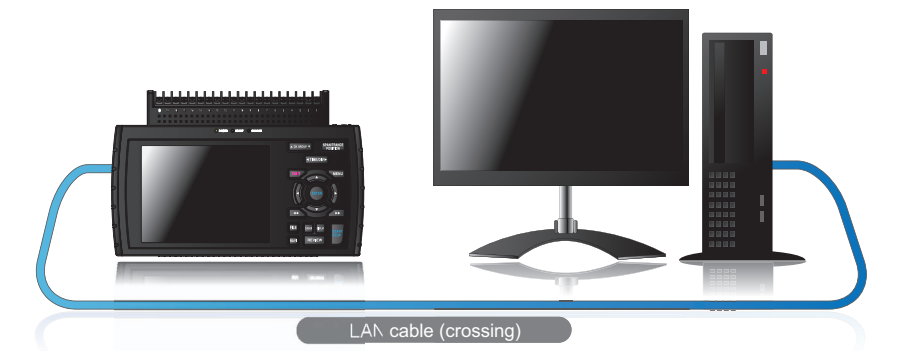

Use a straight cable to connect to a PC through a hub.

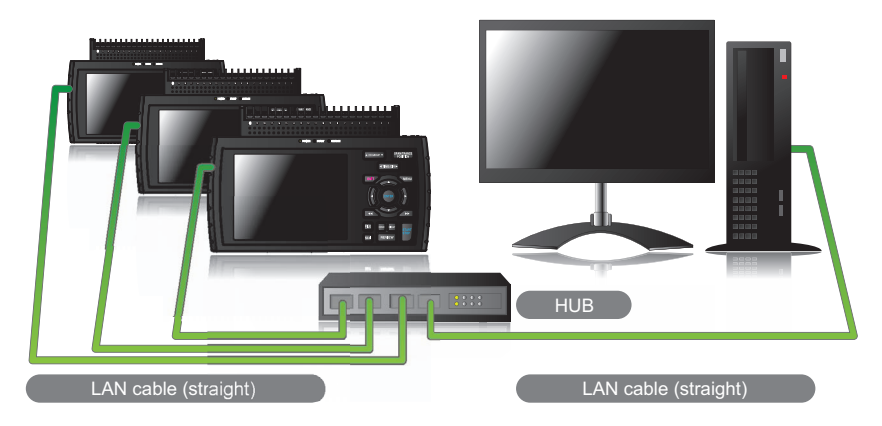

# <span id="page-14-0"></span>**Setting USB ID or IP Address**

To connect to a PC, configure the device's interface settings.

#### **USB Settings**

For ZR-RX25: Press the MENU key five times to open "OTHR Settings". Input the "USB ID".

The settings will be in effect when the power of the device is turned off and restarted.

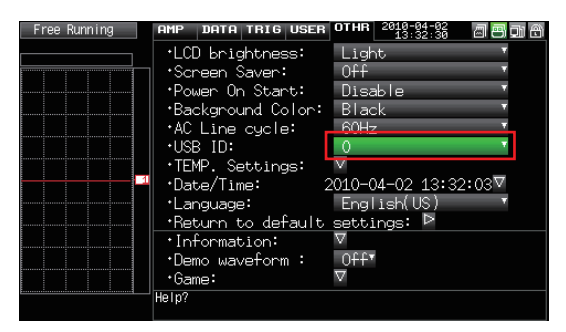

For ZR-RX45: Press the "MENU" key five times to open "I/F Settings". Input the "USB ID".

The settings will be in effect when the power of the device is turned off and restarted.

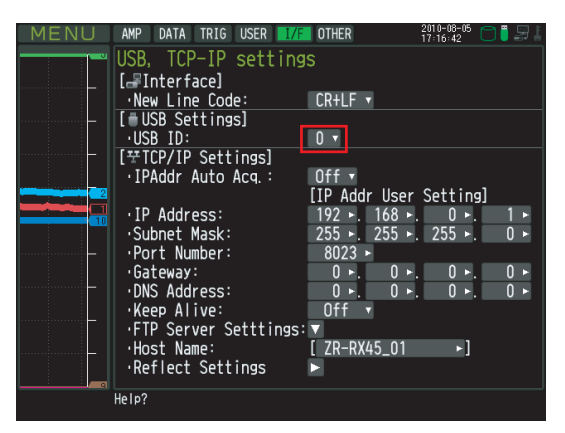

**Note**

After changing the USB ID setting of this unit, turn off and on the power of this unit.

#### **TCP-IP Settings (ZR-RX45)**

Press the [MENU] key five times to open the [I/F] menu.

Set the [IP Address], [Subnet Mask], [Port Number], [DNS Address] and select [Reflect Settings] to accept the changes.

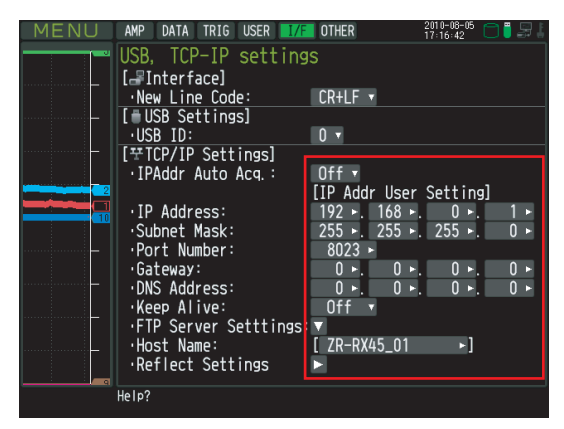

#### **Using Auto IP Address Acquisition**

If there is a DHCP server in the same segment of the connected network, Auto IP Address Acquisition is available.

Refer to chapter 3 (5) "Interface Settings" in User's Manual for details.

#### **Example of TCP-IP Settings**

Connecting one PC and one ZR-RX45

Refer to the following settings if you are not connecting to a corporate LAN or other networks.

Connect ZR-RX45 to a PC with a crossing cable.

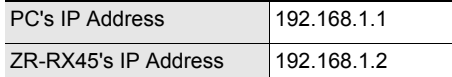

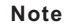

• In this case, always set the subnet mask to "255.255.255.0".

• In this case, always set the port number to "8023".

#### **Setting PC's IP Address (Windows XP)**

Select "Start" button → "Control Panel" → "Network Connections" → "Local Area Connection" → "Properties" → "Internet Protocol (TCP/IP)" → "Properties", click to select "Use the following IP address" check box, set "IP address" and "Subnet mask", and then click "OK".

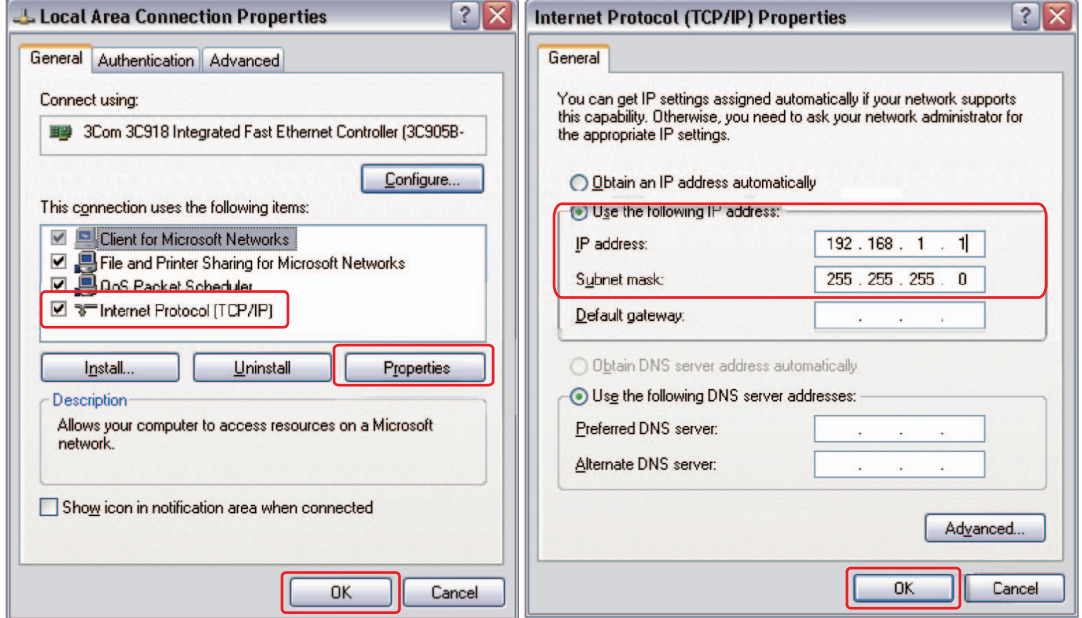

#### **Setting PC's IP Address (Windows Vista)**

[Start menu] → [Control Panel] → [Network and Sharing Center] → [Local Area Connection] → [Status Display] → [Properties] → [Select Internet Protocol (TCP/IP)] → [Properties] → Check "Use the following IP Address" → Set [IP Address] and [Subnet Mask] → [OK]

#### **Setting PC's IP Address (Windows 7)**

[Start menu] → [Control Panel] → [Network and Sharing Center] → [Local Area Connection] → [Properties] → [Select Internet Protocol (TCP/IP)] → [Properties] → Check "Use the following IP Address" → Set [IP Address] and [Subnet Mask] → [OK]

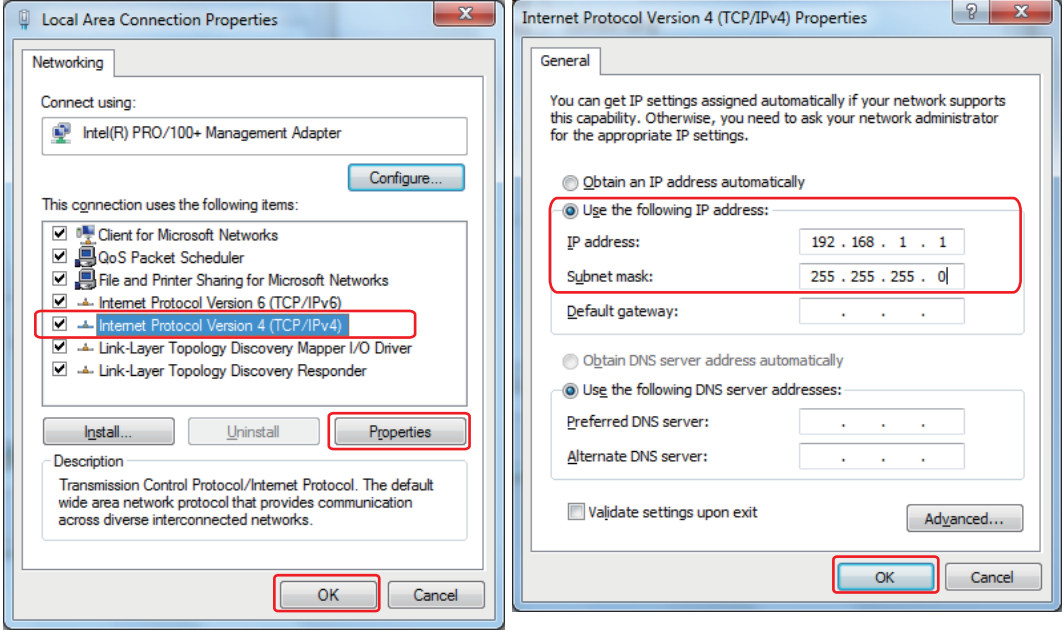

# <span id="page-18-0"></span>**Installing the USB Driver**

To connect ZR-RX25 or ZR-RX45 to a PC with the USB interface, a USB driver must be installed in the PC. This chapter explains the procedures for installing the USB driver version 2.03 or later.

### <span id="page-18-1"></span>**In the case of Windows XP**

#### **Preparation before Installation**

- Confirm ZR-RX25 or ZR-RX45 is not connected to your PC using the USB cable. If it is connected to your PC, disconnect the USB cable.
- Close all the other software.

#### **Installation Procedures**

- *1* **Insert the "Utility disk" (CD-ROM) provided into the PC's CD-ROM drive.**
- 2 Click the [USB driver] button on the screen of [Utility Disk Menu]. Or, start D:\USB Driv**er\RX2xRX4x\Setup.exe.**

(Double click the Setup or Setup.exe.)

Note: D: drive name of CD-ROM. The letter of CD-ROM drive vary it with the CD-ROM drive of your PC.

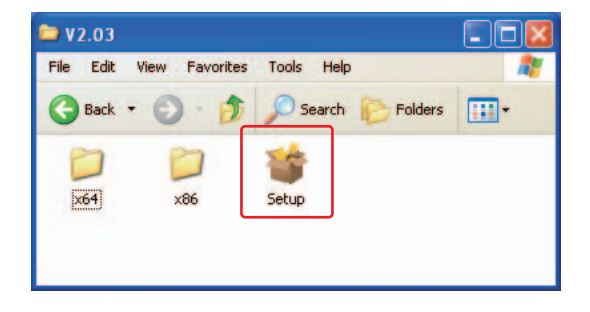

#### *3* **Device Driver Installation Wizard starts.**

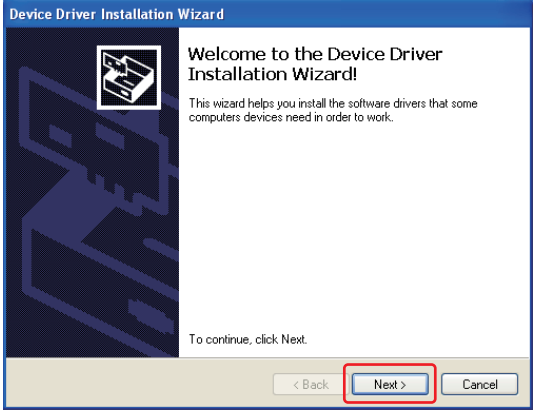

Press the Next button.

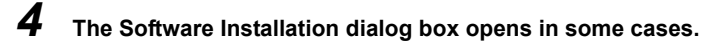

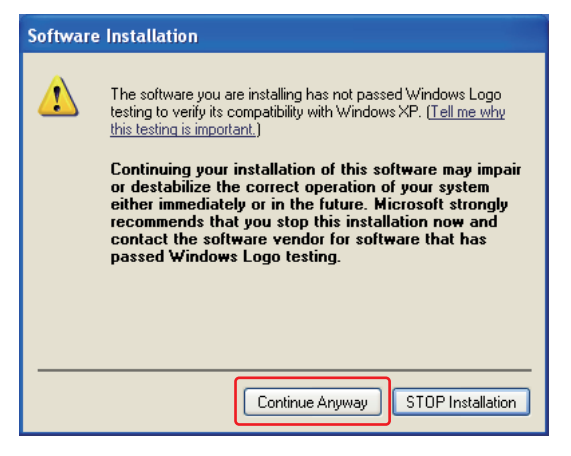

Press Continue Anyway button.

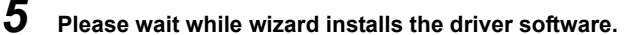

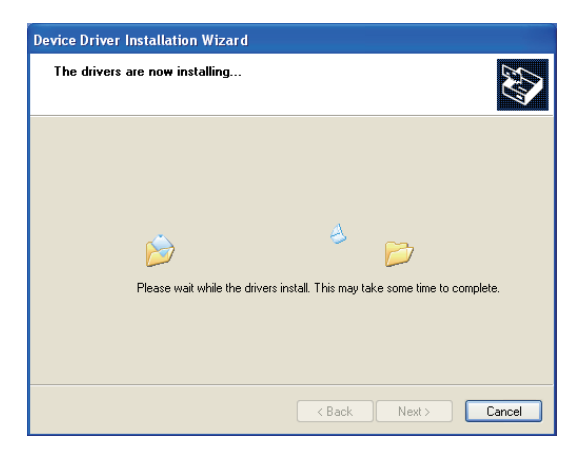

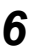

#### *6* **The installation completes.**

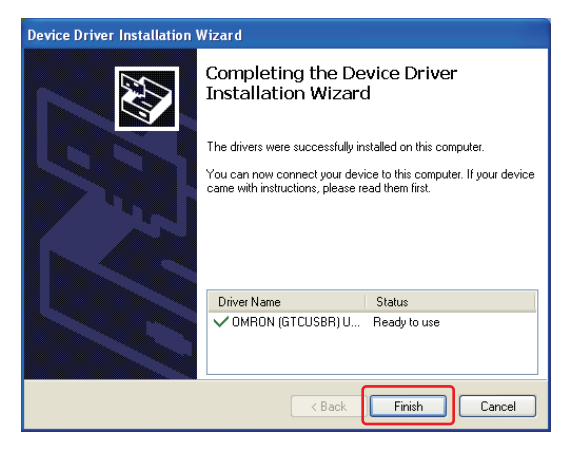

Press Finish button to exit the Setup.

#### *7* **Turn on ZR-RX25 or ZR-RX45 and wait for a while till the initialization of device is completed.**

Connect ZR-RX25 or ZR-RX45 to your PC using the USB cable.

The Found New Hardware Wizard in step (8) and subsequent steps starts only at the first connection. ( It will never appear again after the next connection of your device to your PC.)

When the USB port to be connected is changed or the USB-HUB is used, the Found New Hardware Wizard reopens in some cases.

In that case, perform step (8) and subsequent steps.

#### *8* **The Found New Hardware Wizard starts.**

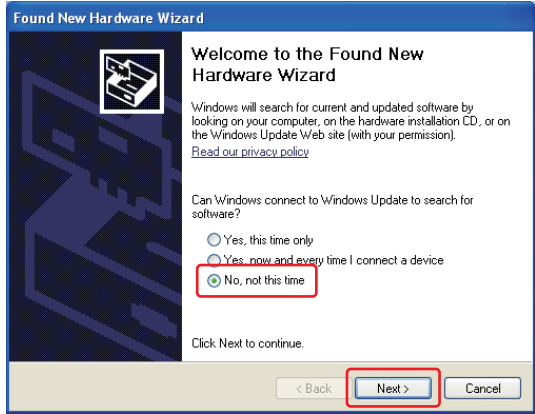

Select "No, not this time" and click the Next button.

#### *9* **Specify the installation method.**

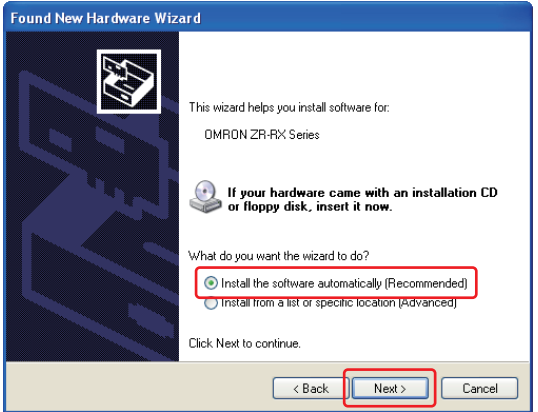

Select "Install the software automatically (Recommended)" and click the Next button.

# **The Hardware Installation dialog box opens in some cases.**

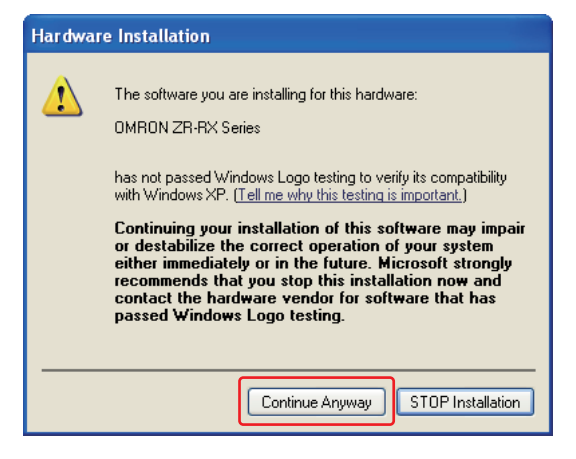

Press Continue Anyway button.

**Please wait while wizard installs the driver software.**

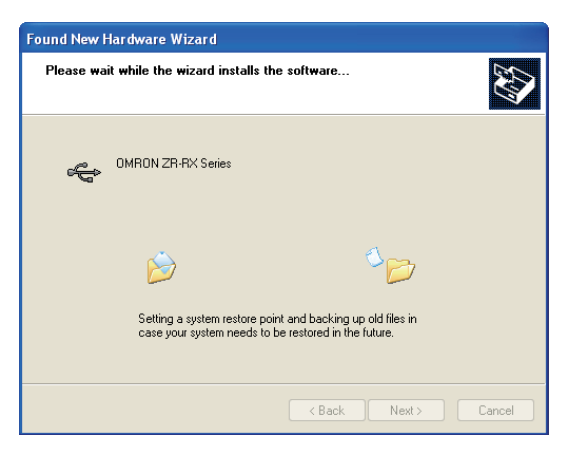

# **The installation completes.**

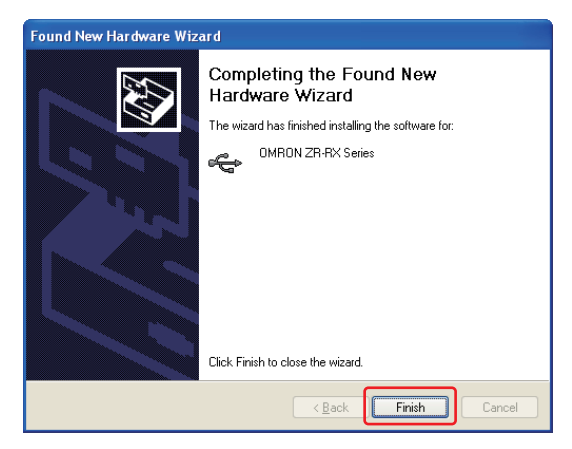

Click the Finish button to exit the Found New Hardware Wizard.

#### **Device Driver Confirmation Procedures**

Confirm that the USB driver is correctly installed by the procedures below.

When confirming, turn on ZR-RX25 or ZR-RX45 and connect it to your PC using the USB cable.

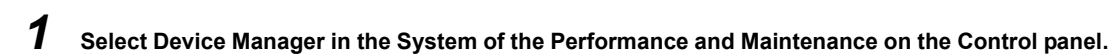

(Control panel → Performance and Maintenance → System → Device Manager)

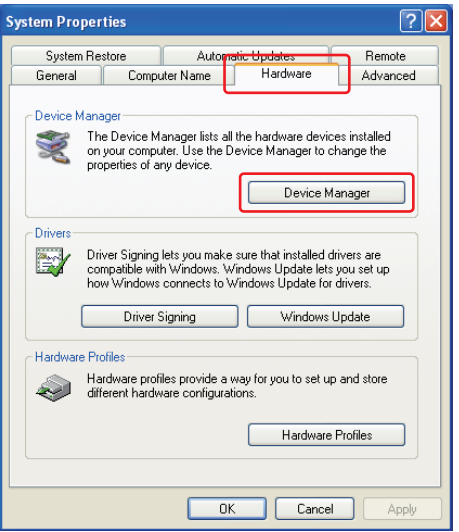

Select the Hardware tab and click the Device Manager button.

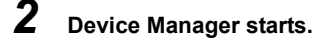

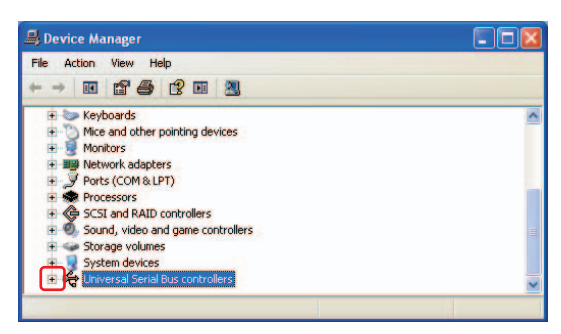

Click the "+" mark to the left of "Universal Serial Bus controllers" to open the tree.

#### *3* **Confirm the driver is recognized correctly.**

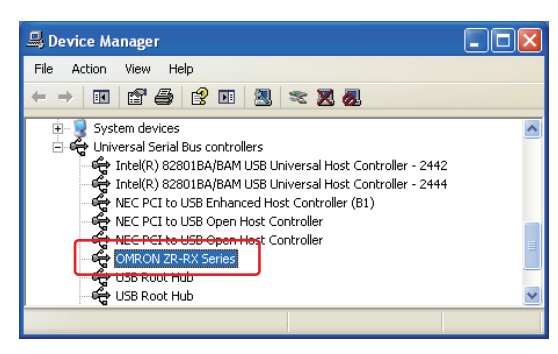

Confirm that the name of OMRON ZR-RX Series is registered and that there is no X or ! mark beside the name

Now the USB driver installation finishes.

## <span id="page-23-0"></span>**In the case of Windows Vista**

#### **Preparation before Installation**

- Confirm ZR-RX25 or ZR-RX45 is not connected to your PC using the USB cable. If it is connected to your PC, disconnect the USB cable.
- Close all the other software.

#### **Installation Procedures**

*1* **Insert the "Utility disk" (CD-ROM) provided into the PC's CD-ROM drive.**

#### 2 Click the [USB driver] button on the screen of [Utility Disk Menu]. Or, start D:\USB Driv**er\RX2xRX4x\Setup.exe.**

(Double click the Setup or Setup.exe.)

Note: D: drive name of CD-ROM. The letter of CD-ROM drive vary it with the CD-ROM drive of your PC.

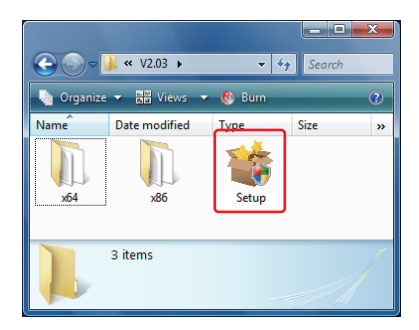

### *3* **User Account Control dialog may appear.**

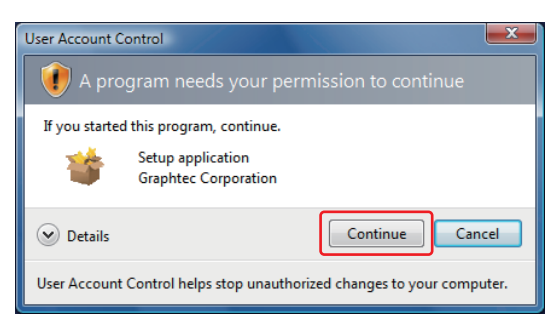

Press Continue button when the User Account Control dialog appears.

#### *4* **Device Driver Installation Wizard starts.**

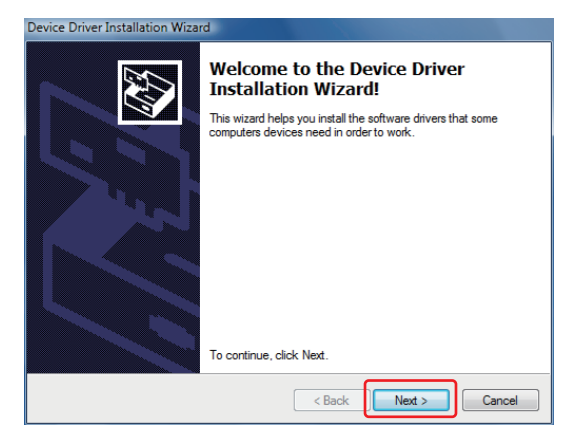

Press the Next button.

#### *5* **Windows Security dialog may opens.**

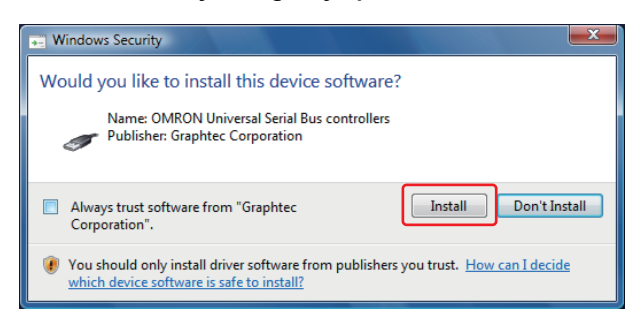

Press Install button.

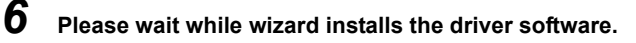

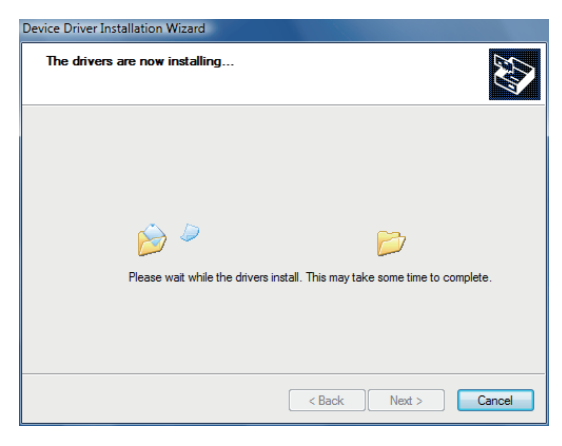

#### *7* **The installation completes.**

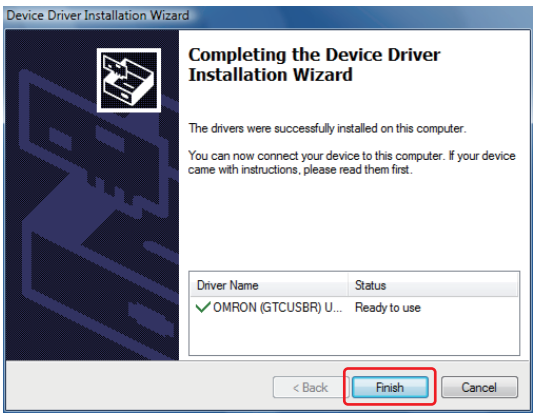

Press Finish button to exit the Setup.

*8* **Turn on ZR-RX25 or ZR-RX45 and wait for a while till the initialization of device is completed.**

Connect ZR-RX25 or ZR-RX45 to your PC using the USB cable.

When you connect it for the first time, the balloon message "Installing device driver software" appears on the right bottom corner on the display, so please wait for a moment.

(It will never appear again after the next connection of your device to your PC.)

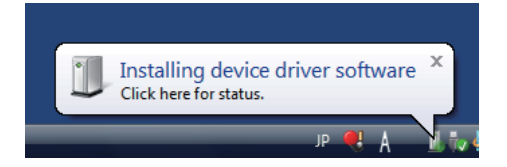

After a while, the balloon message shown below appears.

Be sure to wait till the balloon message appears.

If the balloon message does not appear after passing more than 10 min., reconnect your USB cable again.

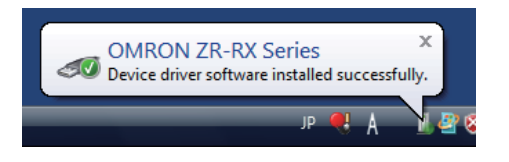

#### **Device Driver Confirmation Procedures**

Confirm that the USB driver is correctly installed by the procedures below.

When confirming, turn on ZR-RX25 or ZR-RX45 and connect it to your PC using the USB cable.

*1* **Select Device Manager in the System of the System and Security on the Control panel.**

(Control panel → System and Security → System → Device Manager)

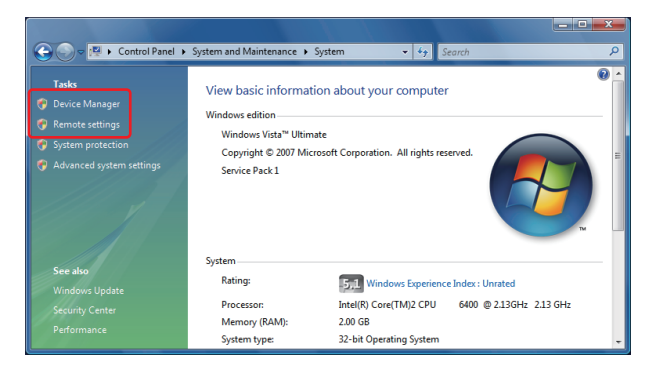

#### *2* **User Account Control dialog may apperas.**

When the User Account Control dialog is displayed, press Continue button.

#### *3* **Device Manager starts.**

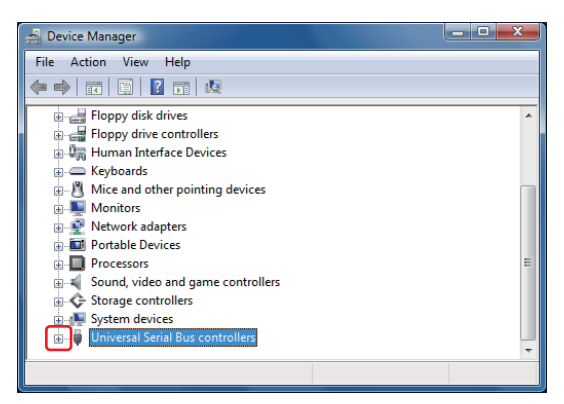

Click the white "+" mark next to the Universal Serial Bus controllers and open the tree structure.

### *4* **Confirm the driver is recognized correctly.**

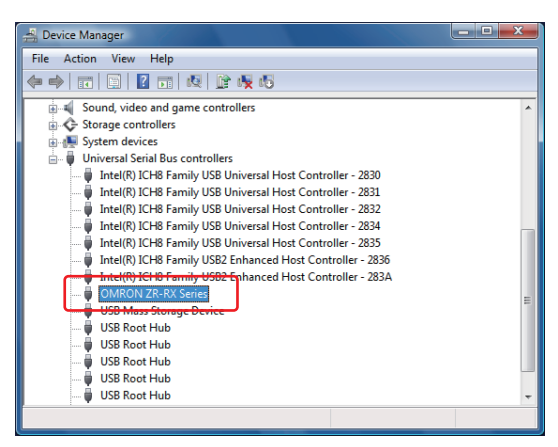

Confirm that the name of OMRON ZR-RX Series is registered and that there is no X or ! mark beside the name

Now the USB driver installation finishes.

# <span id="page-27-0"></span>**In the case of Windows 7**

#### **Preparation before Installation**

- Confirm ZR-RX25 or ZR-RX45 is not connected to your PC using the USB cable. If it is connected to your PC, disconnect the USB cable.
- Close all the other software.

#### **Installation Procedures**

- *1* **Insert the "Utility disk" (CD-ROM) provided into the PC's CD-ROM drive.**
- *2* **Click the [USB driver] button on the screen of [Utility Disk Menu]. Or, start D:\USB Driver\RX2xRX4x\Setup.exe.**

(Double click the Setup or Setup.exe.)

Note: D: drive name of CD-ROM. The letter of CD-ROM drive vary it with the CD-ROM drive of your PC.

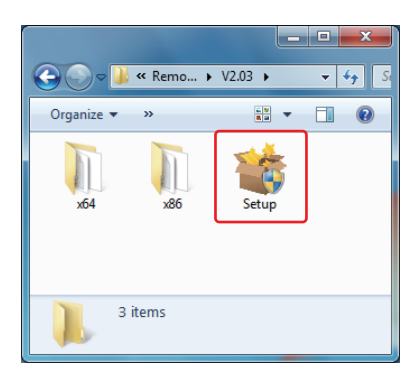

#### *3* **User Account Control dialog may appear.**

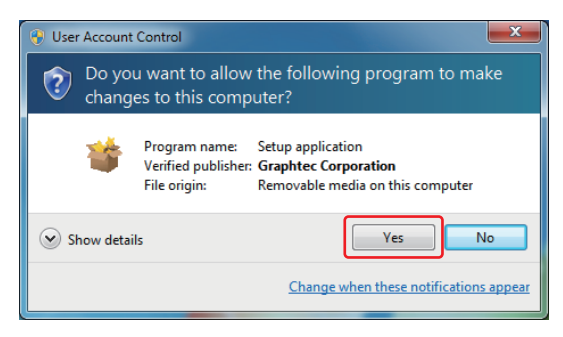

Press Yes button when the User Account Control dialog appears.

#### *4* **Device Driver Installation Wizard starts.**

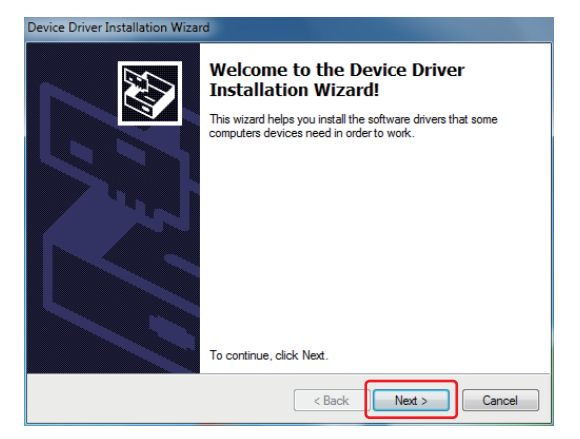

Press the Next button.

#### *5* **Windows Security dialog may opens.**

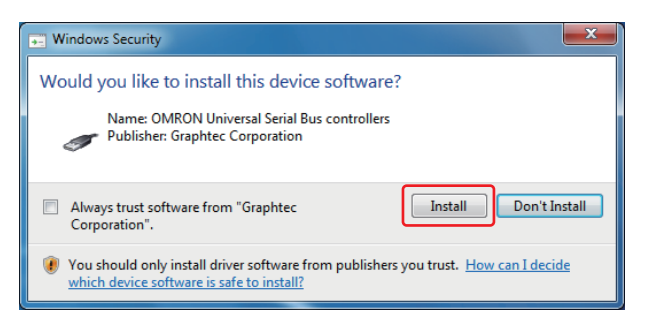

Press Install button.

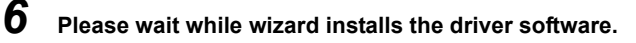

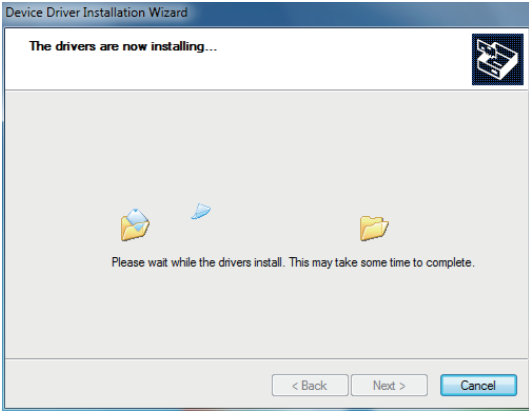

#### *7* **The installation completes.**

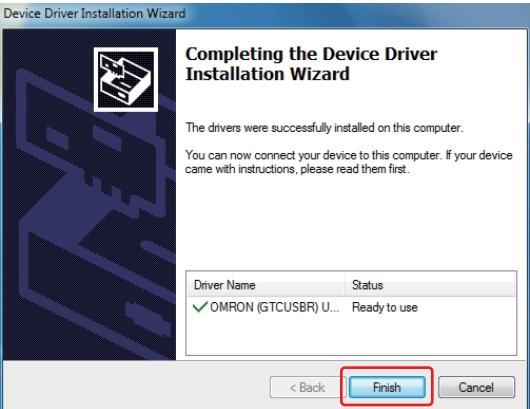

Press Finish button to exit the Setup.

#### *8* **Turn on ZR-RX25 or ZR-RX45 and wait for a while till the initialization of device is completed.**

Connect ZR-RX25 or ZR-RX45 to your PC using the USB cable.

When you connect it for the first time, the balloon message "Installing device driver software" appears on the right bottom corner on the display, so please wait for a moment. (It will never appear again after the next connection of your device to your PC.)

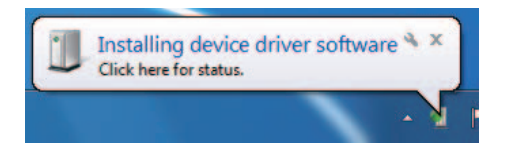

After a while, the balloon message shown below appears.

Be sure to wait till the balloon message appears.

If the balloon message does not appear after passing more than 10 min., reconnect your USB cable again.

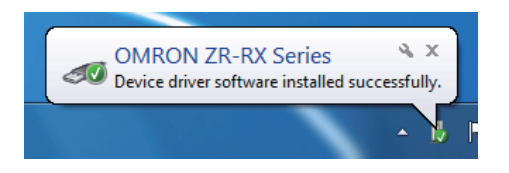

#### **Device Driver Confirmation Procedures**

Confirm that the USB driver is correctly installed by the procedures below.

When confirming, turn on ZR-RX25 or ZR-RX45 connect it to your PC using the USB cable.

*1* **Select Device Manager in the System of the System and Security on the Control panel.**

(Control panel → System and Security → System → Device Manager)

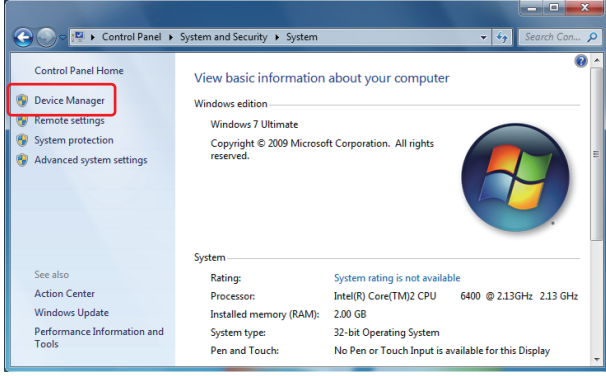

#### *2* **User Account Control dialog may apperas.**

When the User Account Control dialog is displayed, press Continue button.

#### *3* **Device Manager starts.**

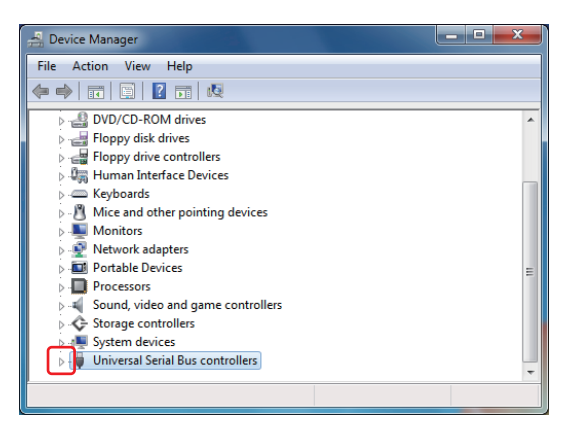

Click the white triangle next to the Universal Serial Bus controllers and open the tree structure.

### *4* **Confirm the driver is recognized correctly.**

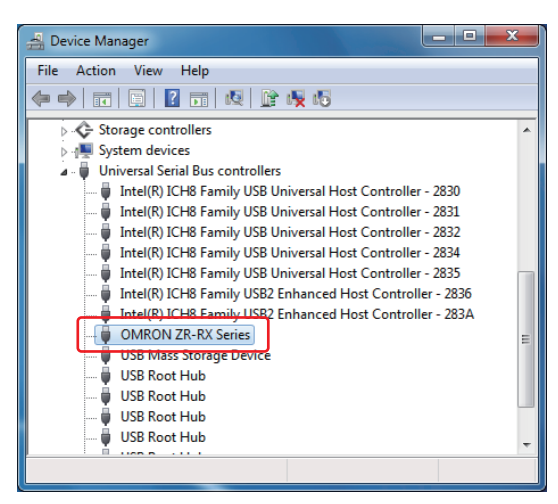

Confirm that the name of OMRON ZR-RX Series is registered and that there is no X or ! mark beside the name

Now the USB driver installation finishes.

# <span id="page-32-0"></span>**Installing the Application Software**

This chapter describes how to install the application software.

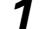

#### *1* **Insert the "Utility disk" (CD-ROM) provided into the PC's CD-ROM drive.**

The screen of [Utility Disk Menu] will be displayed.

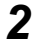

### *2* **Click the [Smart Viewer RXW (English version)] button.**

The installer starts.

#### *3* **Follow the instructions on the screen to continue with the installation.**

#### **Note**

Be sure to observe the following points when connecting the ZR-RX25/ZR-RX45 to a PC.

- Do not connect any devices apart from a mouse or a keyboard to any of the other USB terminals on your PC.
- Set the PC's power-saving functions to Off.
- Set the Screen Saver to Off.
- Set the anti-virus software auto update and scan scheduler functions to Off. Also, set the Windows auto update and scheduler functions to Off.
- When using the note PC, if you close the display, the PC may be in stand-by mode. Please do not close the display during using the software.

**Trademarkes** 

- Windows, Windows Vista and Windows 7 are registered trademarks of Microsoft Corporation in the US and other countries.
- The company names, logos and product names mentioned herein are the trademarks or registered trademarks of their respective companies.

# <span id="page-33-0"></span>**Basic Operating Procedure**

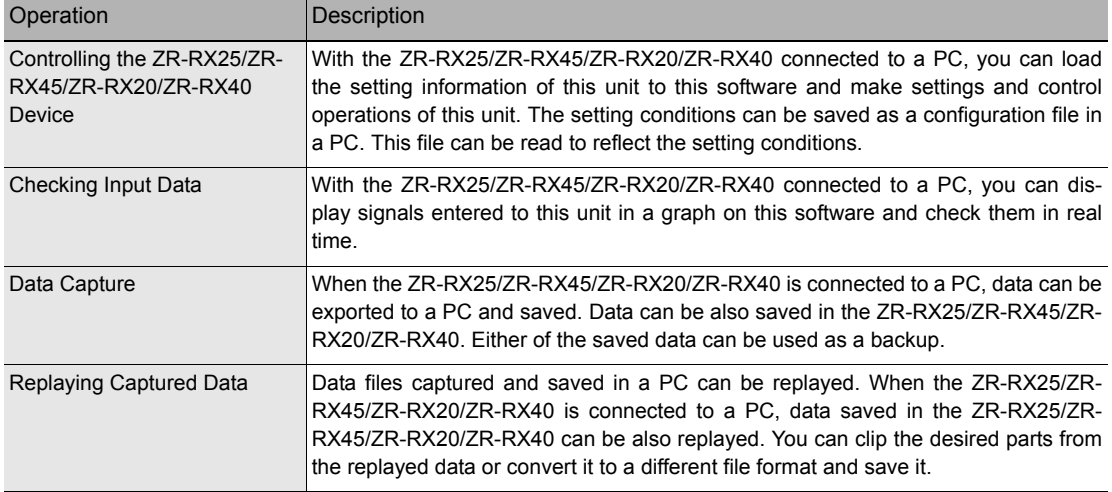

The basic operating procedure of this software consists of the following four operations:

# <span id="page-33-1"></span>**Controlling Device**

This software can perform the following operations:

- Start/Stop Data Capture
- AMP Settings (Input, Range, Filter, etc.)
- Data Capture Settings (Sampling Interval, Device Data Capture Destination, External Sampling, etc.)
- Trigger, Alarm Settings (Trigger Settings, Alarm Settings, etc.)
- Other Settings (Temperature Unit, Factory Default Settings, etc.)

# <span id="page-34-0"></span>**Launching and Exiting the Software**

#### **Launching the Software**

Click the Taskbar's "Start" button → "Programs" → "OMRON" → "Smart Viewer RXW" → "Smart Viewer RXW" to launch the application software. Once the program has started up, the following screen is displayed.

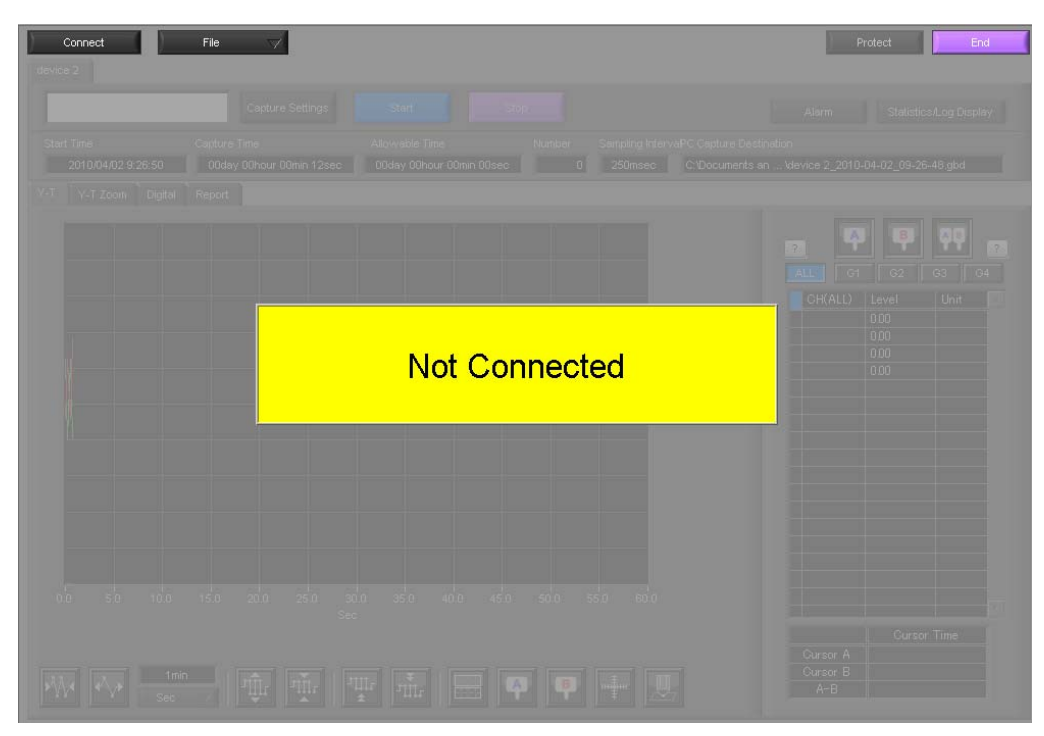

#### **Exiting the Software**

To exit the software, click the "End" button in the upper right corner of the main screen.

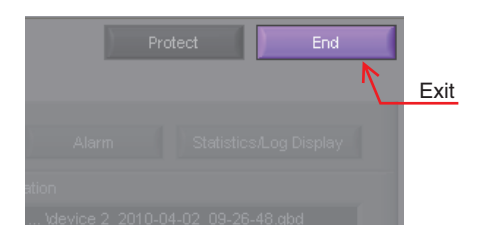

When you try to exit the software in the connected status, a message appears to confirm if the setting conditions are saved to the device.

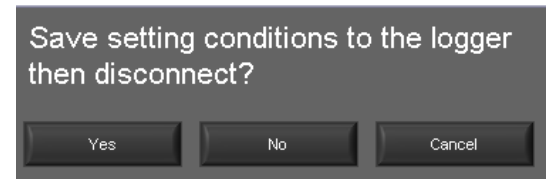

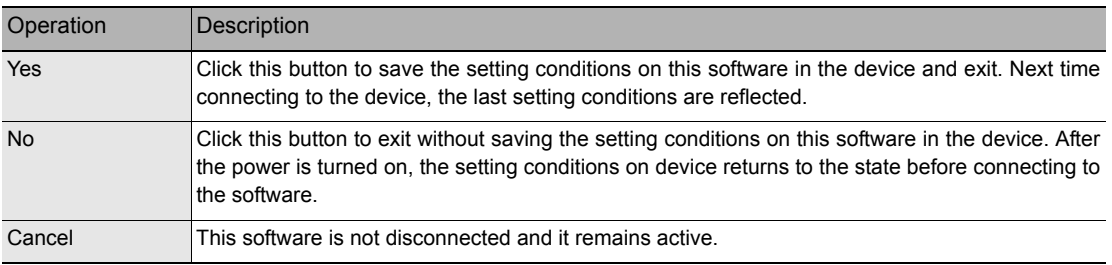

#### **Note**

The following settings are not saved to this unit.

- Setting items not available on the ZR-RX25/ZR-RX45
- Line color settings
- Trigger time, duration, and repeated capture settings
# **PC Connection Settings**

Configure the communication settings between ZR-RX25/ZR-RX45 and a PC.

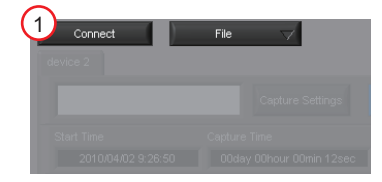

*1* **Click the "Connect" in the Main screen, and the Connection screen will be displayed.**

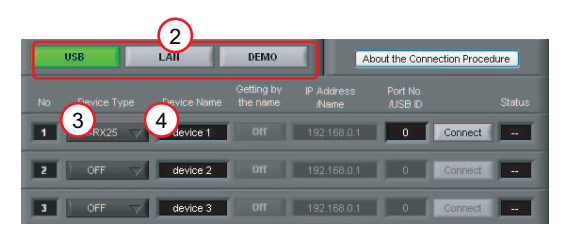

- *2* **Select an interface to be used for connection (USB connection, LAN connection, or Demo connection).**
- *3* **From "OFF" in the unit registration, select a device type to be connected.**
- *4* **At "Device Name" enter a desired name. (\ / : \* ? " < > | characters can not use the name of the device.)**
- *5* **At "Connecting to a PC" enter the settings that have been made on this unit.** Use the same settings as in ["Setting USB ID or IP Address" \(p.13\).](#page-14-0)

- For USB connection: Enter a "USB ID."

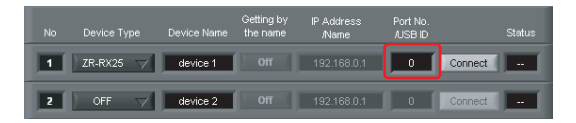

- For TCP/IP connection: Enter an "IP address" and a "Port No.".

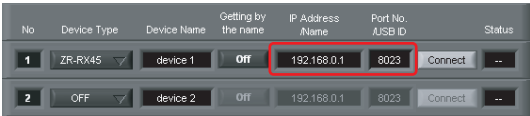

- To use Retrieve by Name on TCP/IP (ZR-RX45 only)

Click the Retrieve by Name button to display a list of devices. When the LAN-connected ZR-RX45 is automatically detected, select a model to be connected and click the "Select" button.

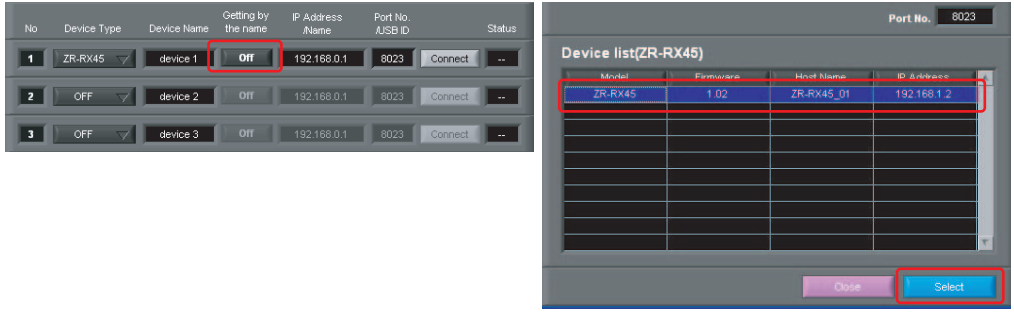

*6* **Click the "Connect" button to perform the connection to enable communication between the devices.**

*7* **Click the "Close" button to close the Connect screen.**

#### **\* Demo Connection**

Demo Connection does not actually connect to the ZR-RX25/ZR-RX45 but makes a pseudo-connection. This connection is available only if the registered device is the ZR-RX25 or ZR-RX45.

A supplied demo waveform will be displayed.

**Note**

- A mixture of USB and LAN connections cannot be used.
- Before making a connection, check that this unit is either in a "Free Running" or "Capturing" status.
- When they are connected, the software works with the setting conditions read from the ZR-RX25/ZR-RX45. When you want to use the PC's settings, press the "Read Setting Conditions" button to read the saved configuration file. To do this, you should save the setting conditions.
- The following settings are not saved to this unit. • Setting items not available on the ZR-RX25/ZR-RX45
- Line color settings
- Trigger time, duration, and repeated capture settings
- After a connection is established, the time on the PC is transferred to this unit. Note that the time of this unit will be changed.

## **Connecting multiple devices**

Smart Viewer RXW can connect up to 10 devices (maximum 500 channels).

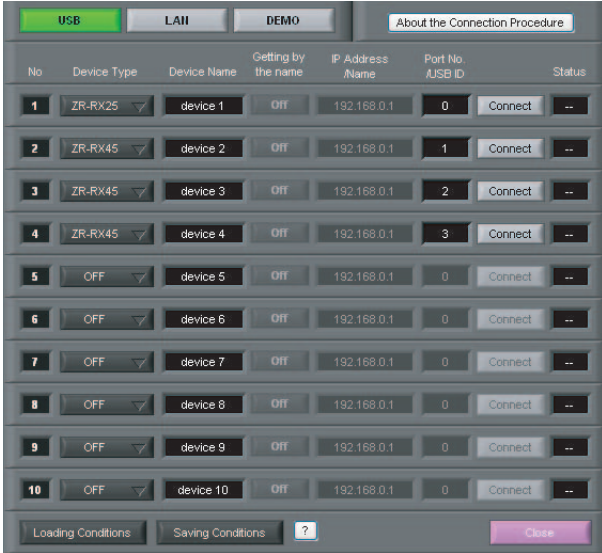

Make settings for each of the devices to be connected.

\* Refer to the previous page for details on the settings.

The connected tabs are displayed. Select each device to make desired settings.

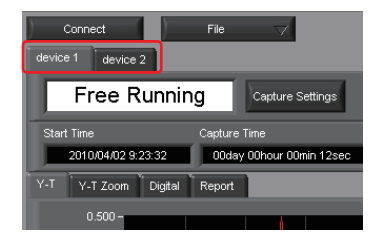

# **Display Screens**

This section explains the display screens in Free Running or Capturing status in this software.

**Y-T**

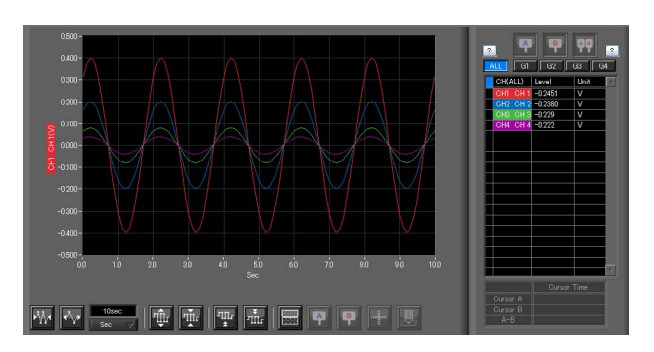

#### **Y-T Zoom**

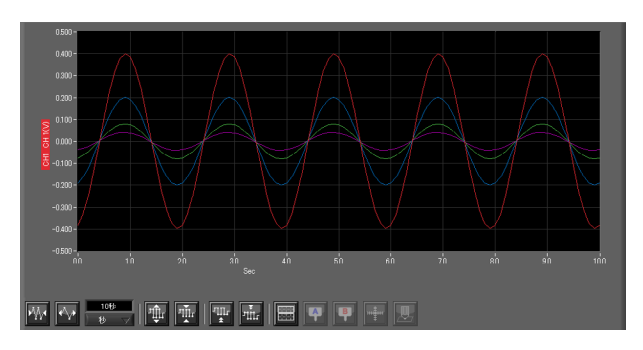

#### **Digital**

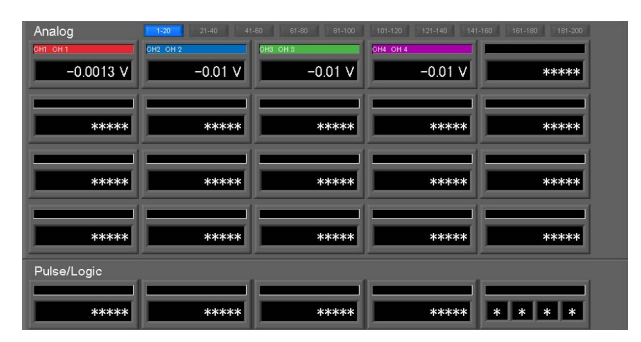

#### **Report**

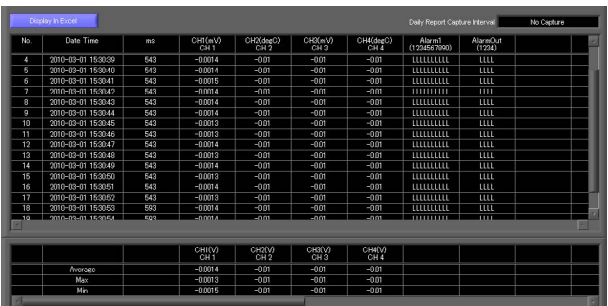

# **Y-T (Main Screen)**

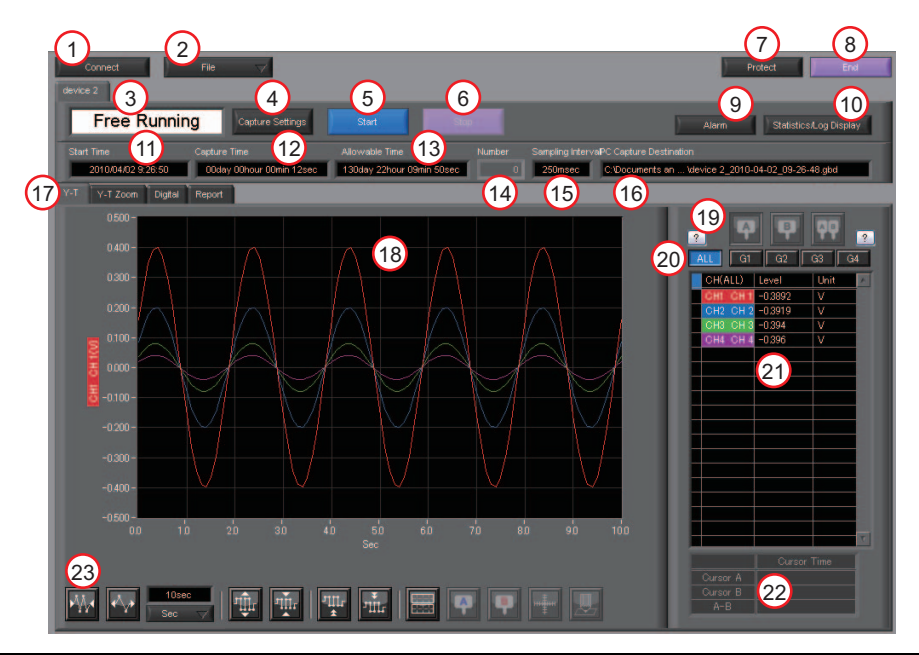

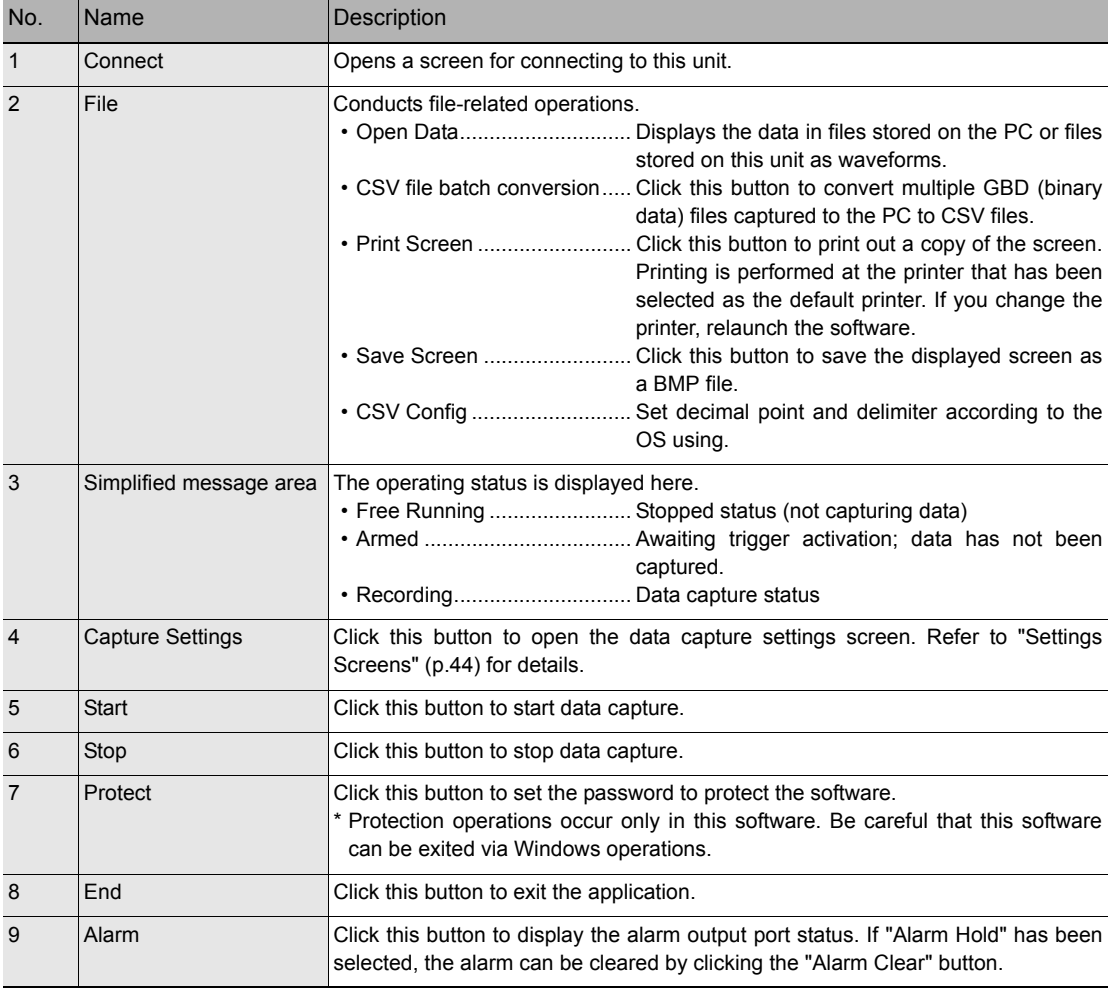

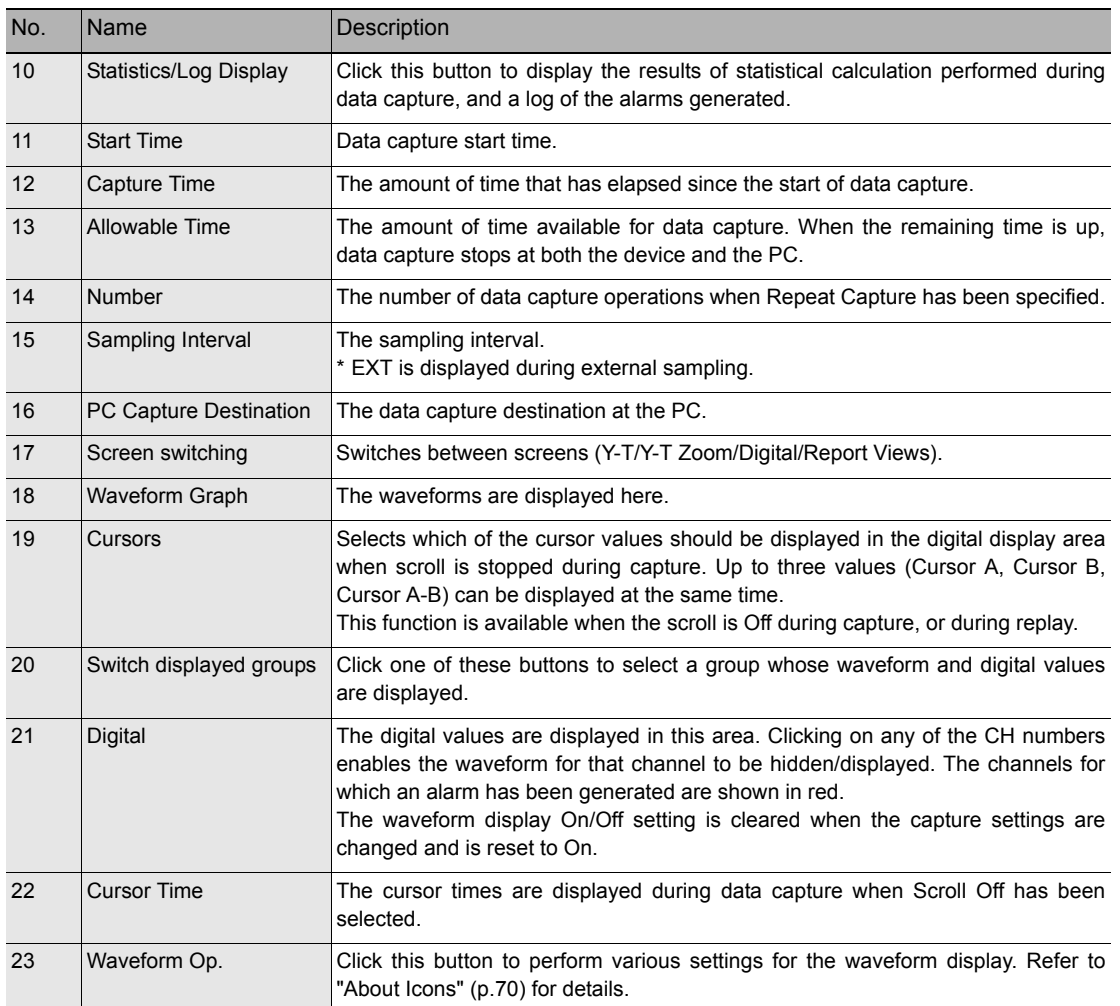

# **Y-T Zoom**

Switches to full-screen Y-T View. The operation is the same as in Y-T View.

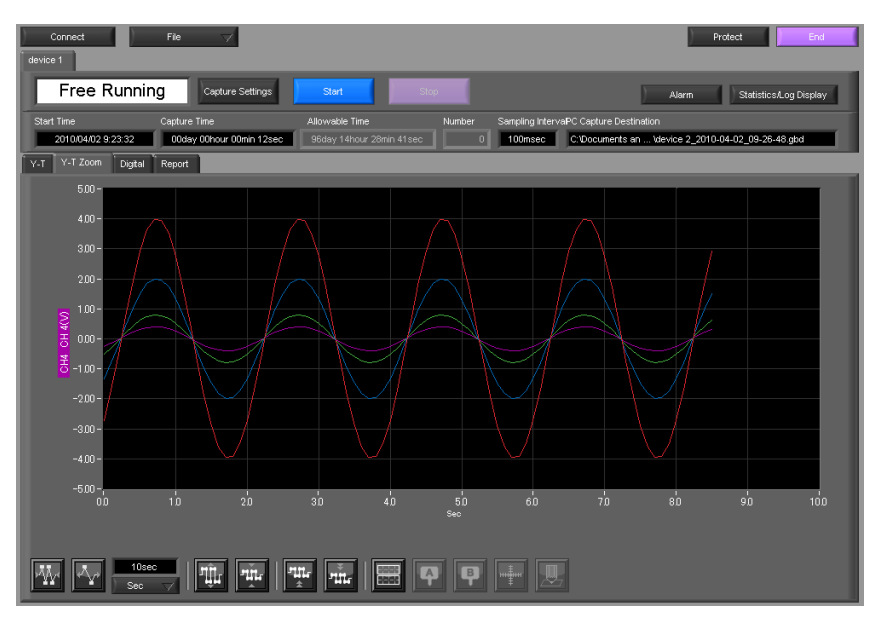

# **Digital**

The captured data is displayed as digital values. Instantaneous values are displayed in large characters to enable easy confirmation.

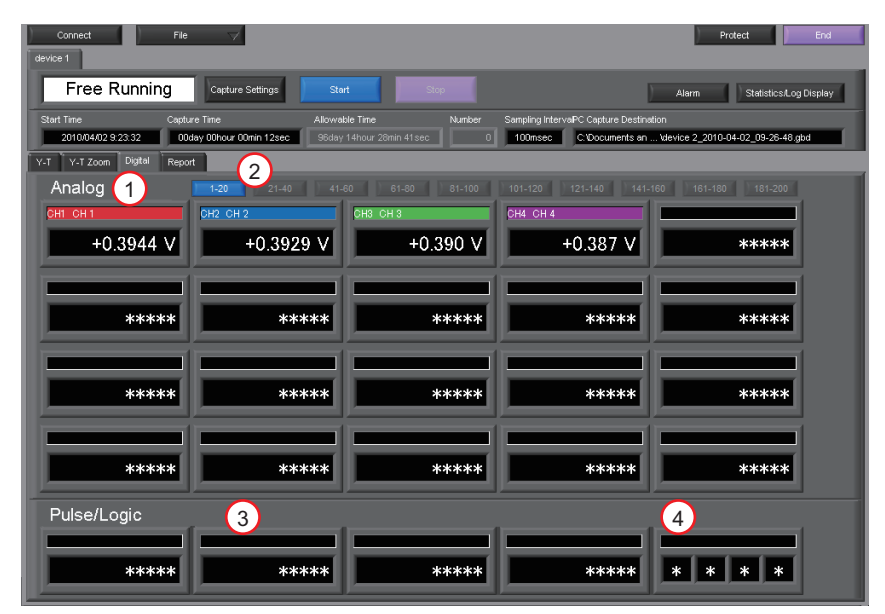

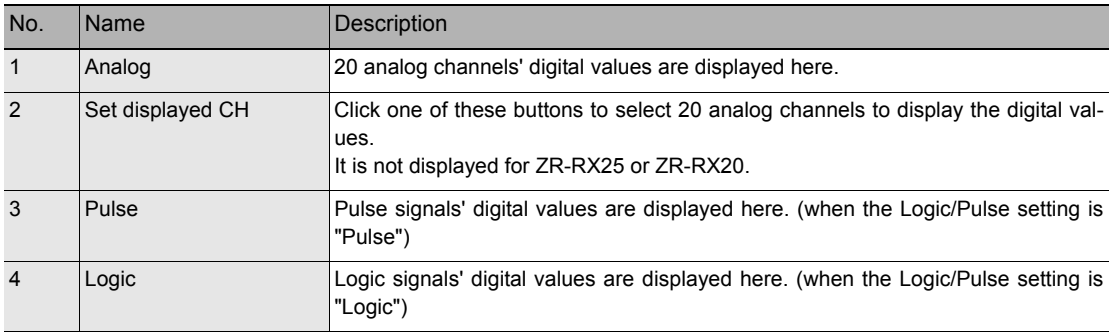

# **Report**

Displays daily report data during capture when the daily report function is enabled. The displayed data can be displayed on EXCEL in the Free Running status.

If Off has been specified for the Report setting, report data is not displayed.

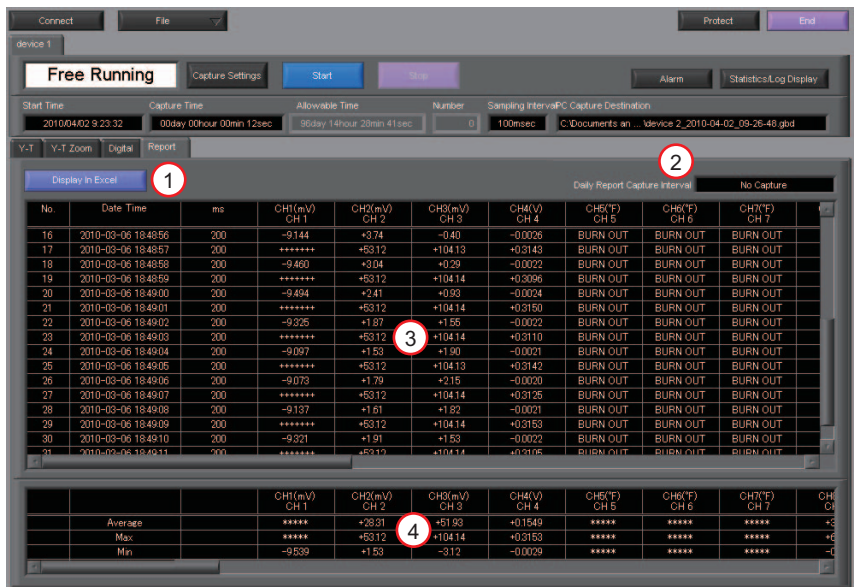

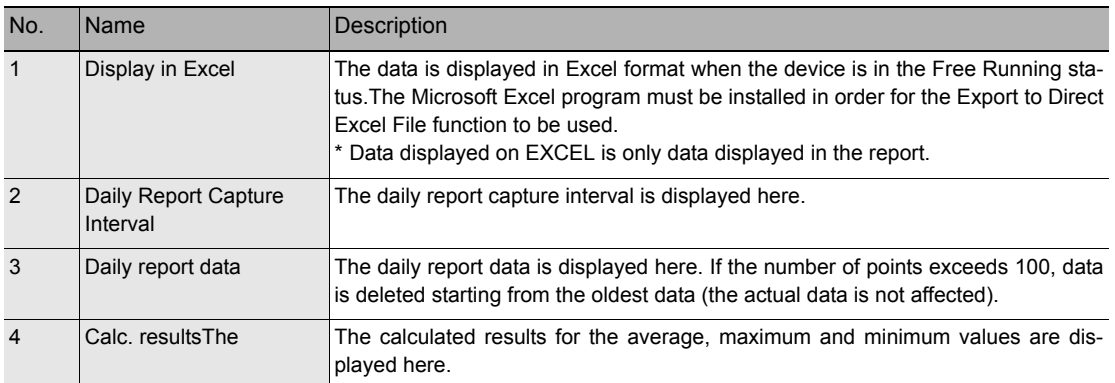

# <span id="page-45-0"></span>**Settings Screens**

This chapter describes the screens used to perform settings related to data capture.

#### **AMP Settings**

This screen is used to make the analog input, logic input, and pulse input settings.

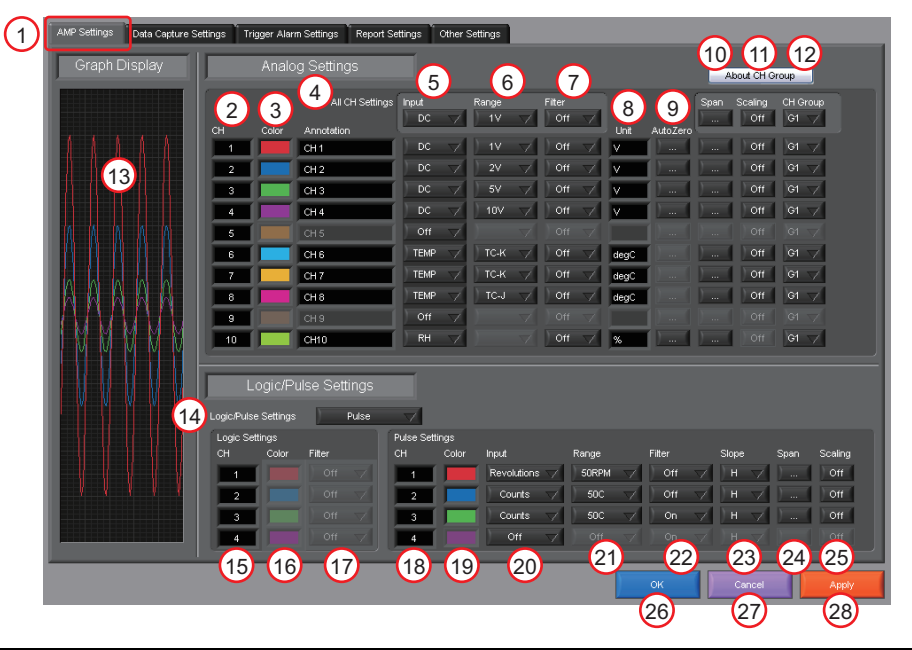

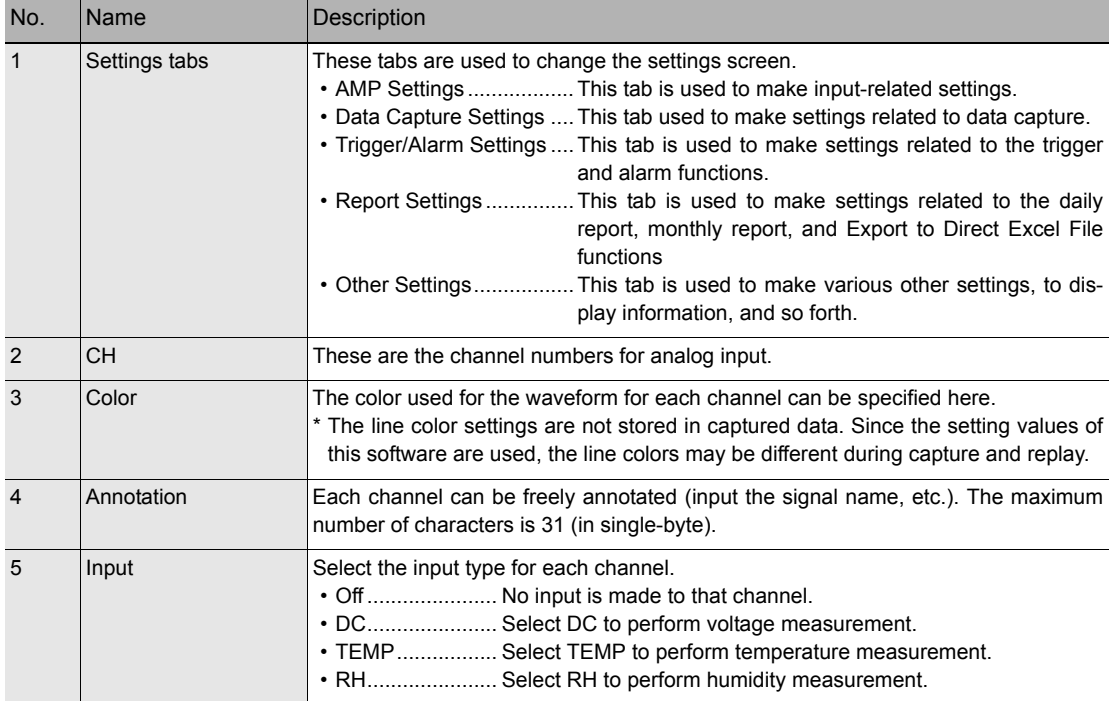

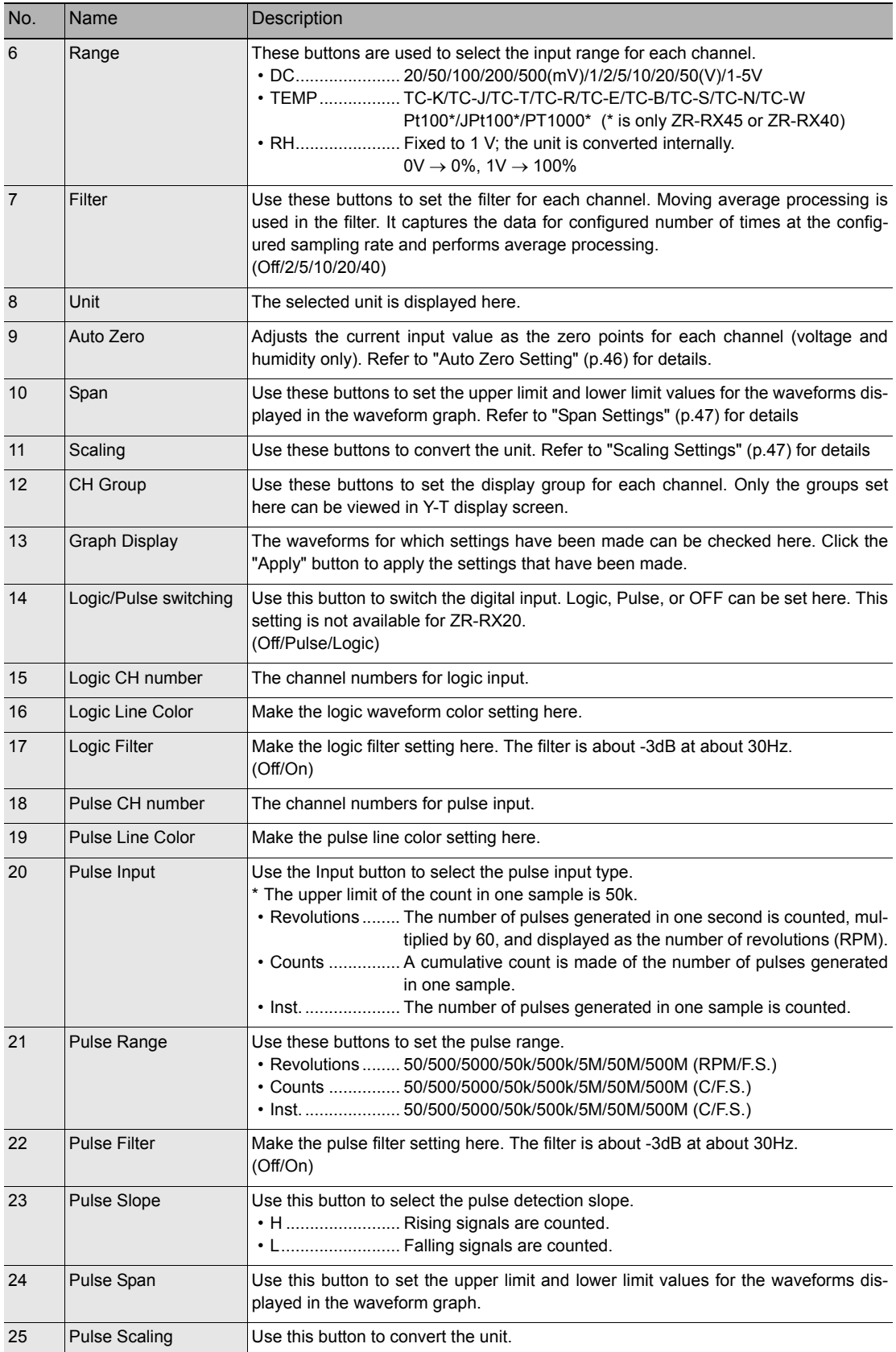

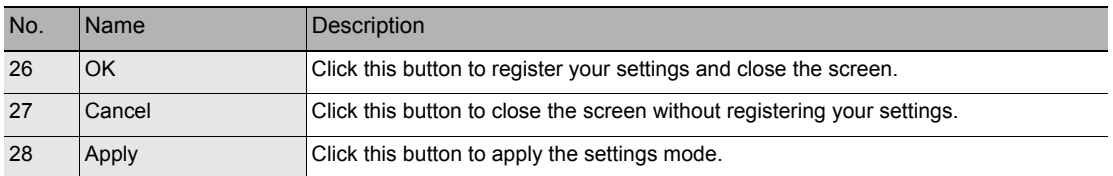

#### <span id="page-47-0"></span>**Auto Zero Setting**

Performs zero adjustment.

The adjustable range is ±10% of the setting range.

(Example: For a range of 1V, the full scale is ±1 V, and the adjustable range is ±100 mV.)

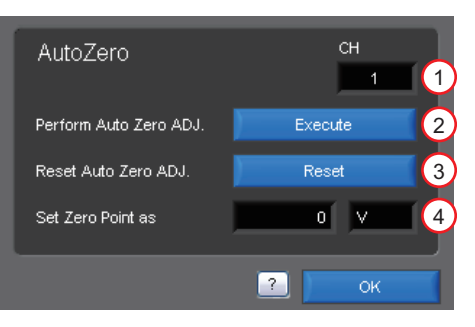

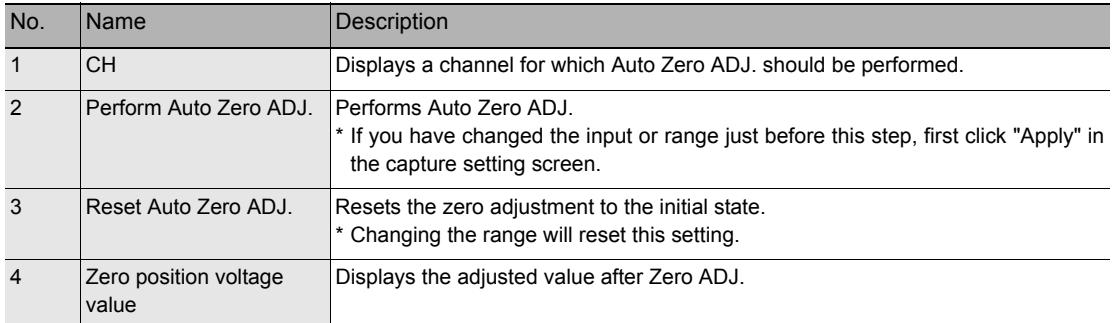

#### <span id="page-48-0"></span>**Span Settings**

Span settings are made at this screen.

To make the settings, input numerical values directly or use a cursor to adjust values.

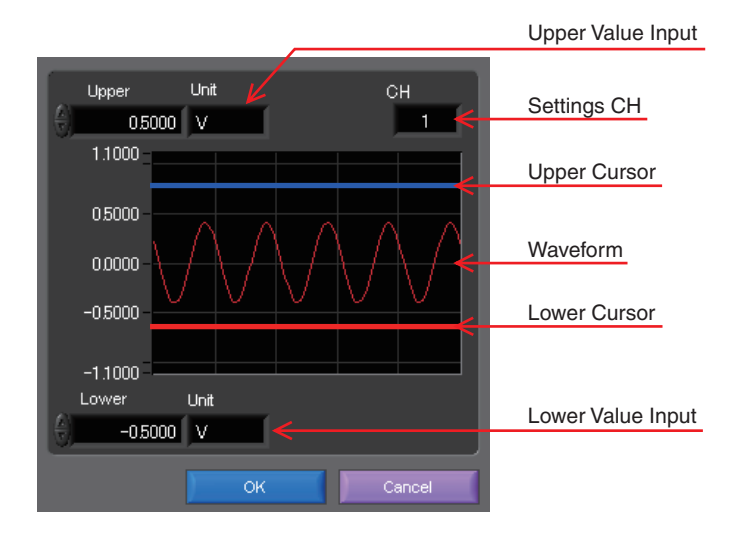

#### <span id="page-48-1"></span>**Scaling Settings**

Sets the scaling (unit conversion). Enter the upper and lower limits of the input and converted values. For the temperature channel, the offset setting with two points is used.

\* If you have changed the input from the temperature or voltage just before retrieving the temperature measurement values, first click "Apply" in the capture setting screen.

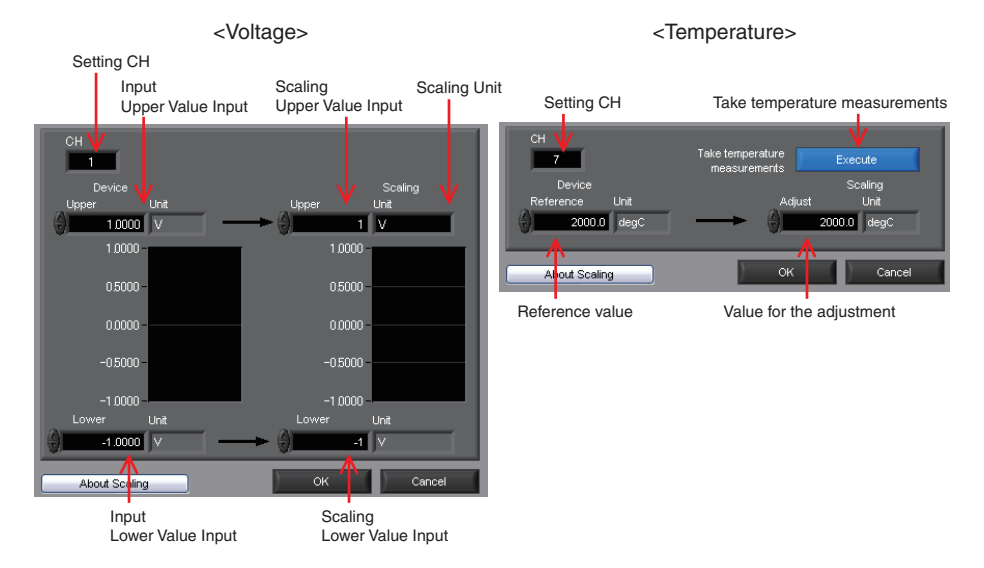

## **Data Capture Settings**

Settings such as the Sampling Interval, Device Capture Settings and PC Capture Settings are made at this screen.

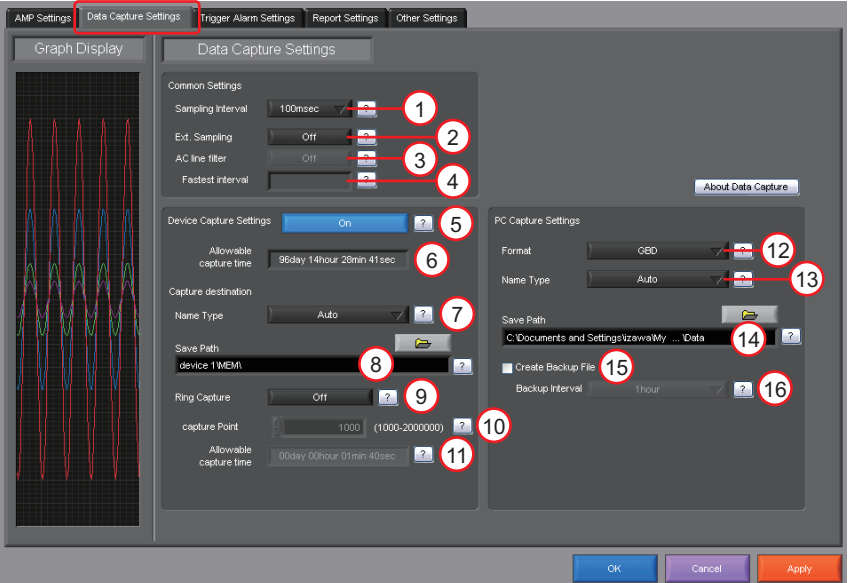

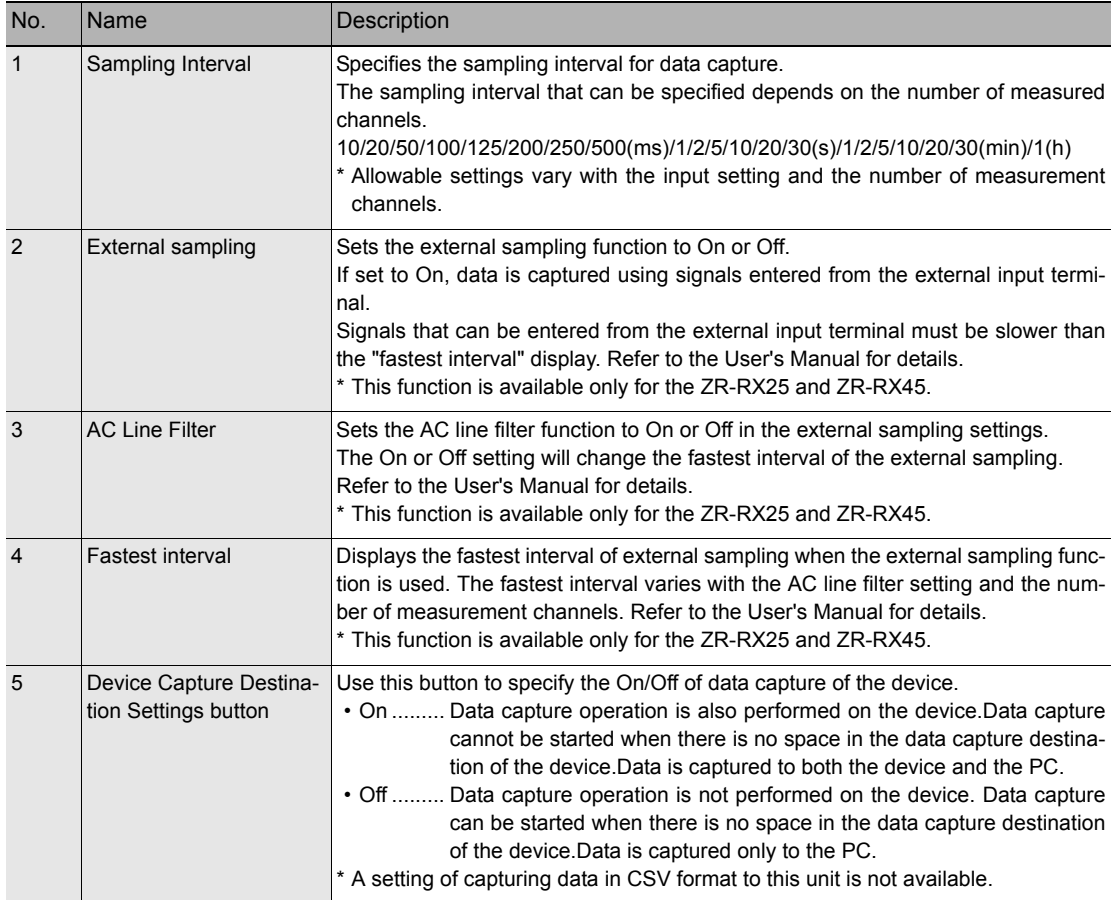

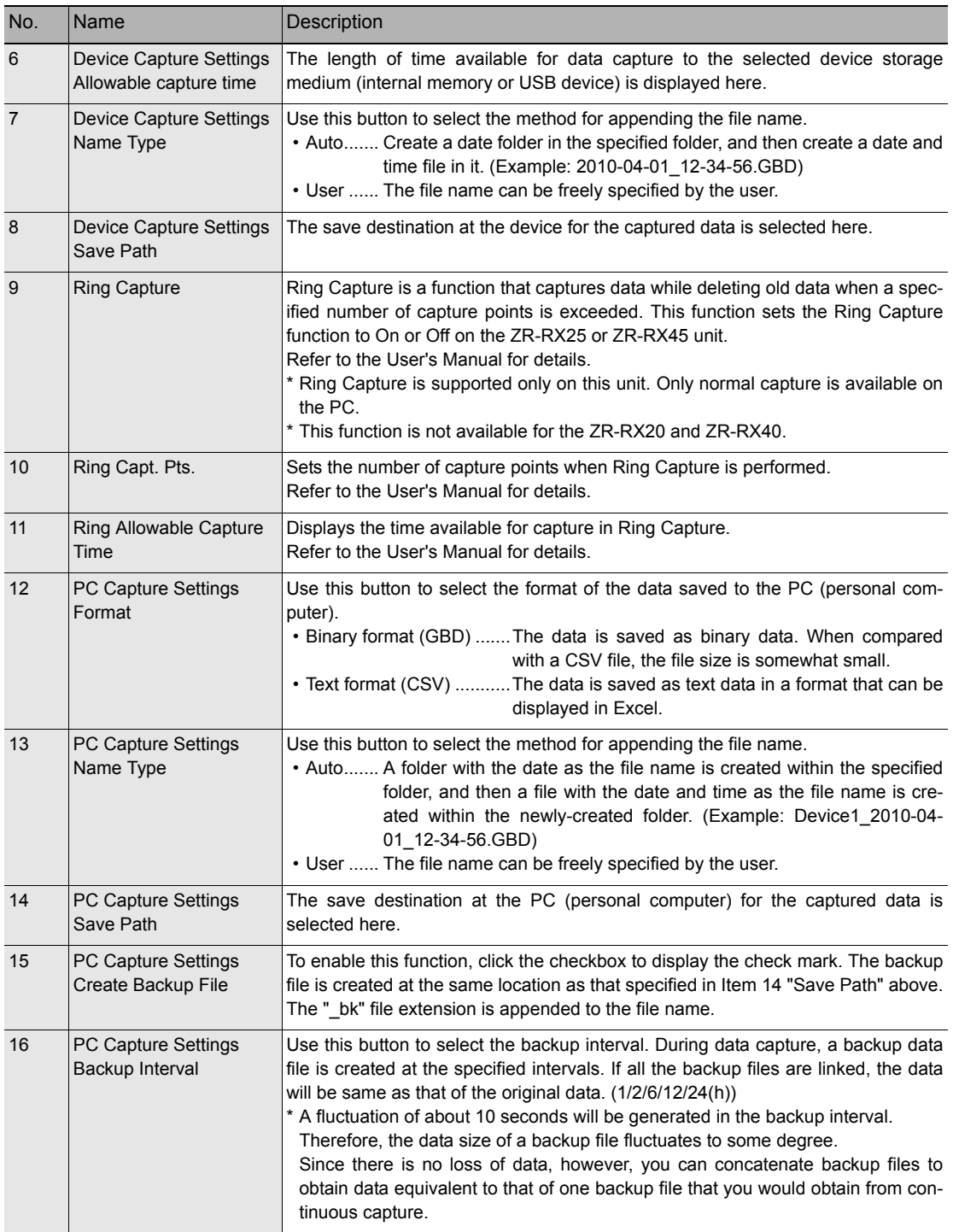

# **Trigger/Alarm Settings**

Settings such as the trigger start condition, stop condition, alarm settings, and those for sending email are made at this screen.

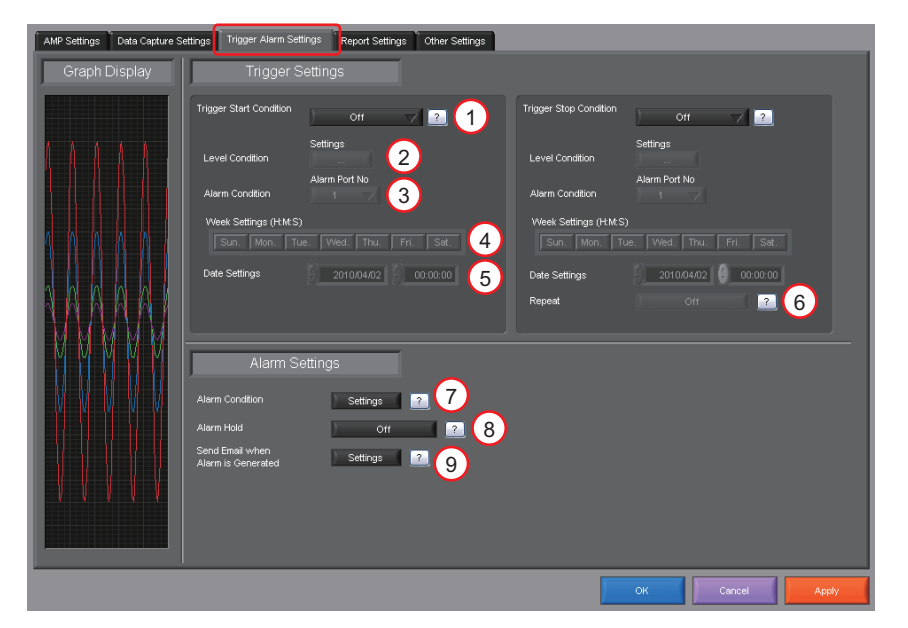

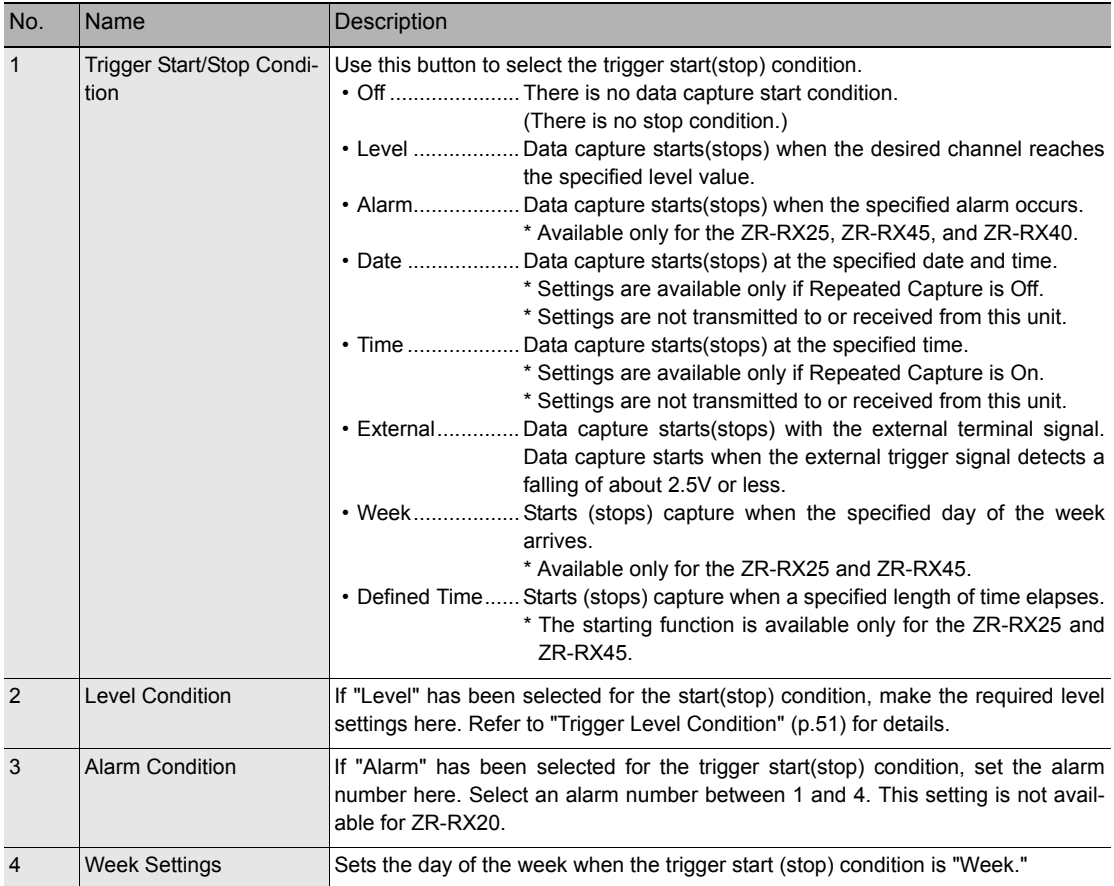

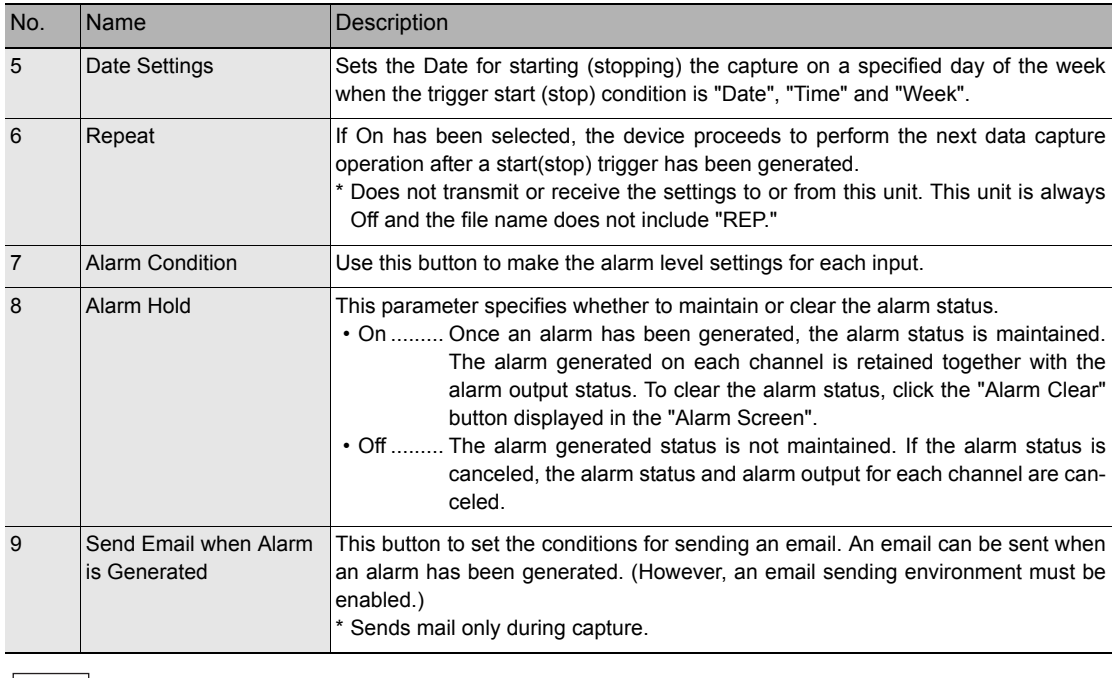

**Note**

When the sampling is set to the External, the start trigger and the stop trigger cannot be set to the external at the same time. Also when the start trigger or the stop trigger is set to the External, if the sampling is set to the External, the start trigger or the stop trigger is force set to Off.

#### <span id="page-52-0"></span>**Trigger Level Condition**

If "Level" has been selected for the Trigger setting, the "Trigger Start/Stop Condition" settings must be made.

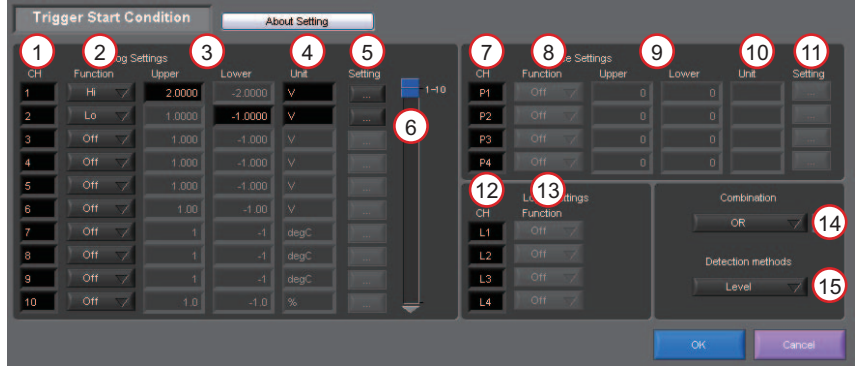

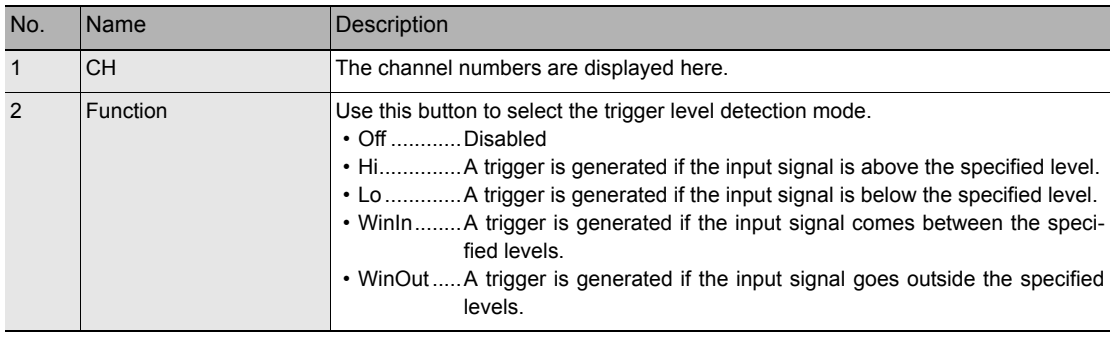

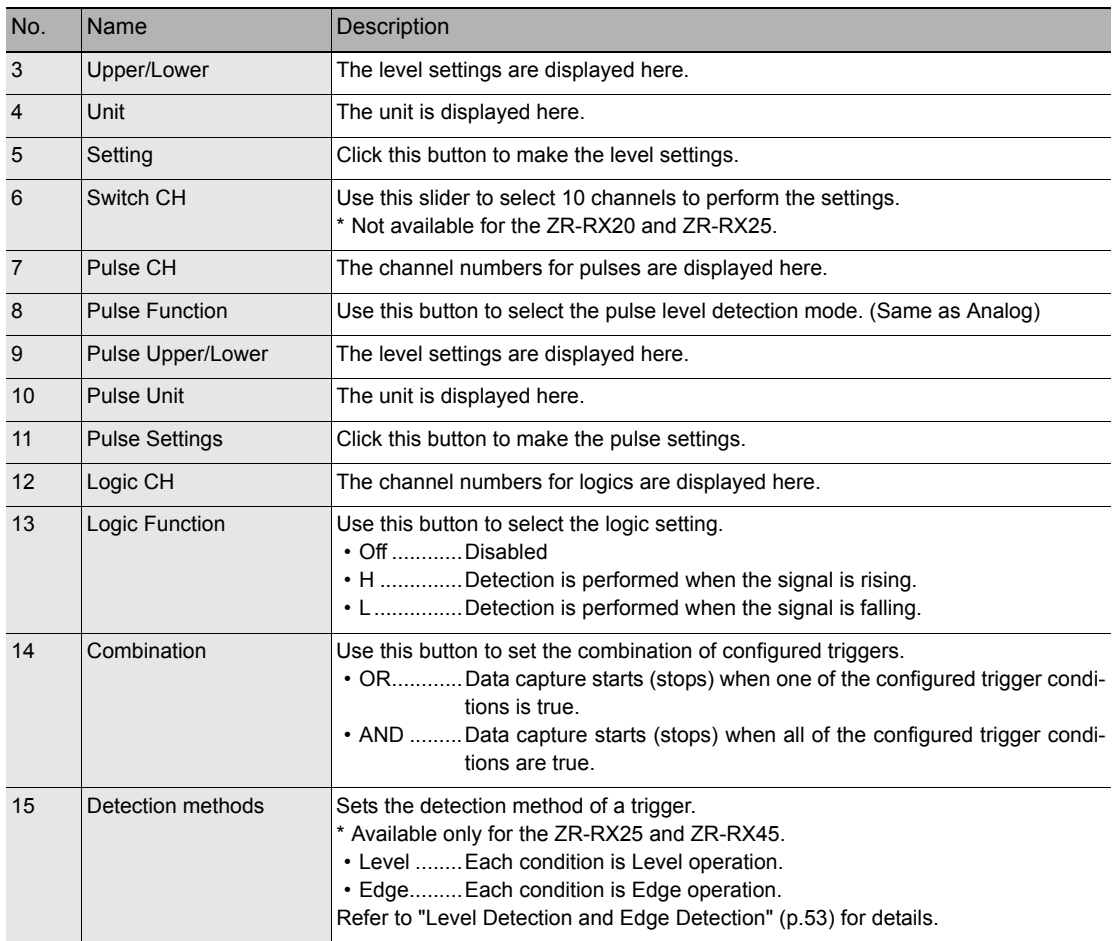

#### **Trigger Level Settings Screen**

This screen is used to make the level settings to detect a trigger.

To make the settings, you input numerical values directly or use a cursor.

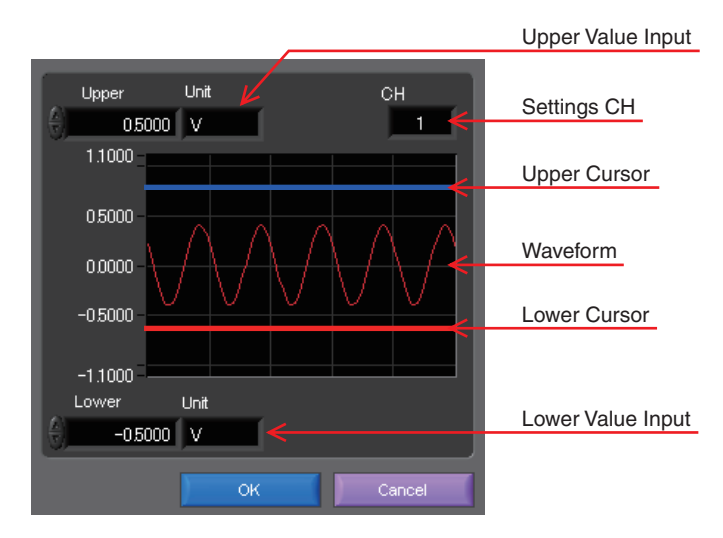

<span id="page-54-0"></span>To detect a trigger, you can select level detection or edge detection.

#### **Level Detection:**

In the level detection, a trigger is detected when an input signal is above/below the specified level.

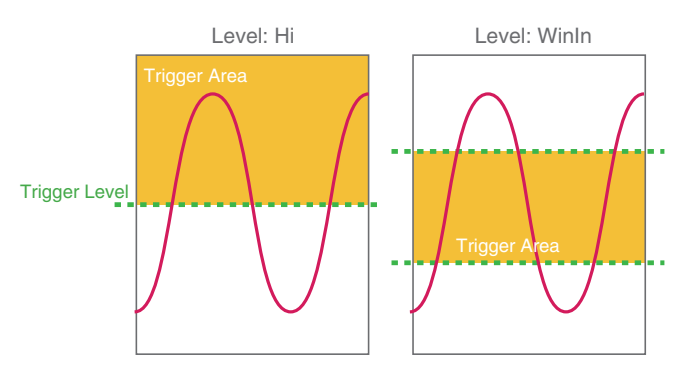

#### **Edge Detection:**

In the edge detection, a trigger is detected when an input signal is above/below the specified level.

Even if an input signal reached the detection level before, a trigger is not detected unless it reaches the level again after it is outside.

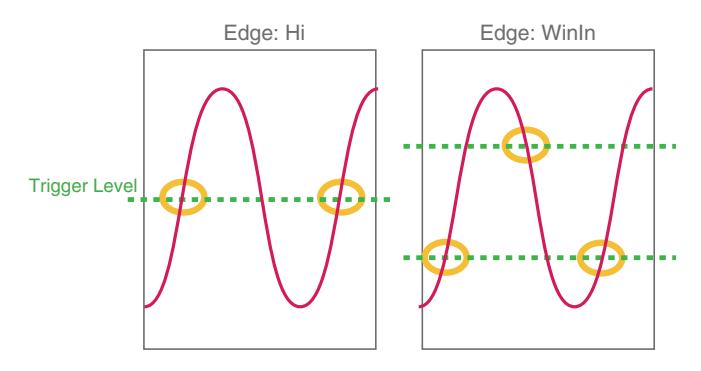

### **Alarm Condition**

The alarm level settings for each input are made at this screen.

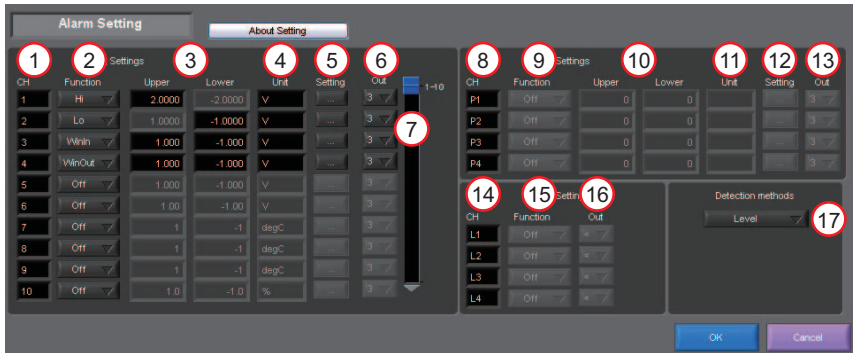

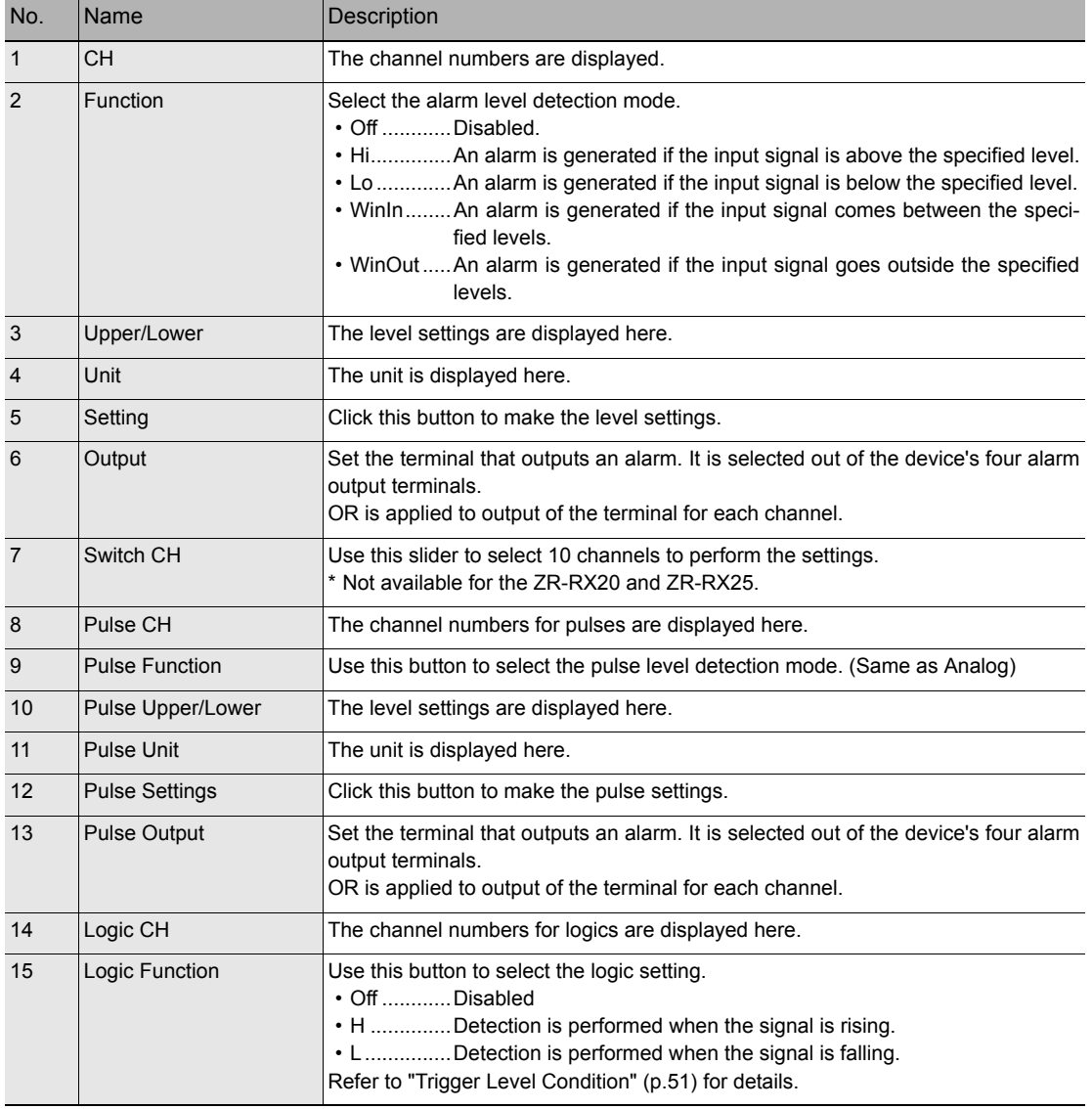

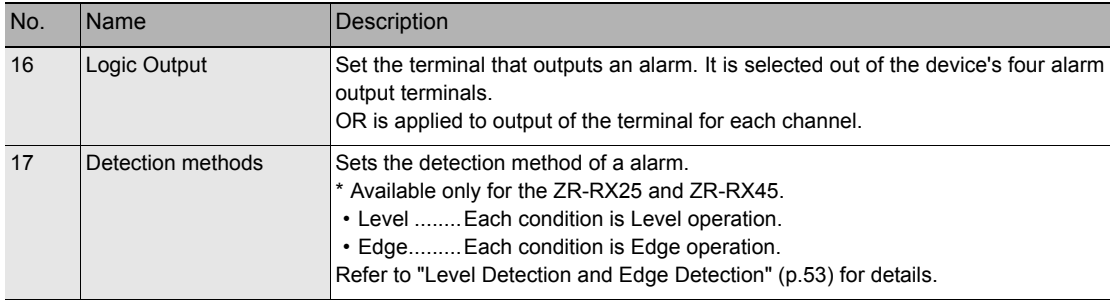

### **Send Email when Alarm is Generated**

An email can be sent to a specified email address (or addresses) when an alarm is generated.

(An email sending environment must be enabled.)

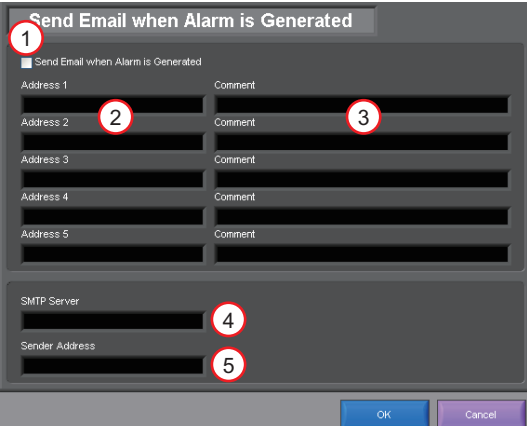

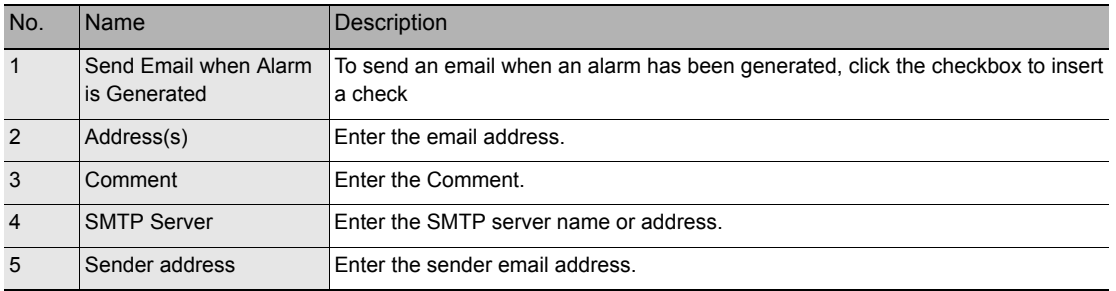

**Note**

The mail send function is available only during capture. No mail is sent even if an alarm is generated during the Free Running status.

# **Report Settings**

The daily report and monthly report settings, as well as the Direct to Excel settings, are made at this screen.

The daily report and monthly report are created as separate CSV files at capture intervals that are separate from those of the captured data.

The Export to Direct Excel File function transfers data in real time to an Excel file as it is being captured.

If a template is used for the Excel file, waveforms can also be drawn in Excel in real time.

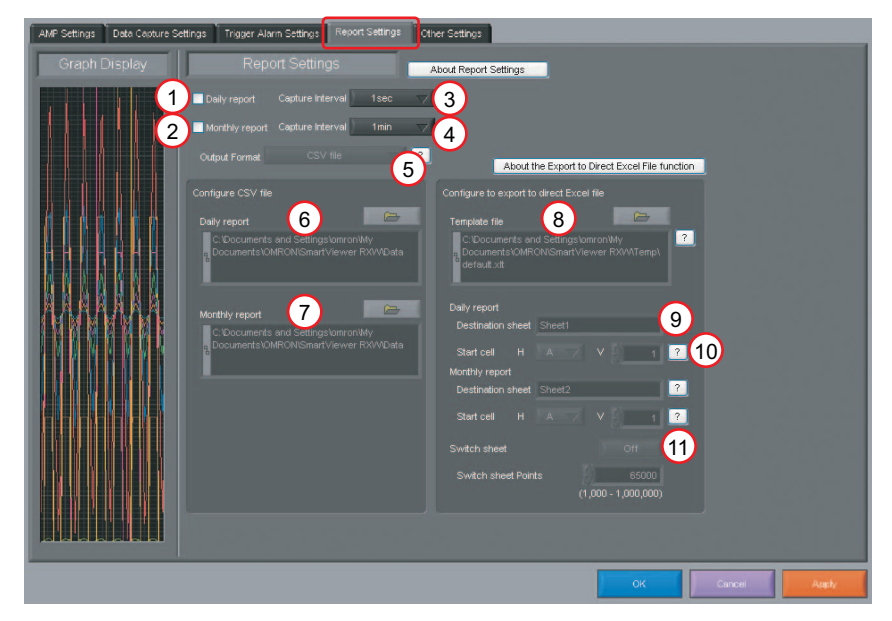

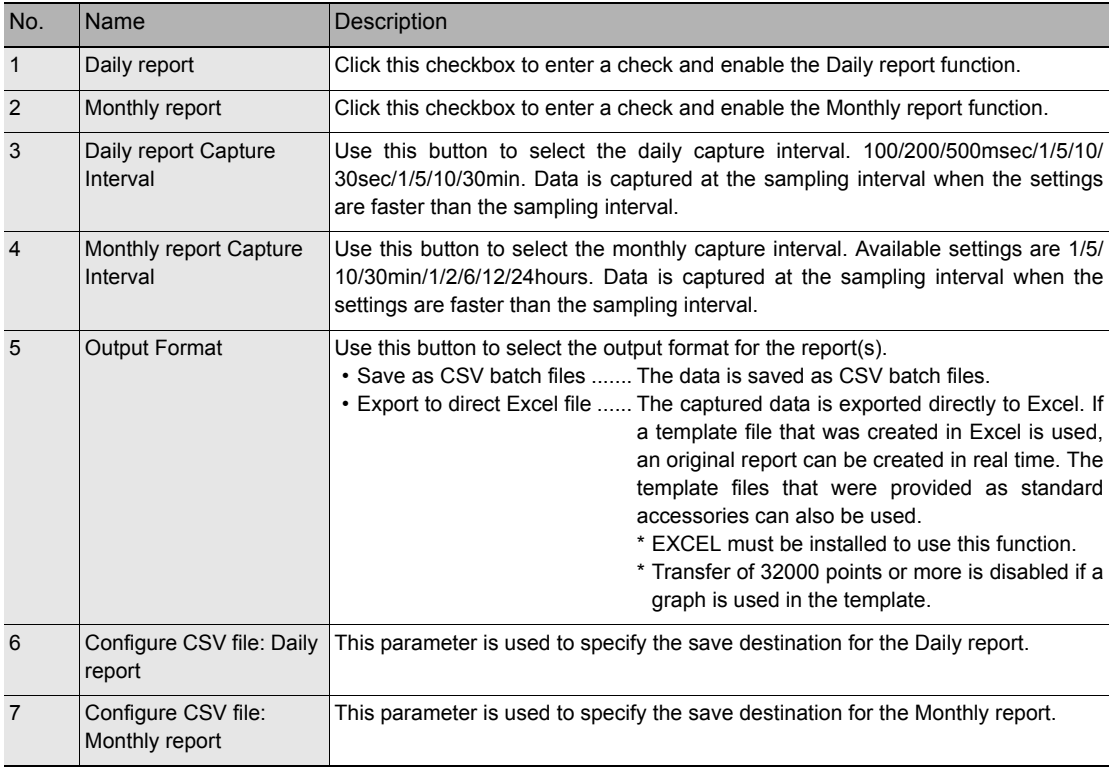

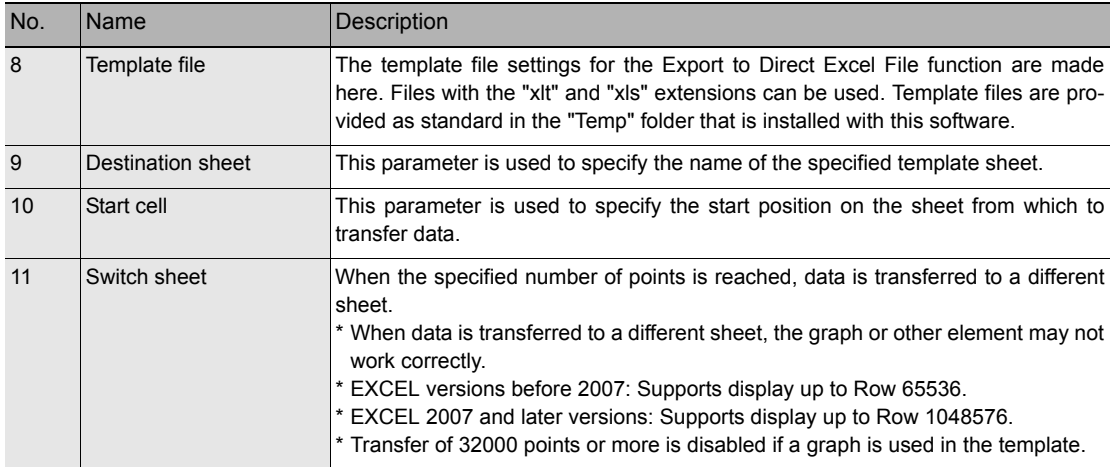

# **Other Settings**

This screen is used to make various other settings and to display information.

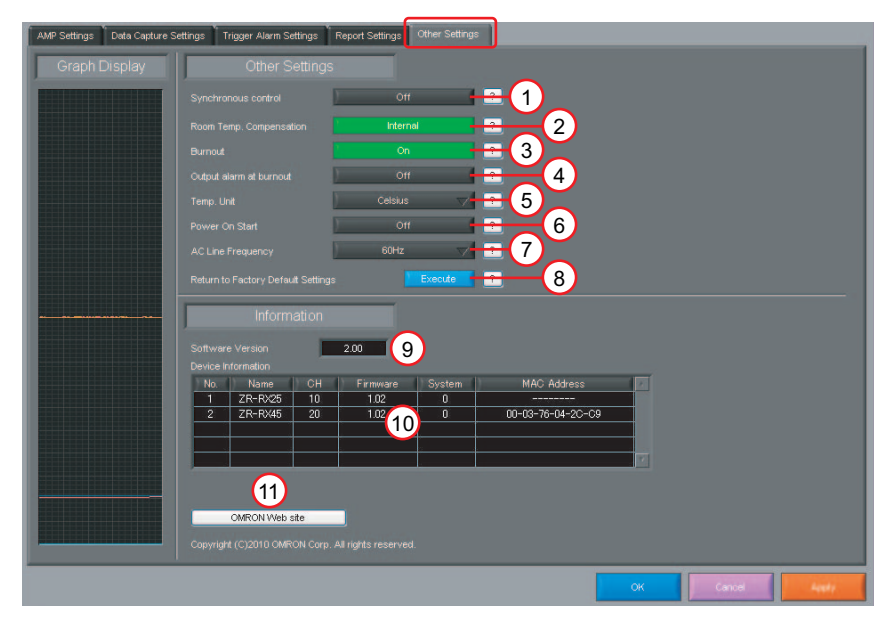

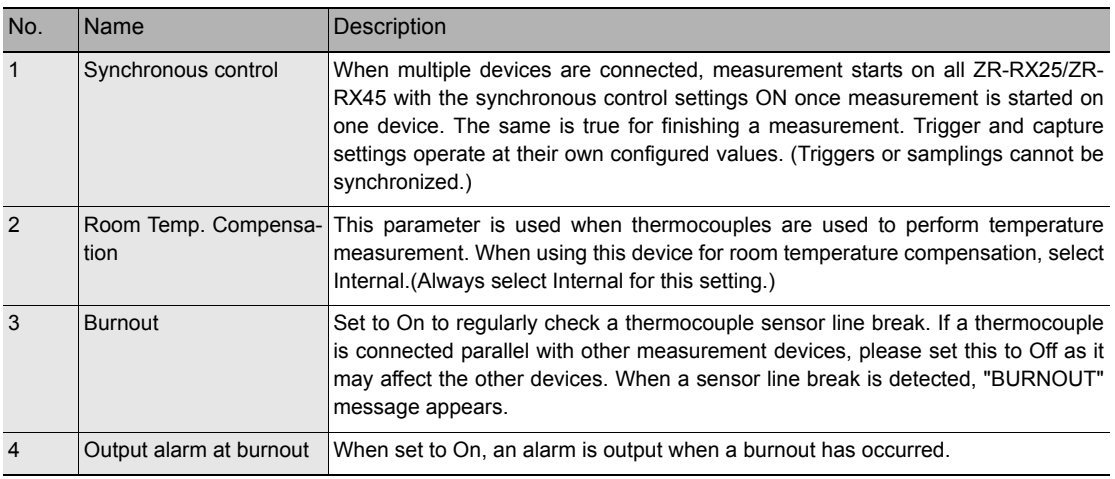

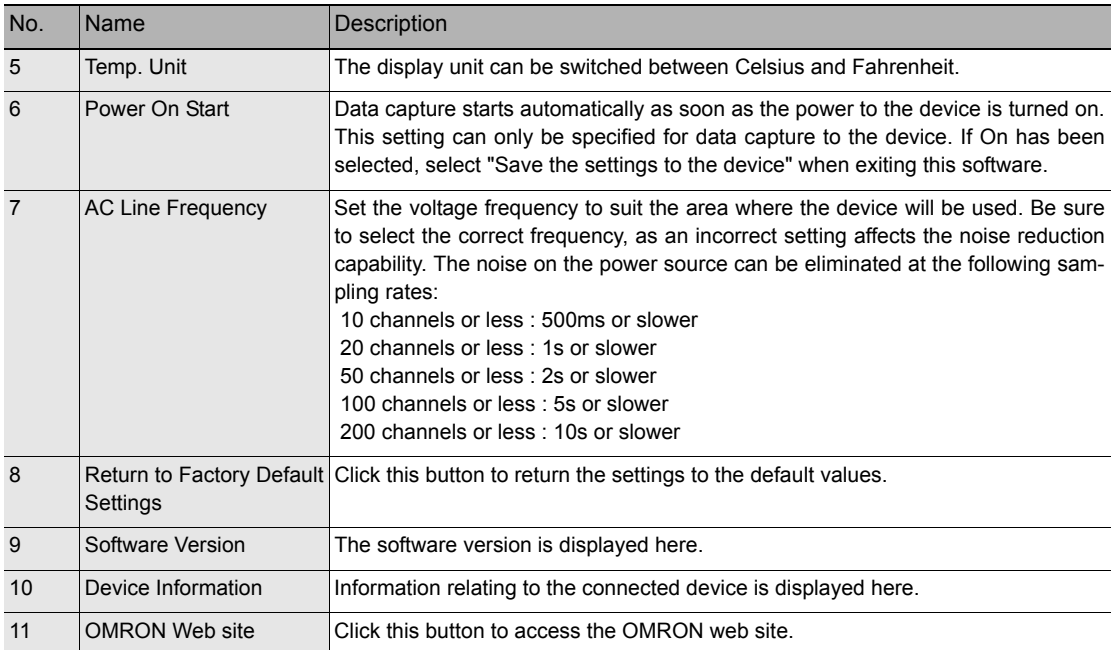

# **FILE menu**

The FILE menu provides replay, CSV conversion, printing, and screen saving of captured data.

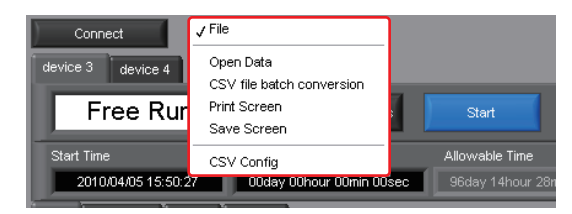

### **Open Data**

Replays data captured to the PC or device unit. Select "Open Data" to open the file selection screen (See figure below). Select a file to be replayed.

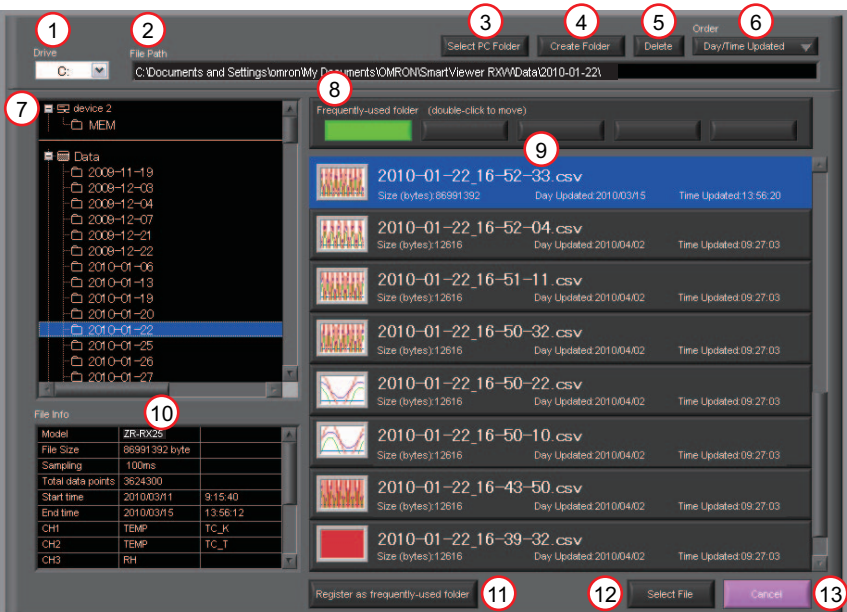

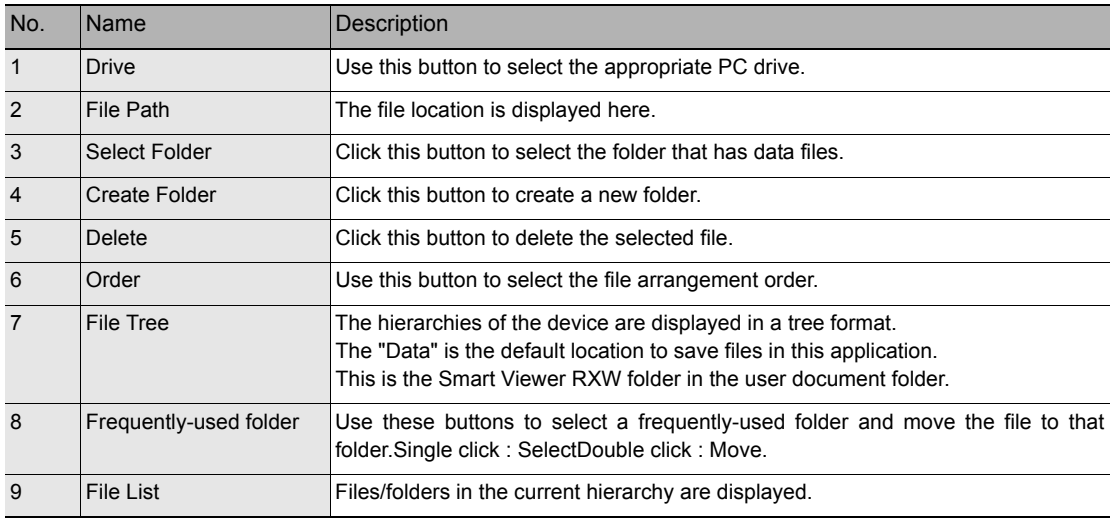

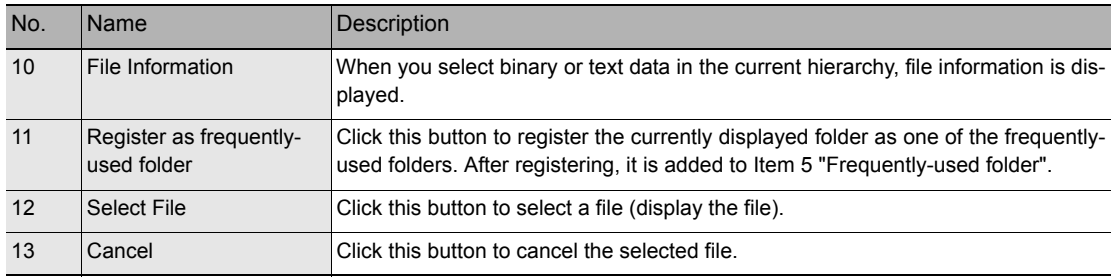

Refer to ["Replay Data" \(p.63\)](#page-64-0) for details on data replay.

## **CSV File Batch Conversion**

This function enables multiple GBD (binary data) files to be converted in a batch to CSV format files.

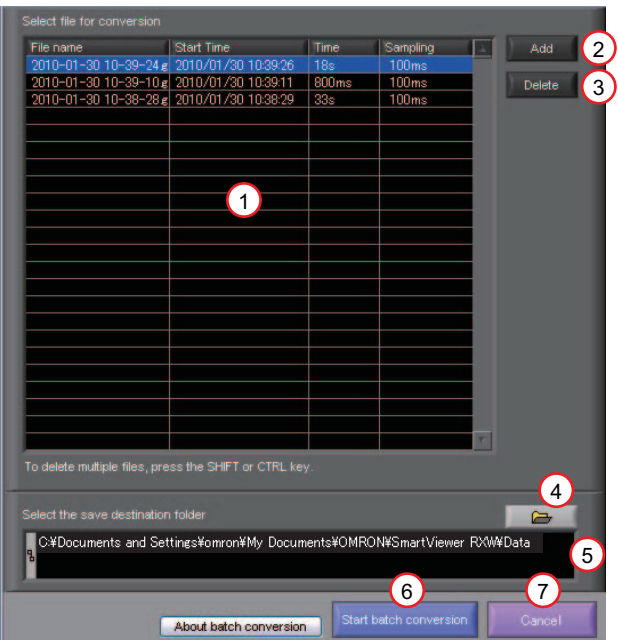

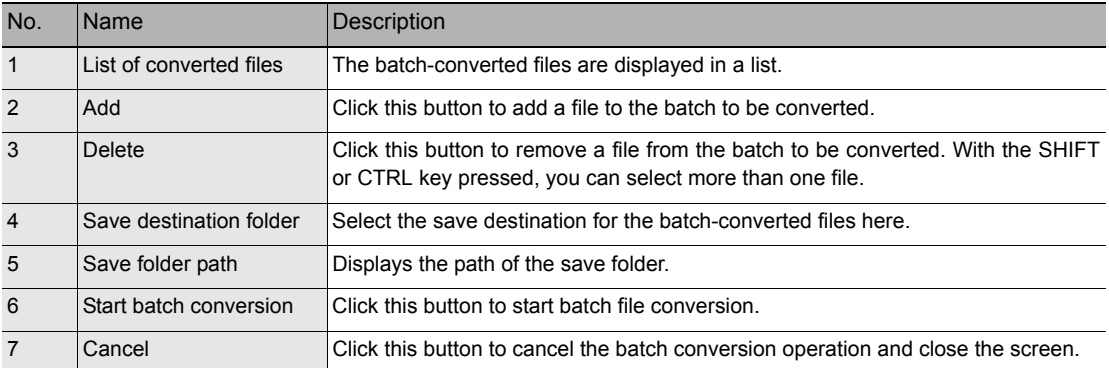

# <span id="page-62-0"></span>**Print Screen**

Prints the display screen on the printer. Printing is performed at the printer that has been selected as the default printer. If you change the printer, relaunch the software.

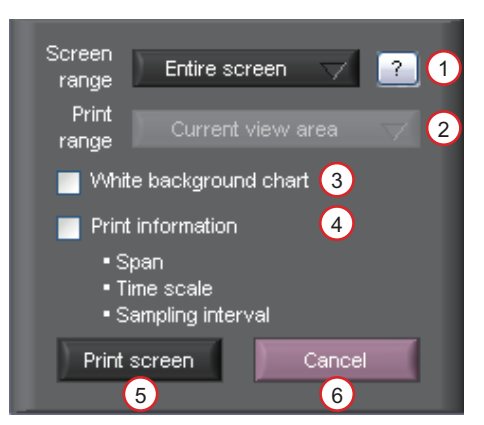

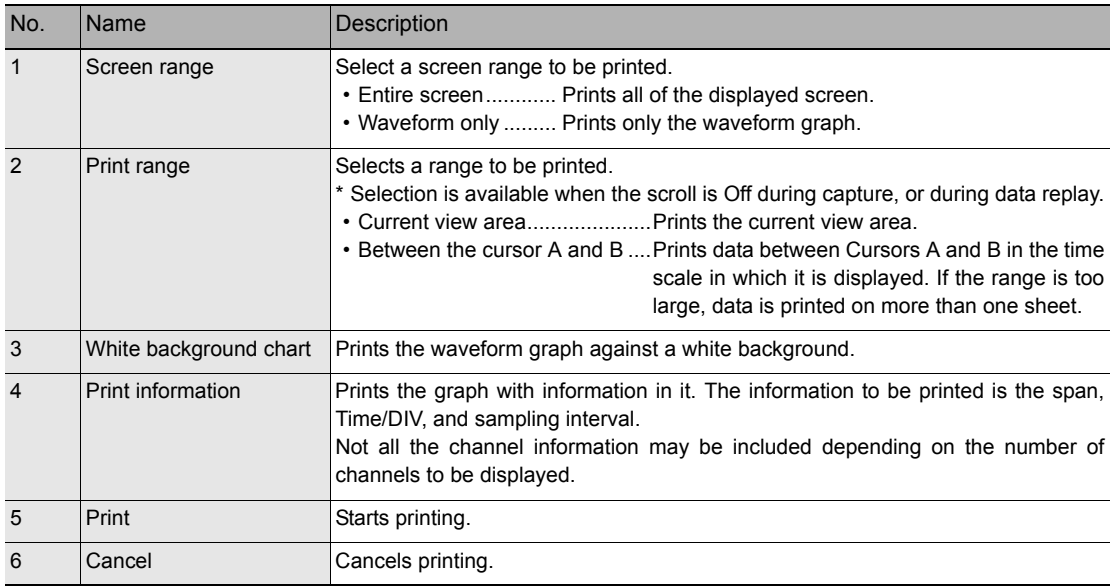

# **Save Screen**

To save the displayed screen as a BMP file.

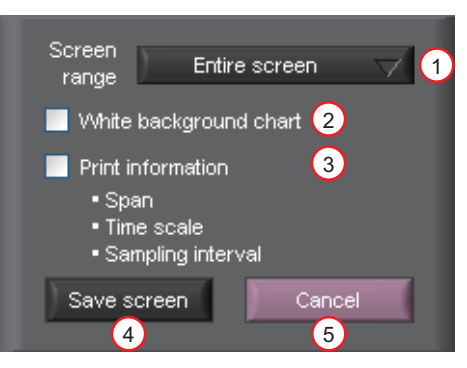

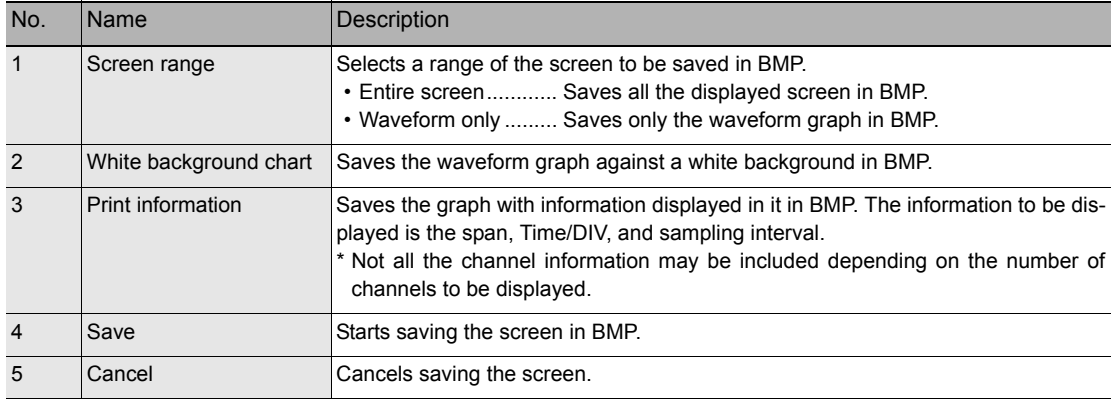

# **CSV Config**

This setting is for the decimal point and the delimiter that are used in the CSV file for output.

Please set according to the setting of OS that actually used.

The CSV file which uses different decimal point and delimiter cannot be opened.

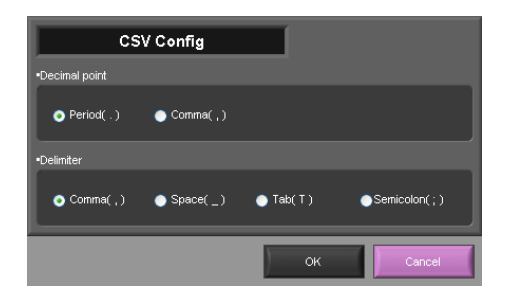

**Note**

Please set to the delimiter other than the comma (,) if the comma (,) is set to the decimal point. Do not set comma (,) to both the decimal point and the delimiter at same time.

# <span id="page-64-0"></span>**Replay Data**

This section explains how to replay data that has been captured.

## **Y-T**

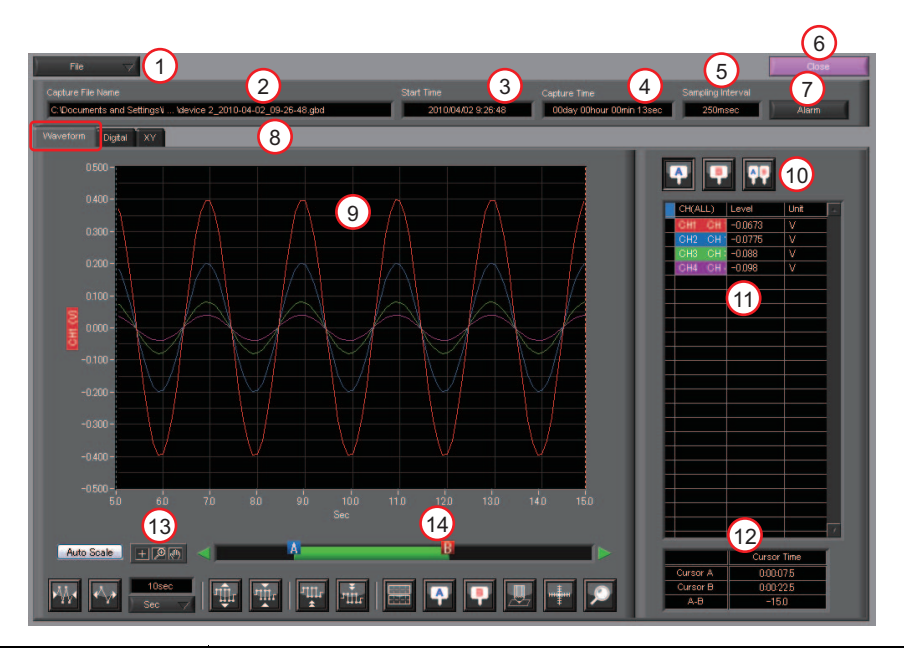

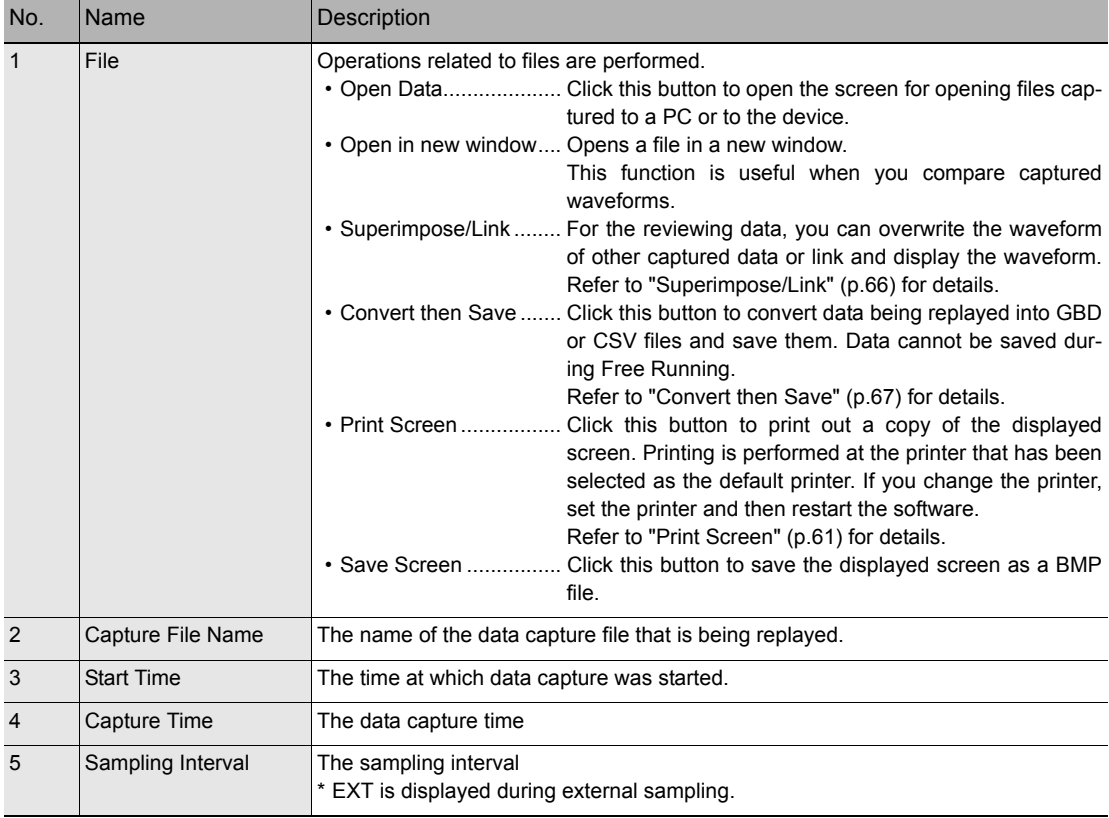

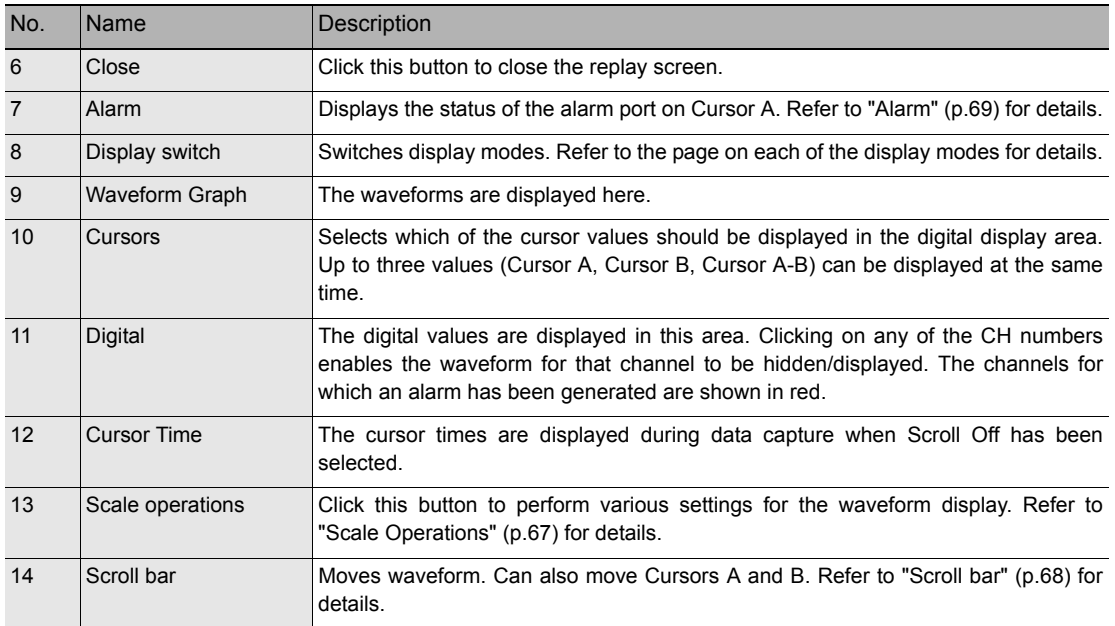

# **Digital**

You can select "Digital" tab to switch to the digital display.

The Digital screen is used mainly to perform operations such as statistical calculation using the A and B cursors.

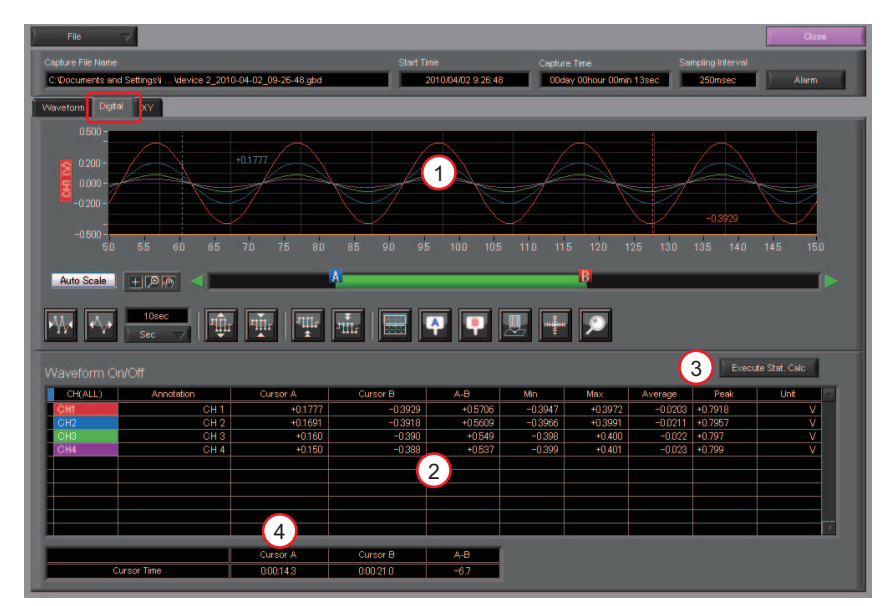

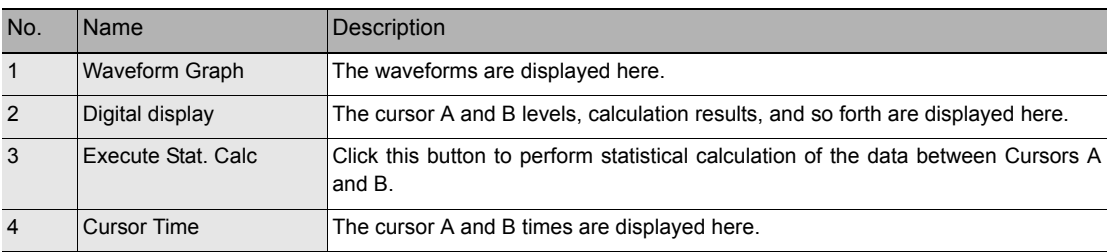

This function is used to display the data between the A and B cursors in an XY format. (Max 10000 points)

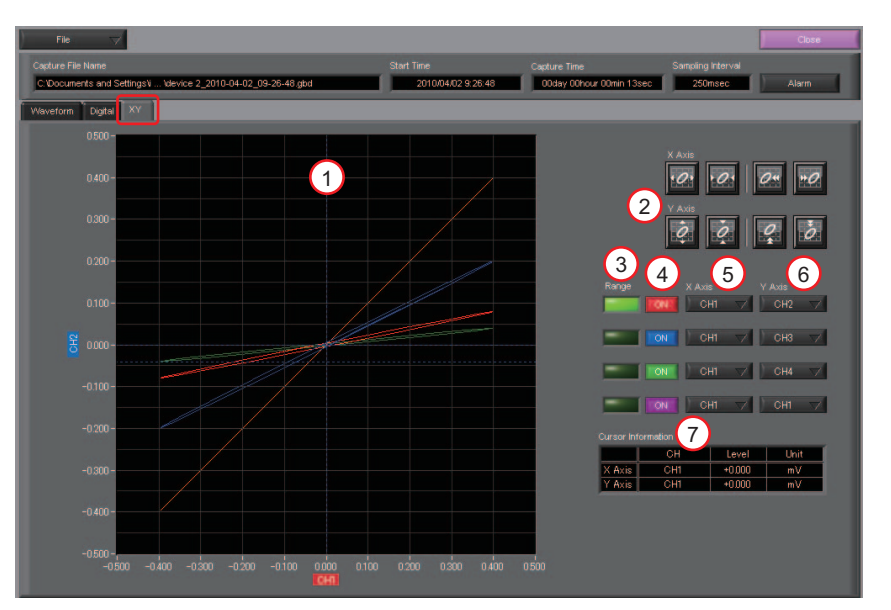

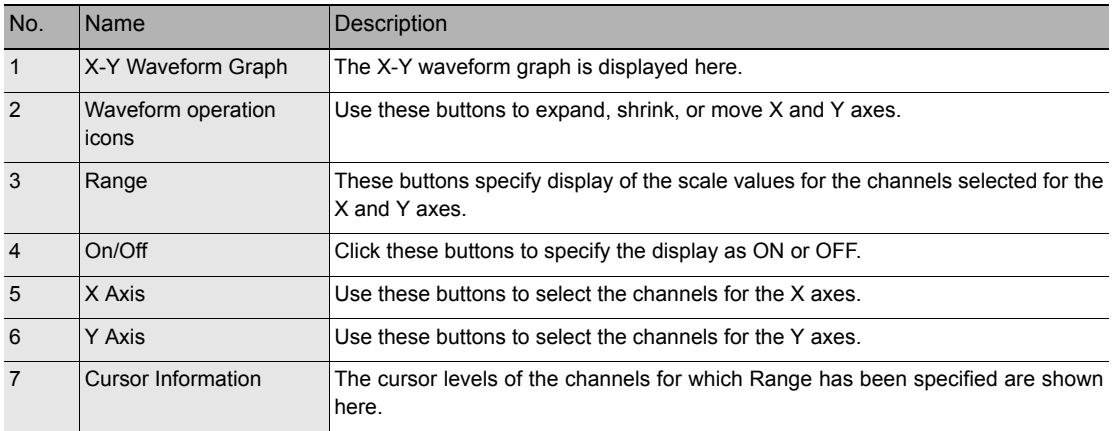

# <span id="page-67-0"></span>**Superimpose/Link**

This function enables multiple files to be superimposed on the display, or to be linked.

The data must be captured under the same conditions to be linked.

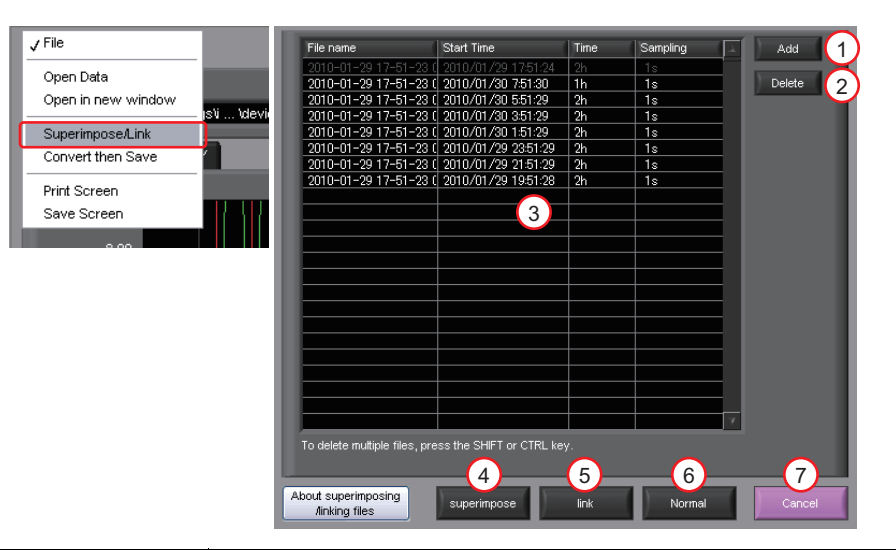

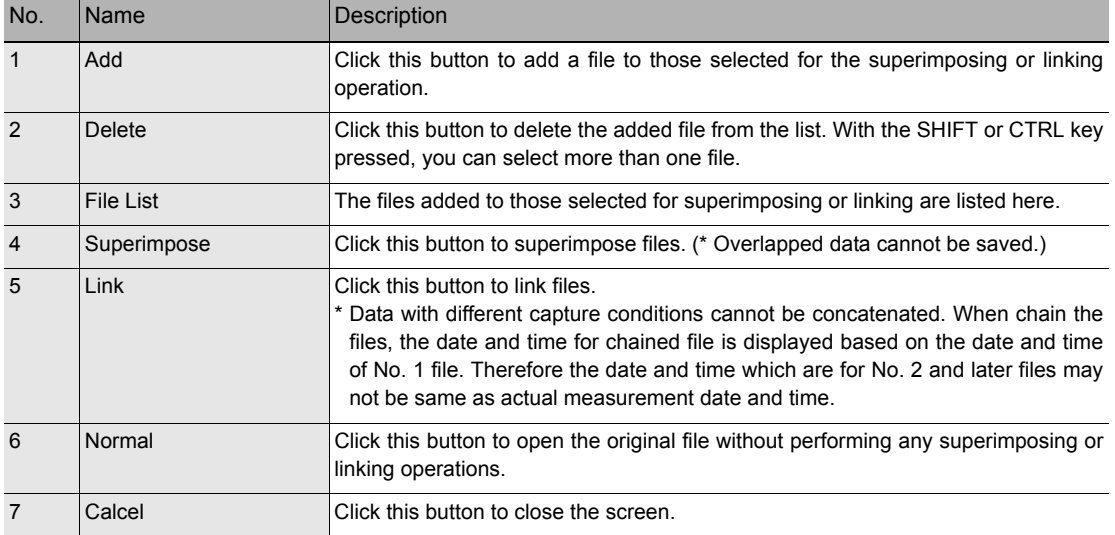

# <span id="page-68-0"></span>**Convert then Save**

This function is used to convert replayed data to a different format (GBD, CSV), and to clip and save only the data between the cursors.

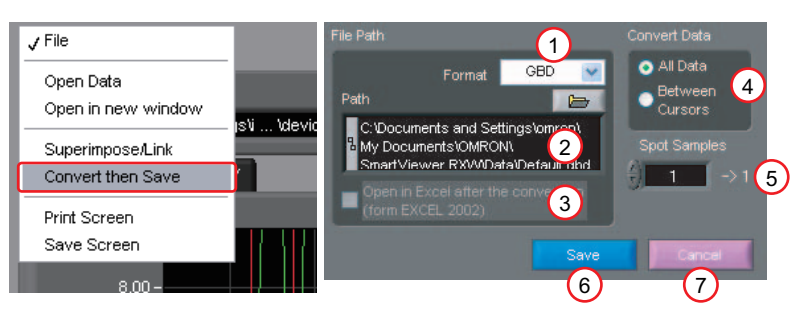

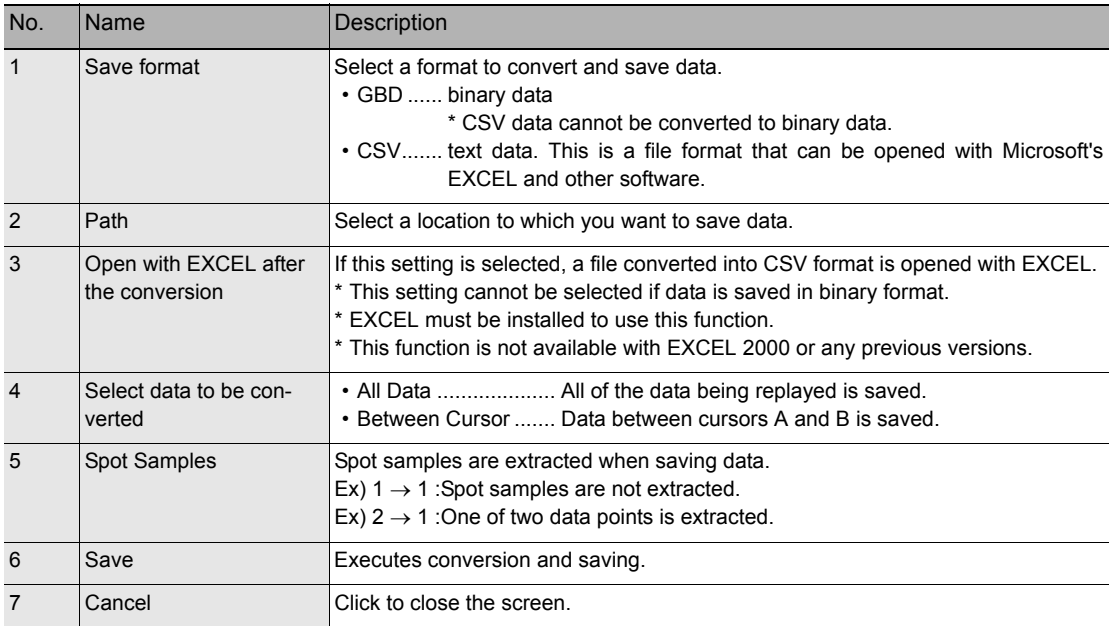

### <span id="page-68-1"></span>**Scale Operations**

Use this area to perform scale operations, enlarge the selected area, etc.

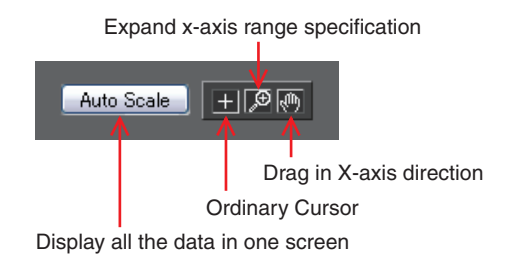

# <span id="page-69-0"></span>**Scroll bar**

Allows you to move waveforms and cursors.

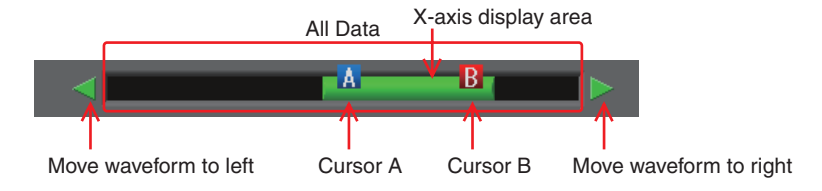

# **Other Functions**

# <span id="page-70-0"></span>**Alarm**

The alarm output port status is displayed in this screen, together with the Alarm Clear button.

During replay, it shows the alarm output port status at the cursor point selected in the digital value display.

The Alarm Clear button is disabled during replay.

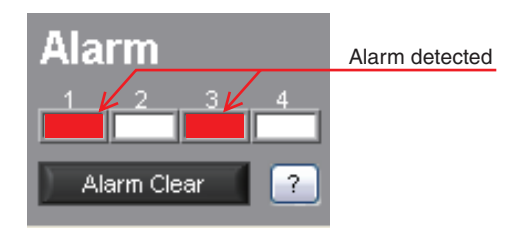

# **Statistics/Log**

The statistical calculation and alarm log results are displayed in this screen.

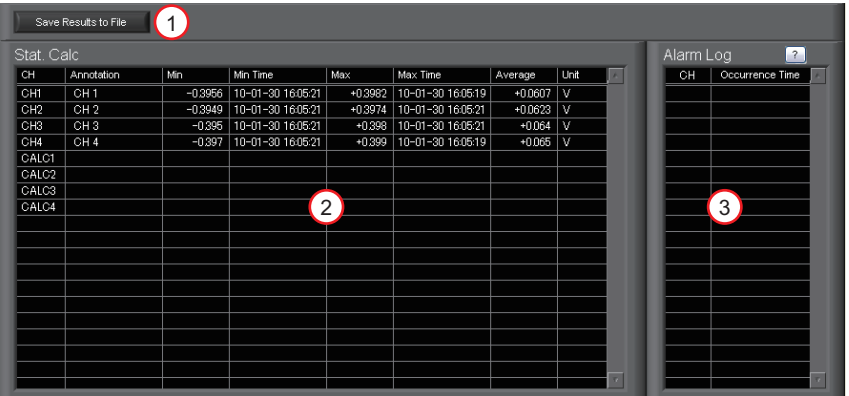

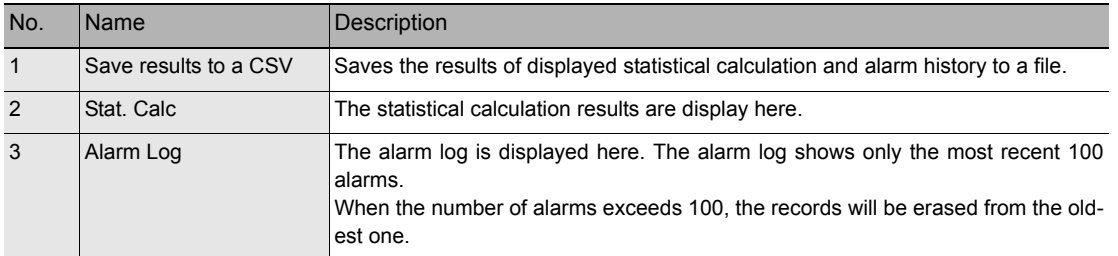

# <span id="page-71-0"></span>**About Icons**

Y-T View (Y-T Zoom) provides control icons that allow you to perform intuitive operations.

Each of the icons has the following functions:

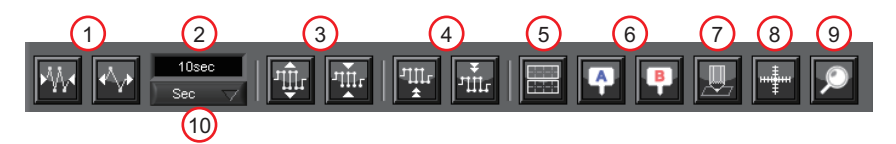

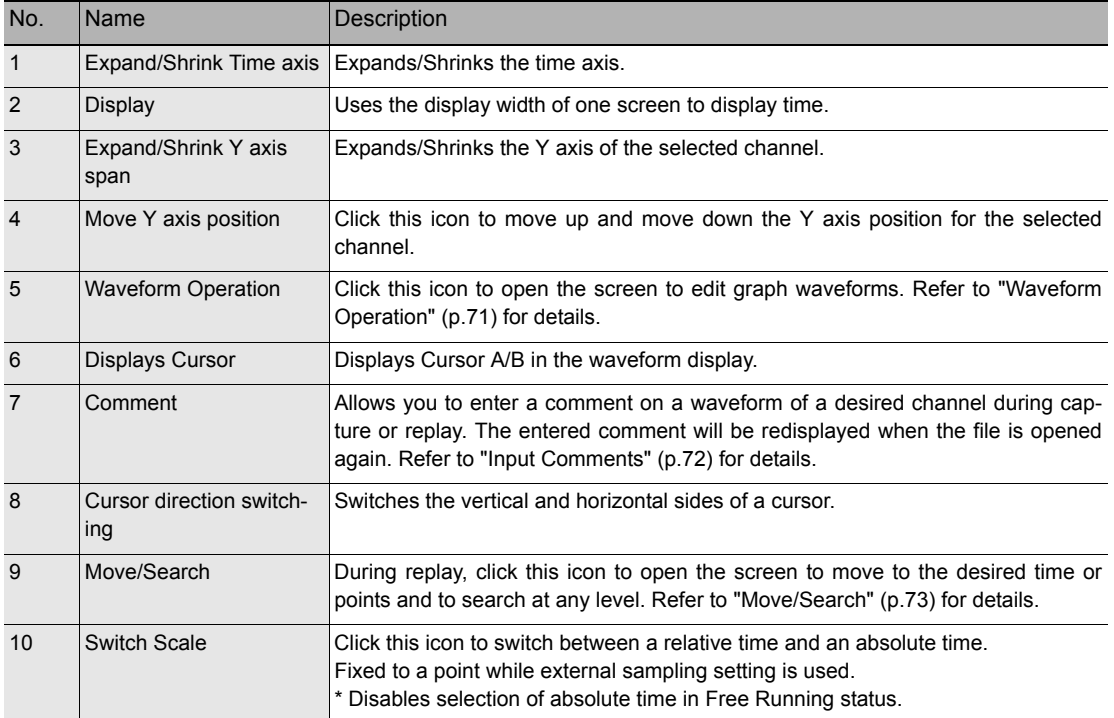
### **Waveform Operation**

Various types of waveform operations can be performed.

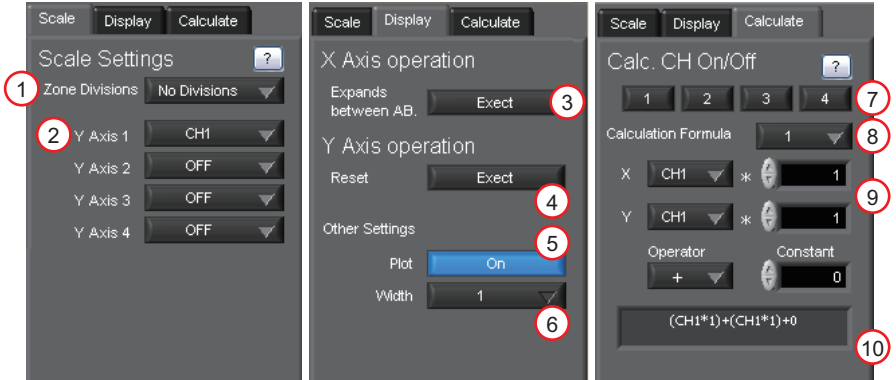

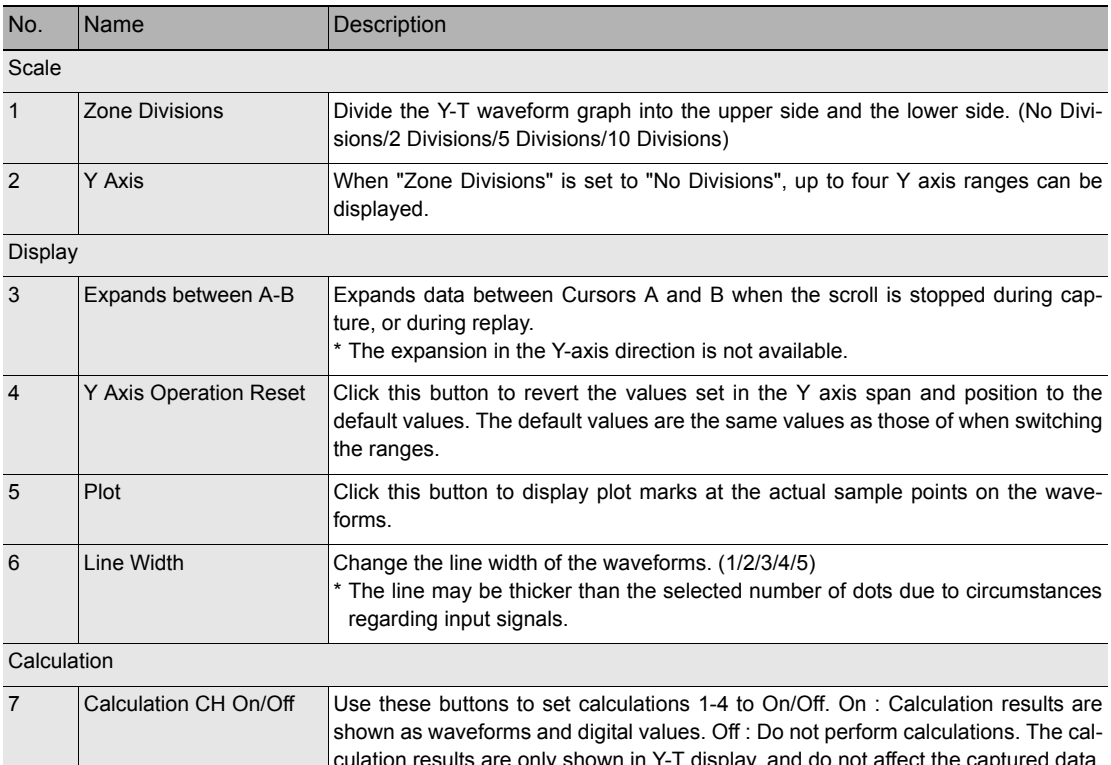

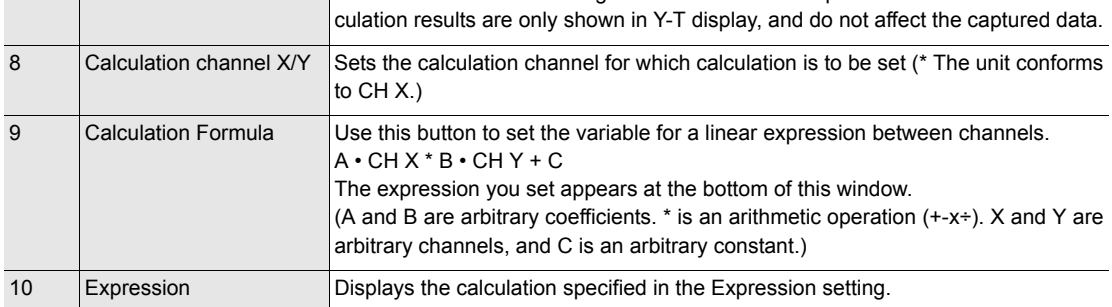

#### **Input Comments**

Click this icon to input a comment above the waveform of the desired channel during a data capture (replay) operation.

If the scroll is ON, the input position is at the "Comment Input" in the upper part of a waveform. If the scroll is OFF, it is the position of Cursor A.

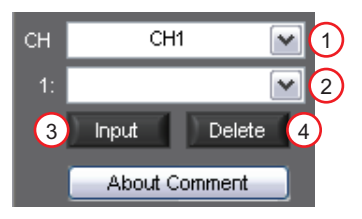

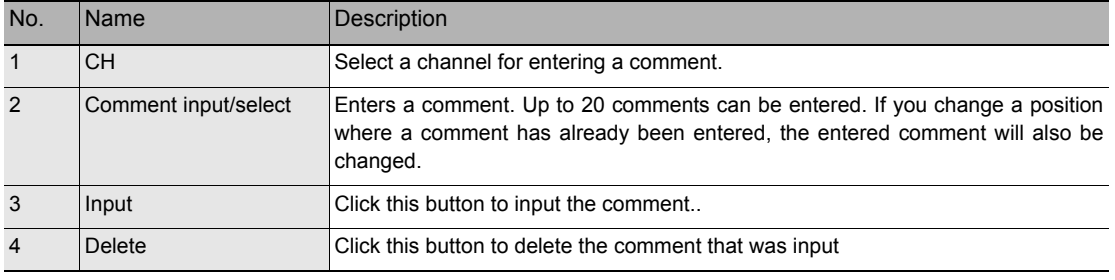

#### **Note**

Comments will be displayed based on the scale specified at the start of the data capture operation.If the Y-axis scale is changed during data capture, the input comments will be off positioned when displayed on the replay screen. To display the comments above the waveform, change the Y-axis scale after the replay.

#### **Move/Search**

During replay, cursor A and the waveforms can be moved to the desired position.

You select how to move them and perform the operation with the "Move" tab.

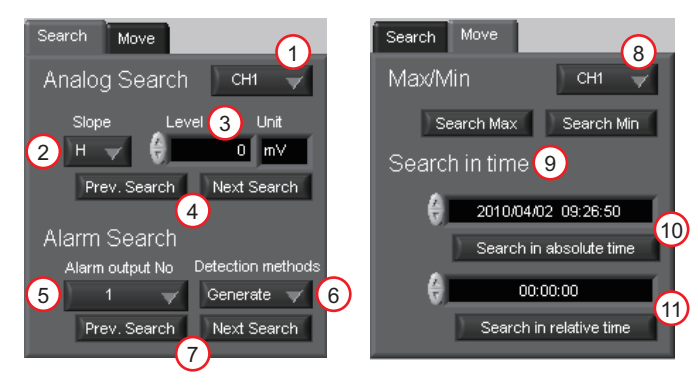

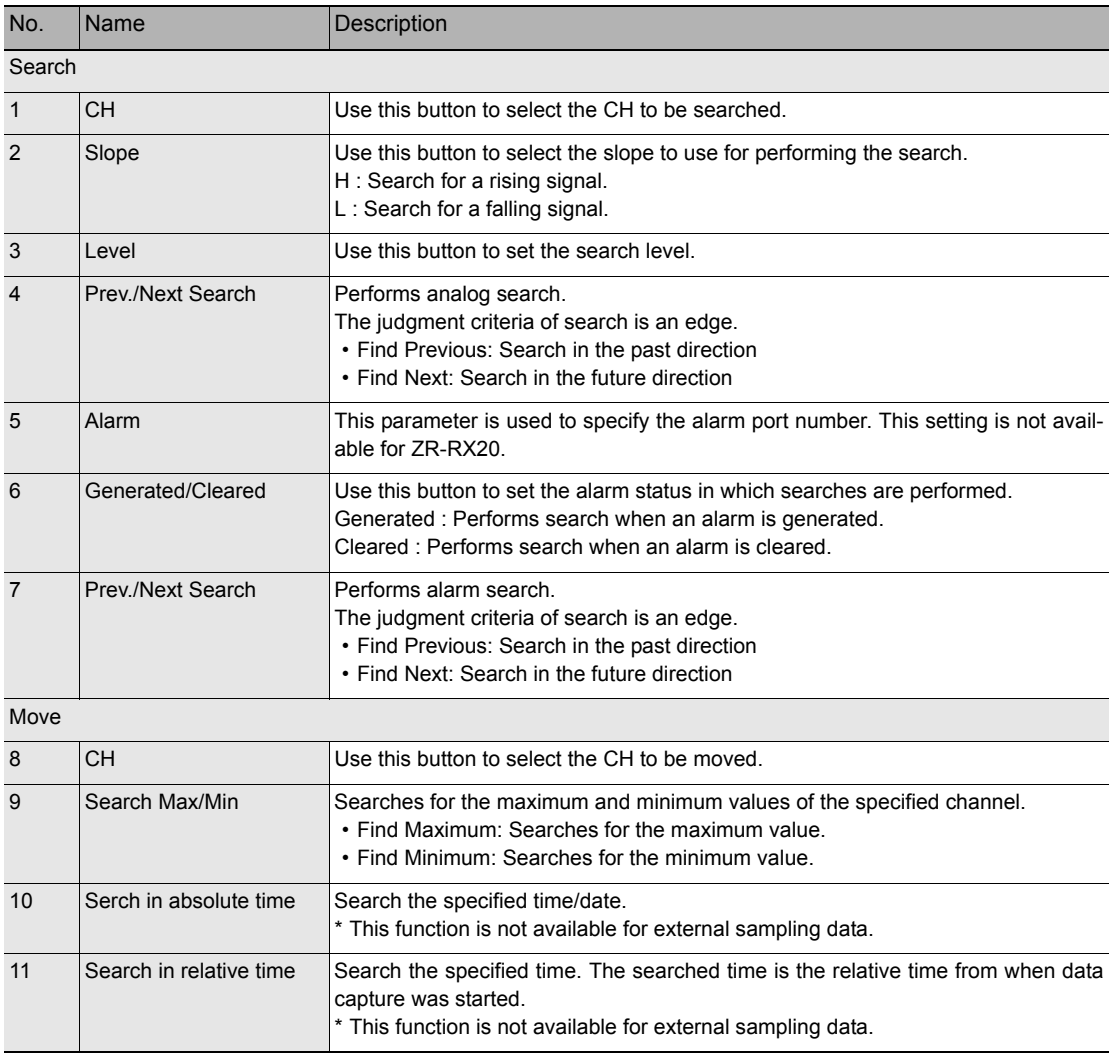

# **Operating Procedure**

This chapter describes the basic operating procedure.

The operating procedure starts with the software and the device in the connected status.

For the connection procedure, see Section ["Connecting to a PC \(Personal Computer\)" \(p.11\)](#page-12-0).

The settings that are not addressed in the following sections are the factory default settings.

### **Capture Settings**

Description

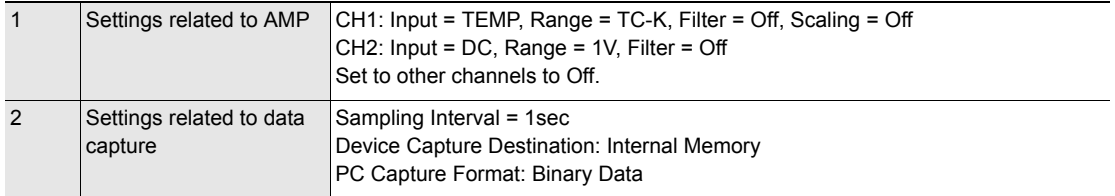

After connecting to the device, press the "Capture Settings" button on the main screen.

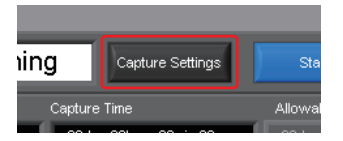

#### **Settings related to AMP**

The settings for CH1 and CH2 are made according to the setting options. Set other channels to "Off".

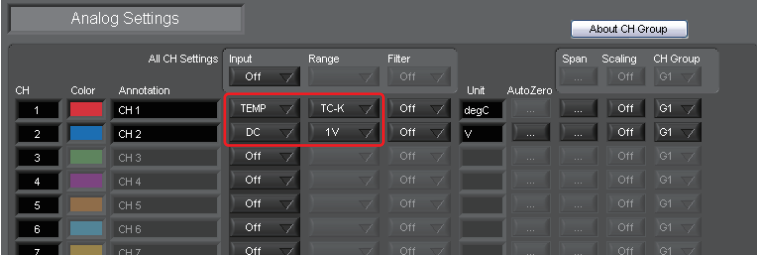

#### **Settings related to data capture**

The settings related to data capture are made according to the setting options.

- Select the "Data Capture Settings" tab.
- Set "Sampling Interval" to 1sec.
- Sets the device capture setting of this unit to On.
- Set "Format" of "PC Capture Settings" to "Binary Data(GBD)".

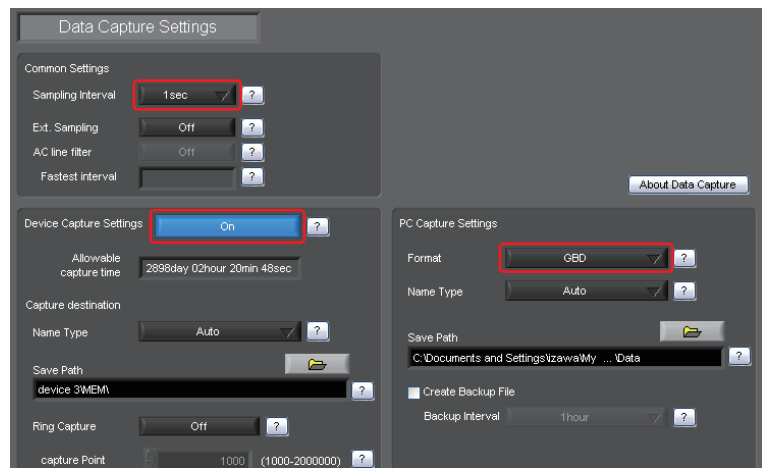

With the above setting, data is saved to the internal memory and PC at the sampling interval of 1 second.

## **Start**

Click the "Start" button to start capturing actual data.

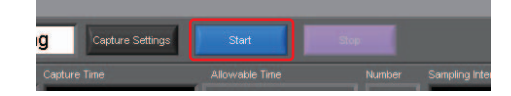

#### **Displaying Past Data during a Data Capture Operation**

If Off is selected for the waveform "Scroll" button during a data capture operation, past data can be viewed.

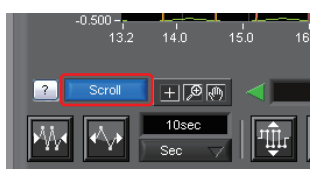

The scrolling operation will be halted, enabling past data to be displayed in the scroll bar.

Moreover, moving the cursors enables the cursor level values to be viewed.

To return to the waveform scrolling operation, click the "Scroll" button once again.

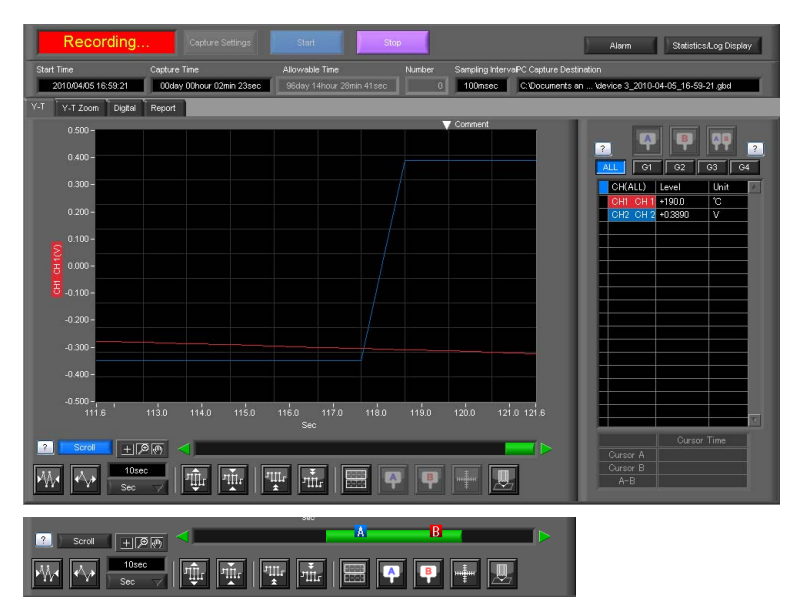

### **Stop**

Click the "Stop" button. Data capture stops, and the device returns to the Free Running status.

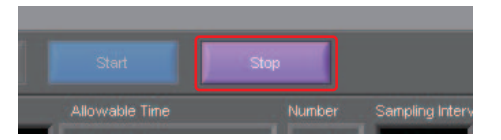

When capture ends, the screen automatically switches to the replay status.

### **Replay Data**

Replays data captured to the PC or this unit. Data captured using either this software or this unit can be replayed. The formats supported for replay are binary data (GBD) and text data (CSV).

This section describes replaying binary data captured to the PC and performing basic operations.

#### **Replaying File**

In the "File" on the main screen, select the "Open Data".

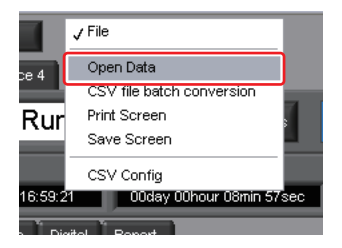

The screen to select a file opens. Select a file from the location where it is saved, and press the "Select".

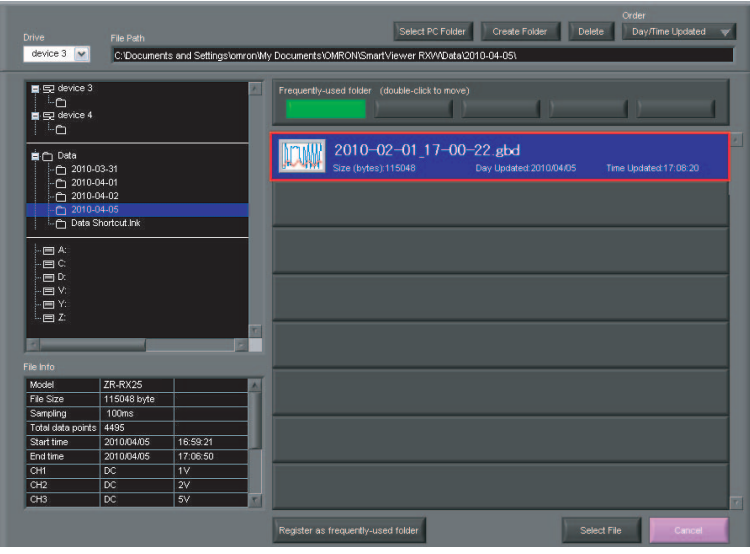

#### **Waveform display**

The selected file is read, and the waveforms are displayed.

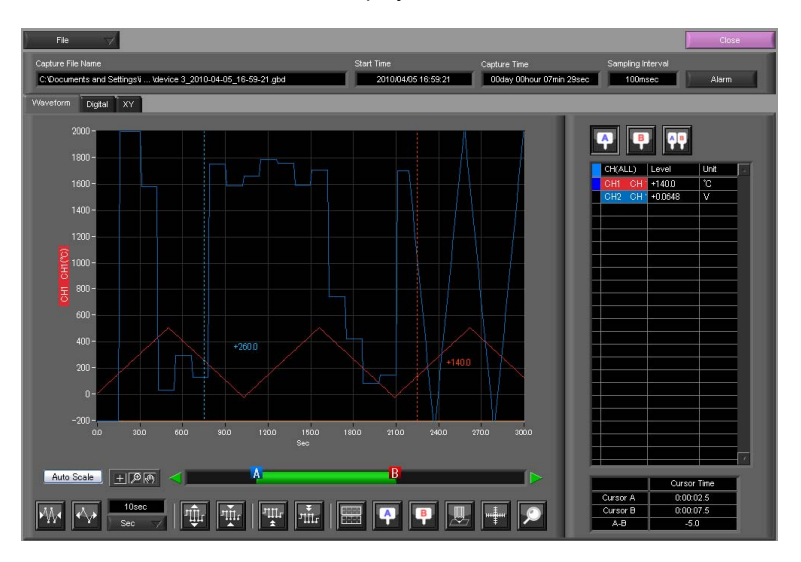

#### **Cursor Operations**

During replay, two cursors A and B are provided and can be moved to any position in the waveforms.

You can drug the cursors on the waveforms to move them.

Also, you can use the icon of the scroll bar to move them.

Also, if the rectangle shaped button which is located at left/right edge of the scroll bar, the scroll is done in 1 div step.

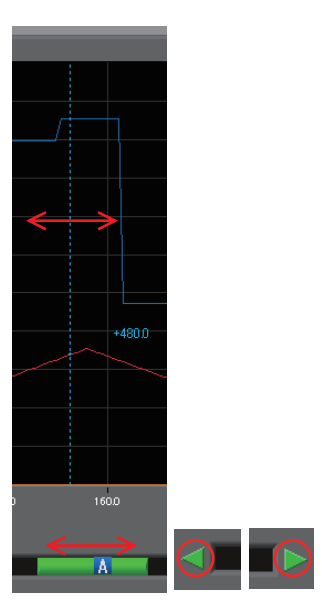

#### **Input Comments**

A comment can be input at the position above the desired channel of cursor A.

The input comment will be saved even after a file is closed. Next time the file is open, it is displayed in the same location.

(Only when the data is captured to the PC).

Select the "Comment" icon.

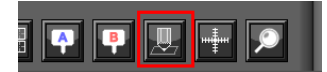

Here, we will input a comment "Check" above the waveform for CH1.

After you input the string, press the "Input" button.

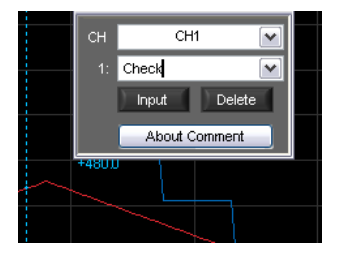

Now, the comment is input.

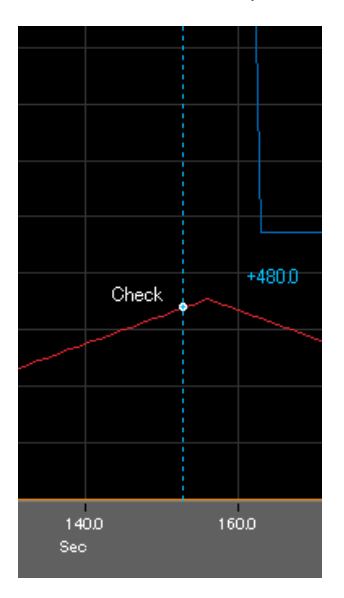

#### **Data Search**

Search is performed to check the location where data is above/below the specified value. Then, a cursor and waveforms are moved to the location.

Here, we will search for a rising signal and the location above 0V for CH2.

Select "Move/Search" icon.

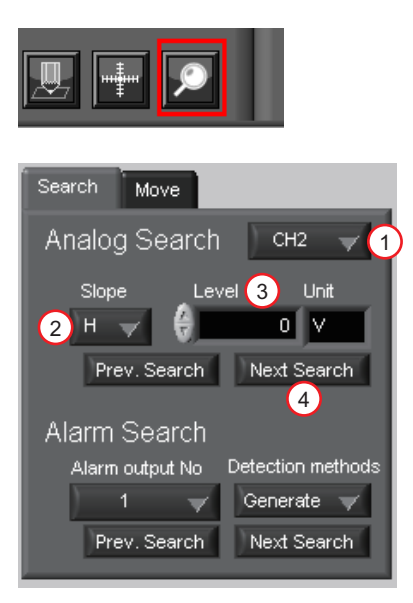

- 1. Set CH to CH 2.
- 2. Set the search conditions to "Hi" (rising signal).
- 3. Input 0V.
- 4. Press the "Next Search" to search the current cursor in the forward direction.

The location above 0 V is located, and cursor A and the waveform are moved.

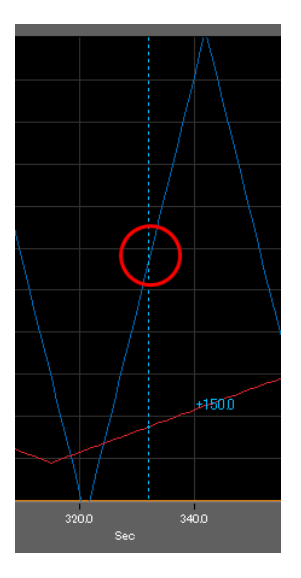

# **Revision History**

A manual revision code appears as a suffix to the catalog number at the bottom of the front and back covers of this manual.

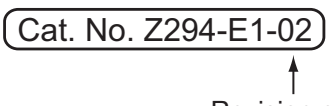

#### Revision code

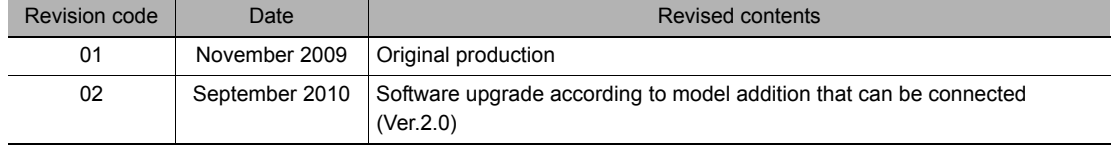

### **OMRON Corporation Industrial Automation Company**

**Sensing Devices Division H.Q. Application Sensors Division**<br>Shiokoji Horikawa, Shimogyo-ku,<br>Kyoto, 600-8530 Japan<br>Tel: (81) 75-344-7068/Fax: (81) 75-344-7107

**Regional Headquarters OMRON EUROPE B.V. Sensor Business Unit** Carl-Benz-Str. 4, D-71154 Nufringen, Germany Tel: (49) 7032-811-0/Fax: (49) 7032-811-199

#### **OMRON ELECTRONICS LLC**

One Commerce Drive Schaumburg, IL 60173-5302 U.S.A. Tel: (1) 847-843-7900/Fax: (1) 847-843-7787

**OMRON ASIA PACIFIC PTE. LTD.** No. 438A Alexandra Road # 05-05/08 (Lobby 2), Alexandra Technopark, Singapore 119967 Tel: (65) 6835-3011/Fax: (65) 6835-2711

**OMRON (CHINA) CO., LTD.** Room 2211, Bank of China Tower, 200 Yin Cheng Zhong Road, PuDong New Area, Shanghai, 200120, China Tel: (86) 21-5037-2222/Fax: (86) 21-5037-2200

#### **Authorized Distributor:**

In the interest of product improvement, specifications are subject to change without notice. © OMRON Corporation 2009 All Rights Reserved.

OMRON Industrial Automation Global: www.ia.omron.com **Cat. No. Z294-E1-02**